# DIGITAL MultiSwitch 300 Manager

# User's Guide

Part Number: AA-R4D9A-TE

February 1997

This guide explains how to use the DIGITAL MultiSwitch 300 Manager tools to control the DIGITAL MultiSwitch 300 family of network switches.

**Revision/Update Information:** This is a new document.

Digital Equipment Corporation makes no representations that the use of its products in the manner described in this publication will not infringe on existing or future patent rights, nor do the descriptions contained in this publication imply the granting of licenses to make, use, or sell equipment or software in accordance with the description.

Possession, use, or copying of the software described in this publication is authorized only pursuant to a valid written license from Digital or an authorized sublicensor.

© Digital Equipment Corporation 1997. All rights reserved. Printed in U.S.A.

The following are trademarks of Digital Equipment Corporation: clearVISN, DIGITAL, and the DIGITAL logo.

The following are third-party trademarks: Windows 95 and Windows NT are registered trademarks of Microsoft Corporation.

All other trademarks and registered trademarks are the property of their respective holders.

# **Contents**

### **Preface**

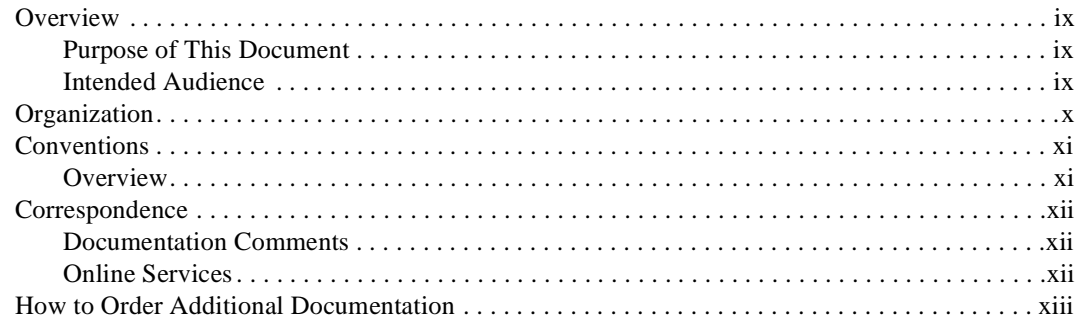

## 1 Introduction to MultiSwitch 300 Manager

## 2 Getting Started

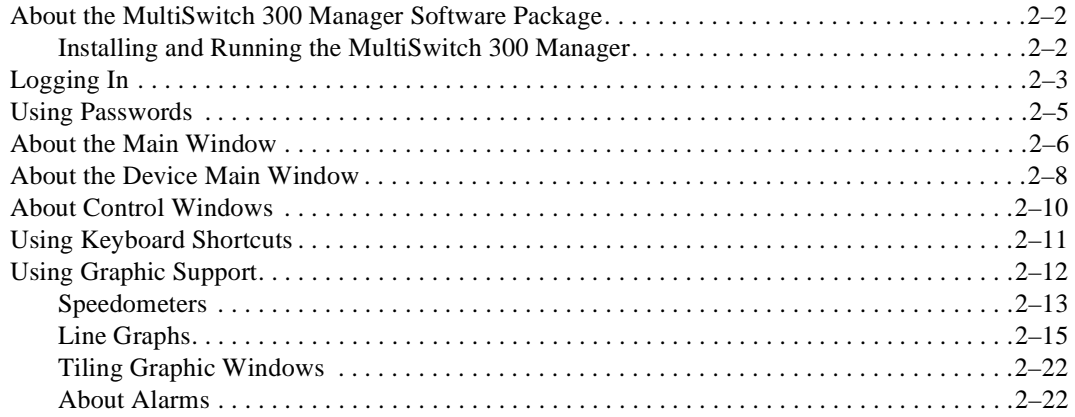

## 3 Adding and Deleting Devices

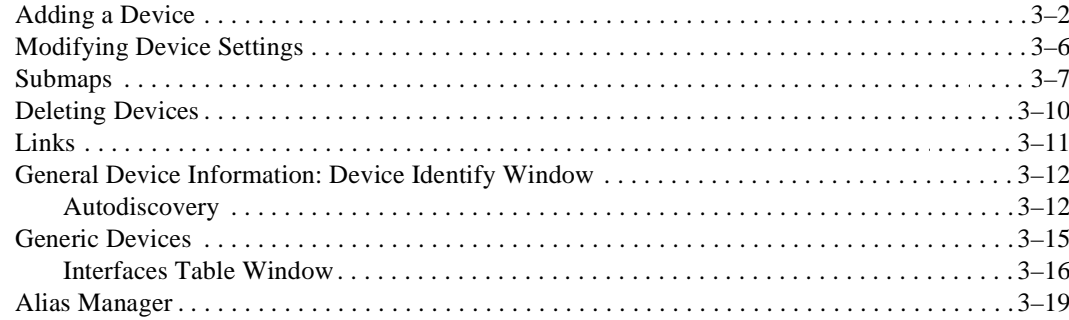

## 4 MultiSwitch 300 System Management

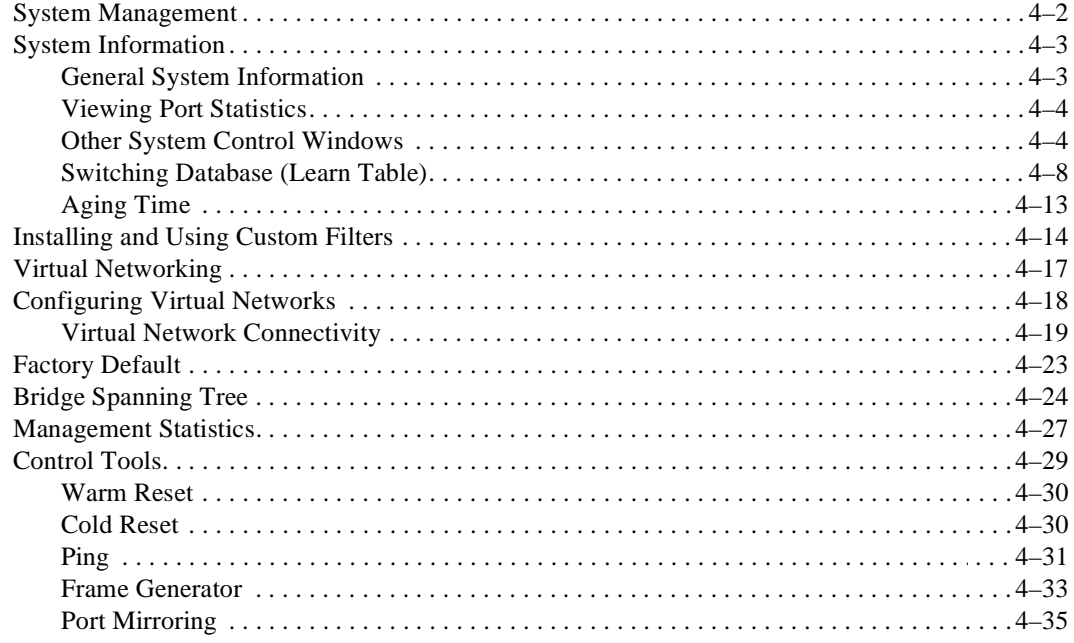

## 5 MultiSwitch 300 Port Management

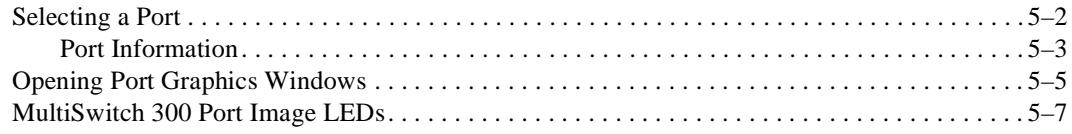

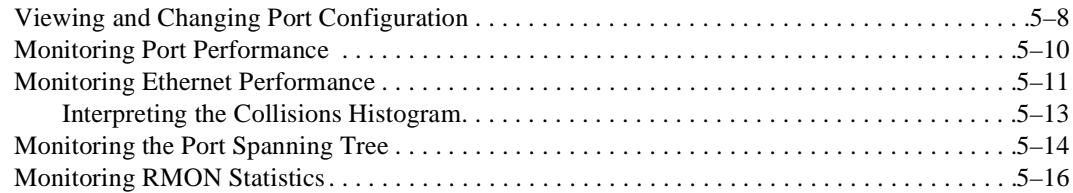

## **A MultiSwitch 300 Port Image LEDs**

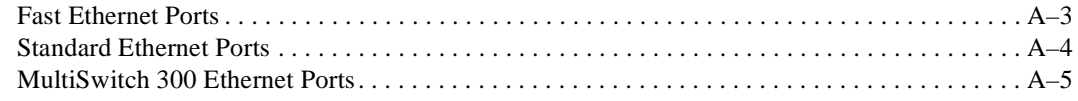

# **Figures**

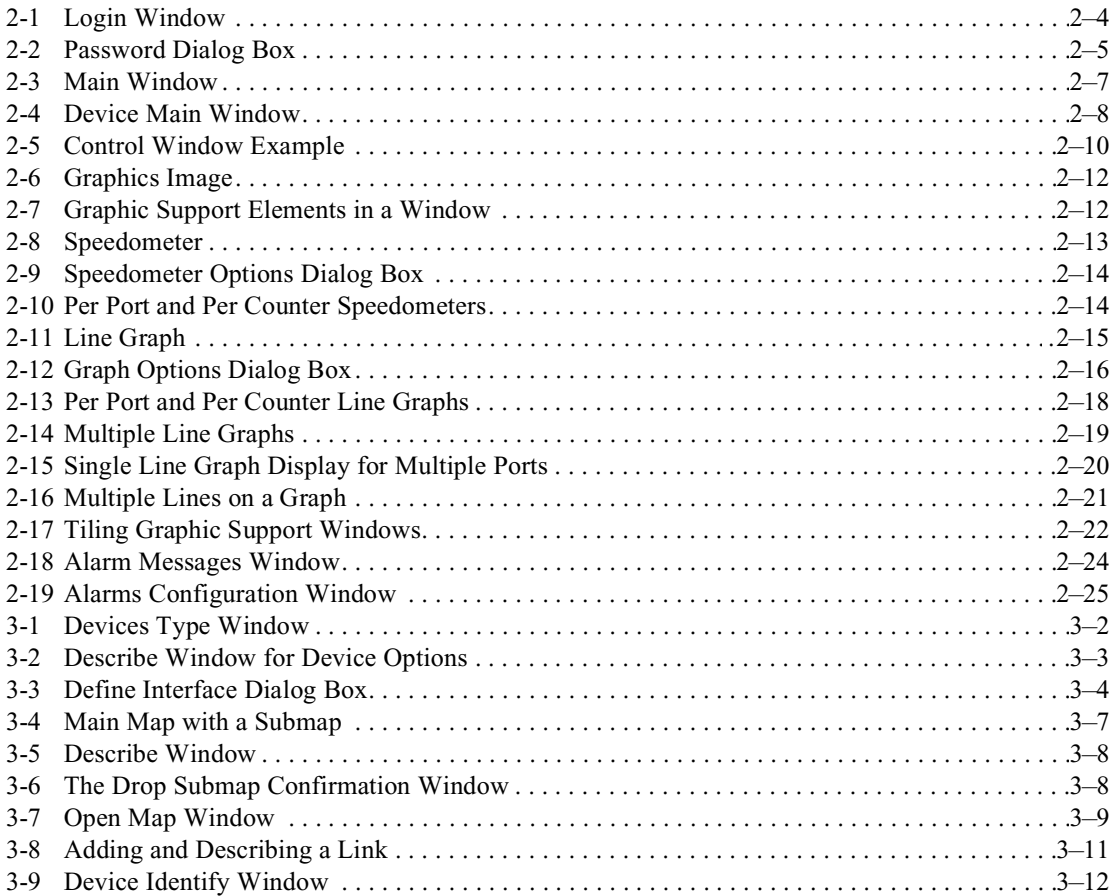

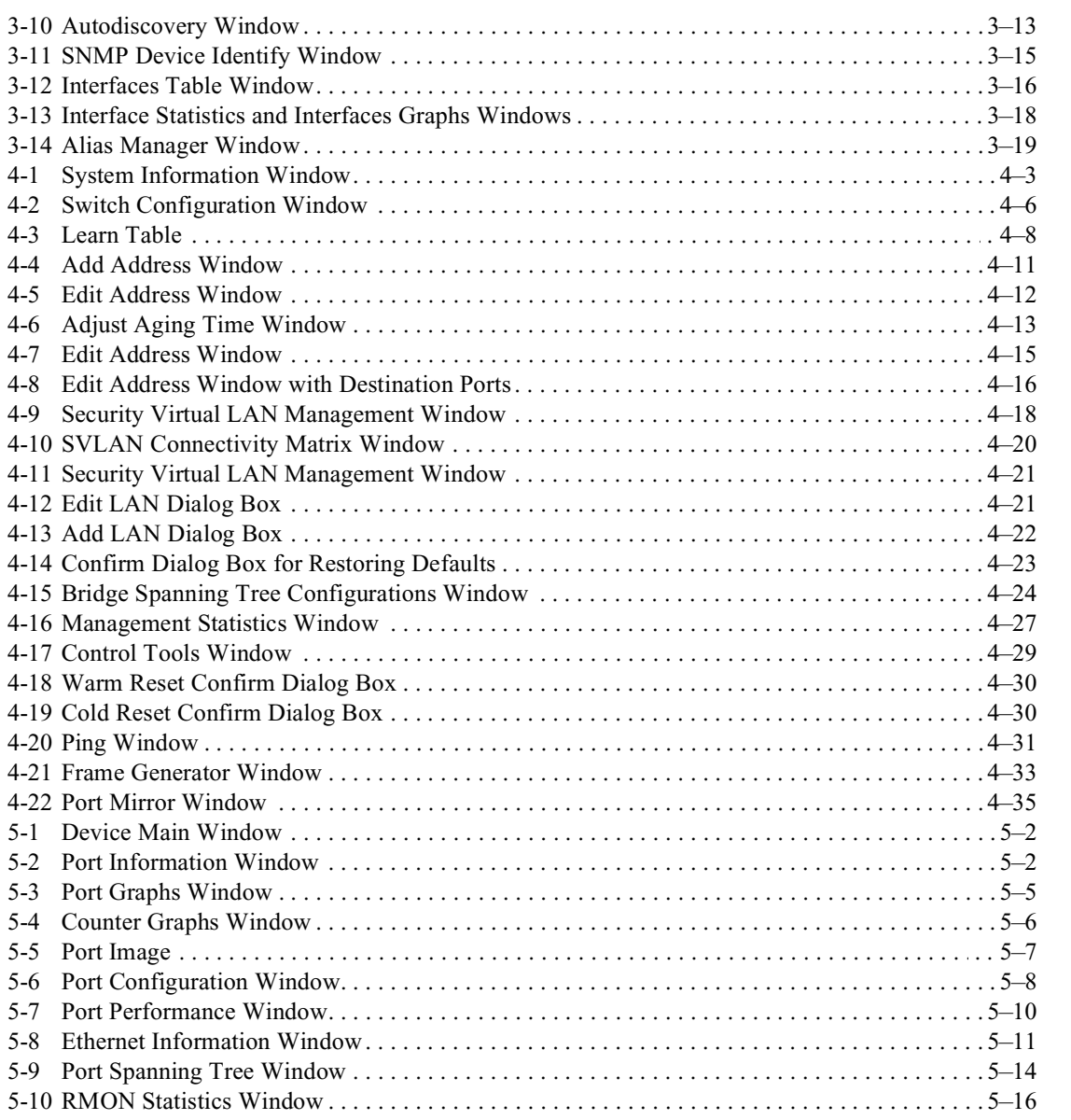

## **Tables**

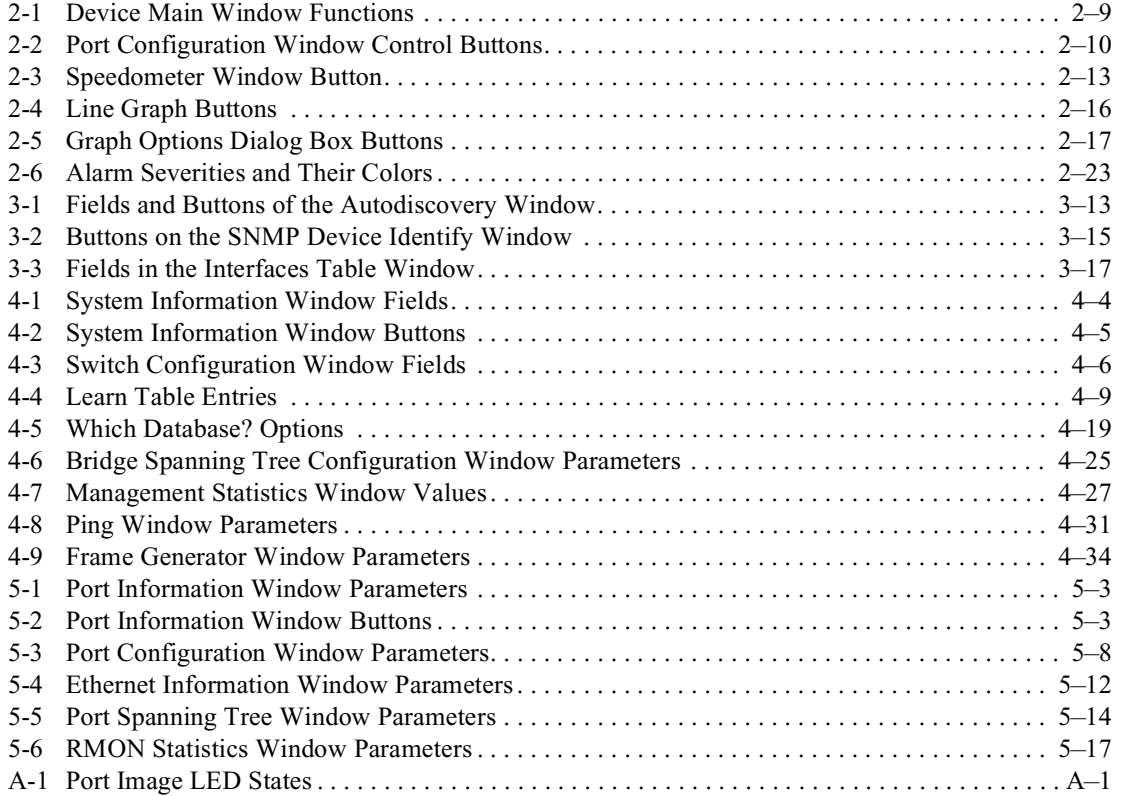

# **Preface**

### **Overview**

### **Purpose of This Document**

This guide describes the DIGITAL MultiSwitch 300 Manager and discusses how a system manager uses it to configure and monitor the MultiSwitch 300 family of network switches.

### **Intended Audience**

This guide is intended for use by personnel who configure and monitor the DIGITAL MultiSwitch 300 family of network switches.

# **Organization**

This manual is organized as follows:

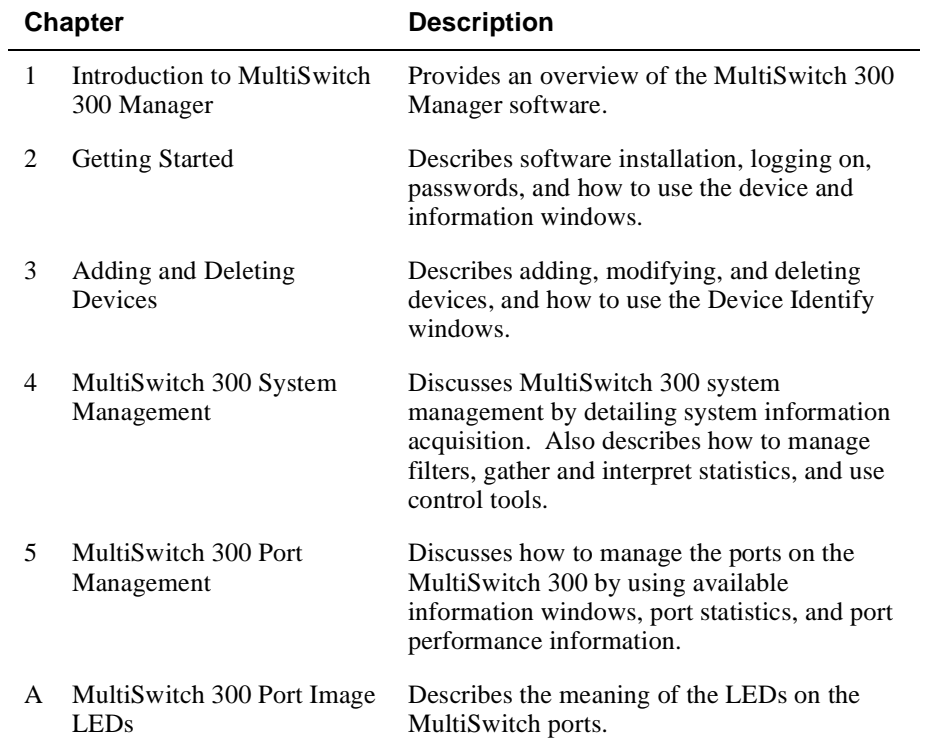

#### **Conventions**

## **Conventions**

### **Overview**

This guide uses the following conventions:

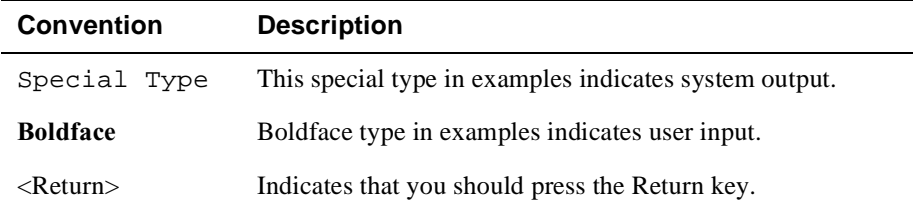

**Correspondence** 

## **Correspondence**

### **Documentation Comments**

If you have comments or suggestions about this document, send them to the Network Products Engineering.

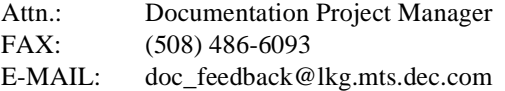

### **Online Services**

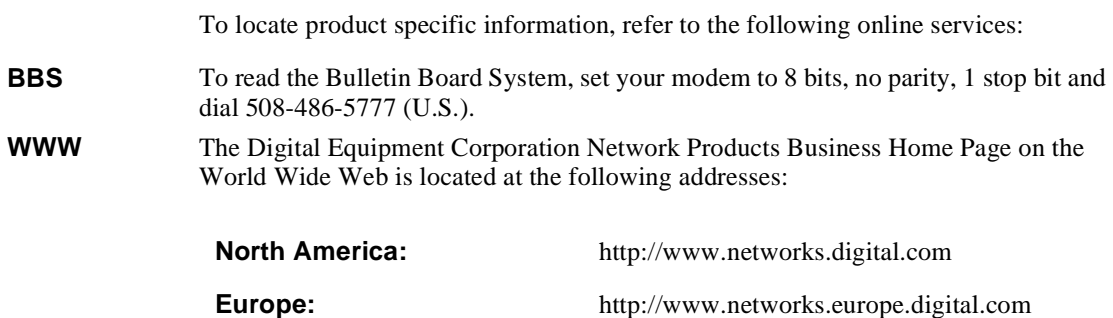

**Australia:** http://www.digital.com.au/networks

How to Order Additional Documentation

## **How to Order Additional Documentation**

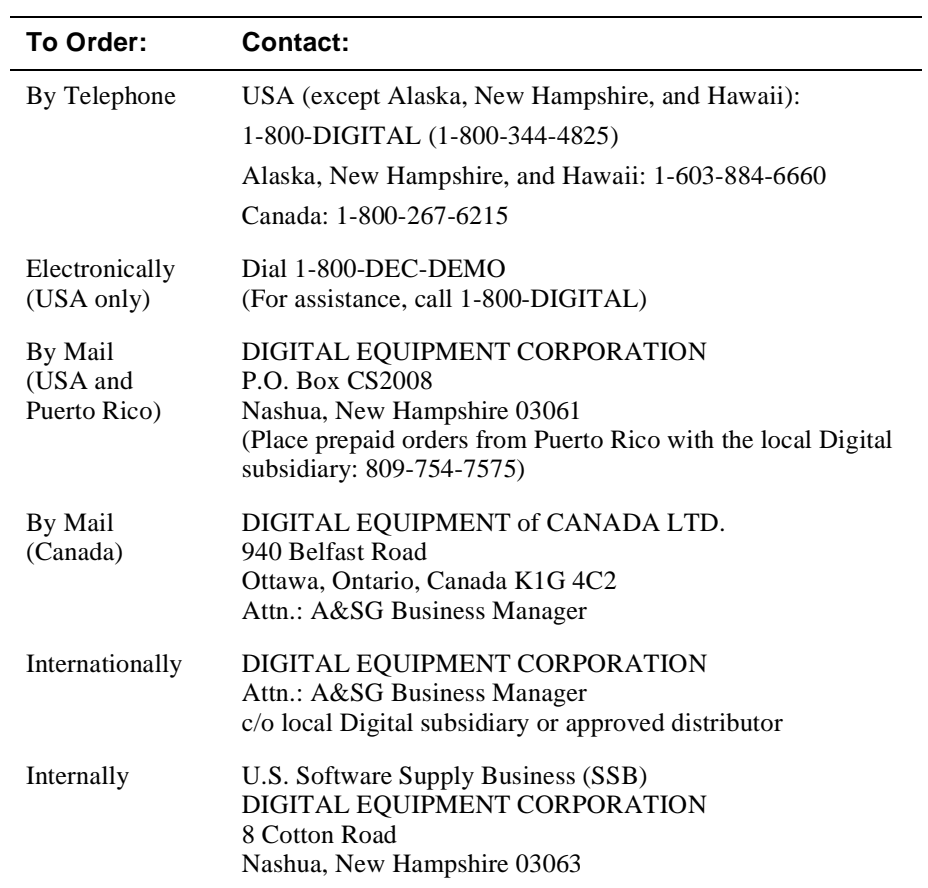

To order additional documentation, use the following information:

# **Chapter 1**

# **Introduction to MultiSwitch 300 Manager**

The DIGITAL MultiSwitch 300 Manager is an SNMP-based network management system. It is a full-featured system providing a powerful set of tools to manage and control the entire DIGITAL family of MultiSwitch 300 Ethernet and Fast Ethernet products. It is specifically designed to allow affordable and optimal control of networks containing DIGITAL products.

The MultiSwitch 300 Manager assists you in quickly configuring the switch. It detects network problems, provides device and port control, and offers real-time graphical and statistical displays. Capabilities also include virtual LAN and custom filtering capabilities.

Designed for multiplatform network management, the MultiSwitch 300 Manager operates on all major network management platforms including the following:

Standalone Windows 95 or Windows NT Client using any standard Winsockcompatible TCP/IP stack. In this configuration the MultiSwitch 300 Manager provides its own mapping, alarm color-handling, and polling capabilities.

Features include:

- Full SNMP-based management of all DIGITAL Ethernet and Fast Ethernet switches and hubs
- Ability to monitor *any* SNMP-compliant device
- Powerful, user-friendly GUI
- In-band and/or out-of-band configuration via SLIP RS232
- Multiple devices can be monitored and controlled simultaneously

The MultiSwitch 300 Manager is designed with the network manager in mind. By using built-in tools for monitoring up-to-the minute information and statistics, and reconfiguring the system as network requirements grow and evolve, you can maintain a network that operates at peak performance—maximum throughput, network stability, and minimal downtime.

# **Chapter 2**

# **Getting Started**

This chapter describes the procedures you need to follow to get started installing software, logging in, and using passwords.

It also explains the function and basic elements of the DIGITAL MultiSwitch 300 Manager windows, including terms you will encounter throughout this guide. Graphic support—an extremely flexible and versatile set of tools for viewing statistical information—is explained in detail. Also explained is how alarms work.

About the MultiSwitch 300 Manager Software Package

### **About the MultiSwitch 300 Manager Software Package**

The MultiSwitch 300 Manager software package consists of the program disks and documentation. The package includes the following components:

- The MultiSwitch 300 Manager standalone version for Microsoft Windows 95 or NT
- The *DIGITAL MultiSwitch 300 Manager User's Guide*

#### **Installing and Running the MultiSwitch 300 Manager**

The MultiSwitch 300 Manager runs on Windows 95 and Windows NT Client. Following are brief instructions for installing a standalone version of the MultiSwitch 300 Manager running under Windows 95.

#### **To install the MultiSwitch 300 Manager**

- **1)** Place the MultiSwitch 300 Manager disk in drive A or drive B.
- **2)** From the Windows 95 Start menu, select Run.
- **3)** Enter A:SETUP or B:SETUP in the Run dialog box.
- **4)** Select OK and answer the questions when you are prompted.

#### **To run the MultiSwitch 300 Manager**

- **1)** Choose the MultiSwitch 300 Manager group window.
- **2)** Choose the MultiSwitch 300 Manager icon.

#### Logging In

### **Logging In**

When you start the MultiSwitch 300 Manager, you can log in as user or supervisor.

As a user, you can view network configuration and device status, but you cannot make any changes in the network. As a supervisor, you can view network configuration and device status, and change configurations and parameters of network devices.

#### **NOTE**

If you are operating multiple managers in a network, it is recommended that only one manager have supervisor privileges to avoid conflicts between network changes made from multiple supervisor consoles. However, there is no automatic limitation for this configuration.

Login modes are selected in the Login window when you load the application.

#### **To Log In as a Supervisor**

The following directions describe how to log in the first time you enter the MultiSwitch 300 Manager. After this initial login procedure, you can set up passwords for USER or SUPERVISOR modes, or set up the Password window to bypass the Login window. At this point, the Login window (Figure 2-1) should already be on the screen.

**1)** In the Login window, choose SUPERVISOR to enter the system in SUPERVISOR mode.

#### Logging In

#### **Figure 2-1: Login Window**

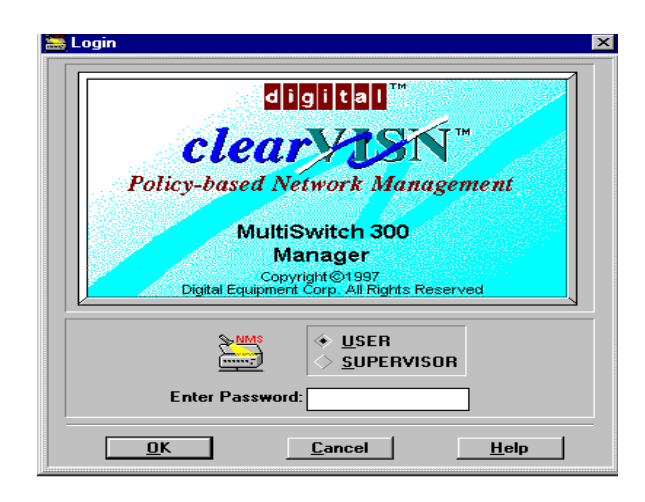

**2)** Choose OK. If you choose Cancel, the MultiSwitch 300 Manager software is not loaded.

The MultiSwitch 300 Manager allows the network manager to switch between SUPERVISOR and USER modes while the program is running.

**3)** To change between SUPERVISOR and USER modes, select Login from the Options menu in the main menu bar, change modes, then choose OK. If you choose Cancel, the Login window closes and no changes are made.

You can bypass the startup Login window and start the MultiSwitch 300 Manager without operator intervention, in either USER or SUPERVISOR mode by setting up the Password window as described in the Using Passwords section in this chapter.

#### **To Log In as a User**

The following directions describe how to log in the first time you enter the MultiSwitch 300 Manager as USER. After this initial login procedure, you can set up a new password for USER mode, or set up the Password window to bypass the Login window. At this point, the Login window (Figure 2-1) should already be on the screen. Choose USER to enter the system in USER mode.

- **1)** Type the default password in the Enter Password field. (Default is USER.)
- **2)** Choose OK. If you choose Cancel, the MultiSwitch 300 Manager software is not loaded.

You can bypass the startup Login window and start the MultiSwitch 300 Manager without operator intervention, in either USER or SUPERVISOR mode by setting up the Password window as described in the Using Passwords section in this chapter.

Using Passwords

### **Using Passwords**

In its default configuration, the MultiSwitch 300 Manager requires a password to log in. You can also set up the Password window to start the program without a password.

#### **To change password settings as a user or supervisor**

**1)** From the Options menu on the main window menu bar, choose Password.

The Password dialog box (Figure 2-2) appears.

#### **Figure 2-2: Password Dialog Box**

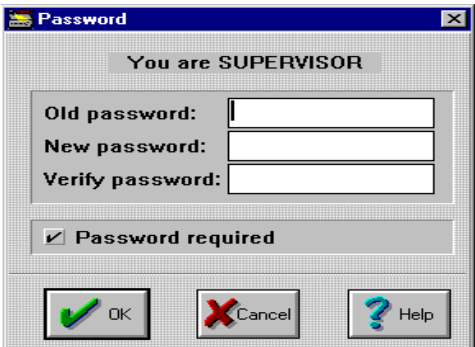

**2)** Enter your correct old password in the Old password field.

#### **NOTE**

If you are logging in as a supervisor for the first time, press the <Tab> key in the Old Password field. If you are logging in as a user, enter the default password (default is USER).

- **3)** Enter your new password in the New password field.
- **4)** Enter your new password in the Verify password field for confirmation.
- **5)** To bypass the Login window at startup, uncheck the Password required check box.
- **6)** Choose OK to accept the changes and exit the Password window. Choose Cancel to close the window without performing any changes.

About the Main Window

### **About the Main Window**

The MultiSwitch 300 Manager main window (Figure 2-3) is the major gateway to all monitoring and control functions of devices on your network. The main window contains the map—the graphical representation of your network. Each device that has been correctly added to the map appears as an icon with its device name. Doubleclicking an icon displays the device main window, which presents a graphical depiction of the device's front panel. (See About the Device Main Window in this chapter.) Choosing an icon makes that device the current device.

Additional commands are available through cascading menus of the menu bar, or by using the shortcut icons under the menu bar.

#### About the Main Window

#### **Figure 2-3: Main Window**

The generic device type allows you to manage any SNMP-compliant device (see Chapter 3 for more information). This device has a green alarm state (see the About Alarms section later in this chapter).

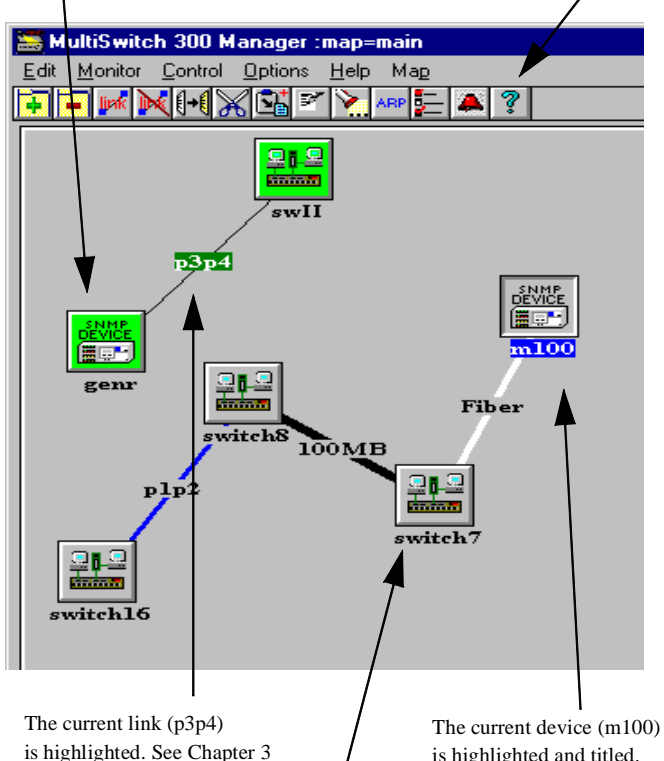

is highlighted. See Chapter 3 for more information about links.

is highlighted and titled.

This device is colored grey, which means that the MultiSwitch 300 Manager has no information about it (it is currently being polled). Devices are grey just after MultiSwitch 300 Manager is loaded or just after you have added them to the map. After the device has been polled, a color state is assigned to it.

Note the 13 shortcut icons under the menu bar. From left to right they are:

- 1. Add a device.
- 2. Delete the current device.
- 3. Add a link.
- 4. Delete the current link.
- 5. Copy the selected item.
- 6. Cut (remove) the selected device from the map.
- 7. Paste the previously cut device.
- 8. Jump to the Describe window for the selected item. You can also copy and paste to that window.
- 9. Jump to the SNMP Device Identify window for the selected device.
- 10. Jump to the ARP table for the selected device.
- 11. Jump to the Alias Manager window for the selected device.
- 12. Jump to the Alarm Messages window for the selected device.
- 13 Jump to the MultiSwitch 300 Manager Help file.

About the Device Main Window

### **About the Device Main Window**

Each device on the network has a main window (Figure 2-4) that displays the front panel of the selected device. Double click on a device icon on the map to display the Device Main Window. From this panel, you can quickly monitor the device's operations in real time. LEDs on the port image buttons indicate activity, collisions, and flow control for each port on the device. Table 2-1describes the function of the images in the device main window.

In addition to monitoring information, the device main window provides you with access to sets of control windows that contain additional statistics about port performance, communication links, and the system in general. These subwindows also allow you to control and change parameters of the device.

In this guide, the front panel of the MultiSwitch 300 is used as an example.

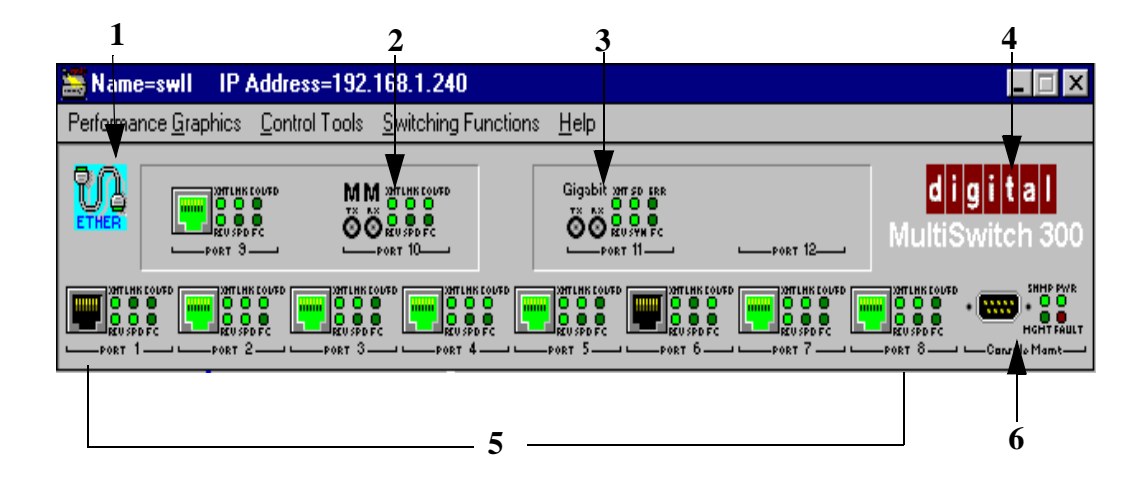

#### **Figure 2-4: Device Main Window**

About the Device Main Window

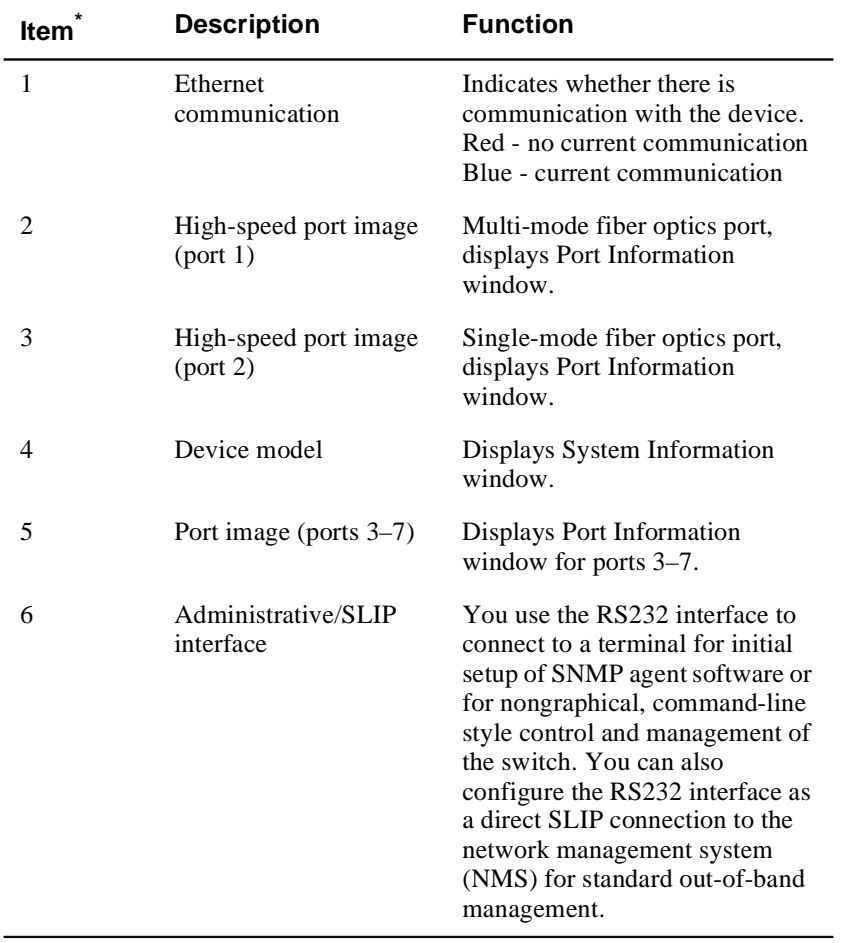

#### **Table 2-1: Device Main Window Functions**

\*You can access further information for items 2–5 by choosing the image.

You may also click on the RS232 interface icon on the switch image to open a Telnet session to the device, if you have a Telnet program installed on your system.

About Control Windows

### **About Control Windows**

Control windows allow the network manager to perform remote control operations on devices and to change device parameters. Although control windows come in a variety of layouts and perform different functions, most have a common set of features as can be seen in the following Port Configuration window (Figure 2-5). Table 2-2 describes the buttons in the Port Configuration window.

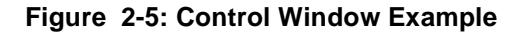

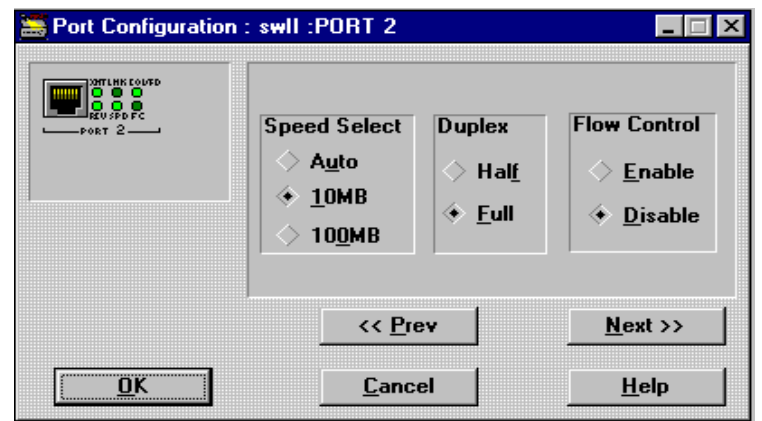

**Table 2-2: Port Configuration Window Control Buttons**

| <b>Button</b> | <b>Description</b>                                                                                                    |
|---------------|----------------------------------------------------------------------------------------------------|
| Prev          | Displays the Port Configuration window for the previous<br>port.                                                                                                    |
| <b>Next</b>   | Displays the Port Configuration window for the next port.                                                                                                    |
| OK            | Sends changes, if any, to the device and closes the window.<br>If there is a problem with accepting changes, an error<br>message displays or the window does not close. |
| Cancel        | Closes the window without sending changes to the device.                                                                                                    |
| Help          | Provides a description of items specific to the active<br>window.                                                                                                    |

Using Keyboard Shortcuts

## **Using Keyboard Shortcuts**

When you see a button or menu command with a letter underlined, you can use a keyboard shortcut instead of the mouse to select the item. Press the <Alt> key and the letter key that matches the underlined letter in the command.

### **Using Graphic Support**

With the MultiSwitch 300 Manager, you can graphically view counter data about a device's ports as a speedometer or as a line graph. These alternate views of numbers make it easy to analyze and compare statistics at a glance. Tiling allows you to line up several graphic windows neatly on the screen.

Statistics in any window that contains the graphics image (Figure 2-6) can be viewed as a graphic. Choose Ports or Cnts and the information displays in a window with graphics support. Figure 2-7 is an example of a window with graphics support. Whenever you encounter a window with graphic support elements, counter data can be viewed as a speedometer or line graph.

#### **Figure 2-6: Graphics Image**

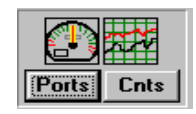

#### **Figure 2-7: Graphic Support Elements in a Window**

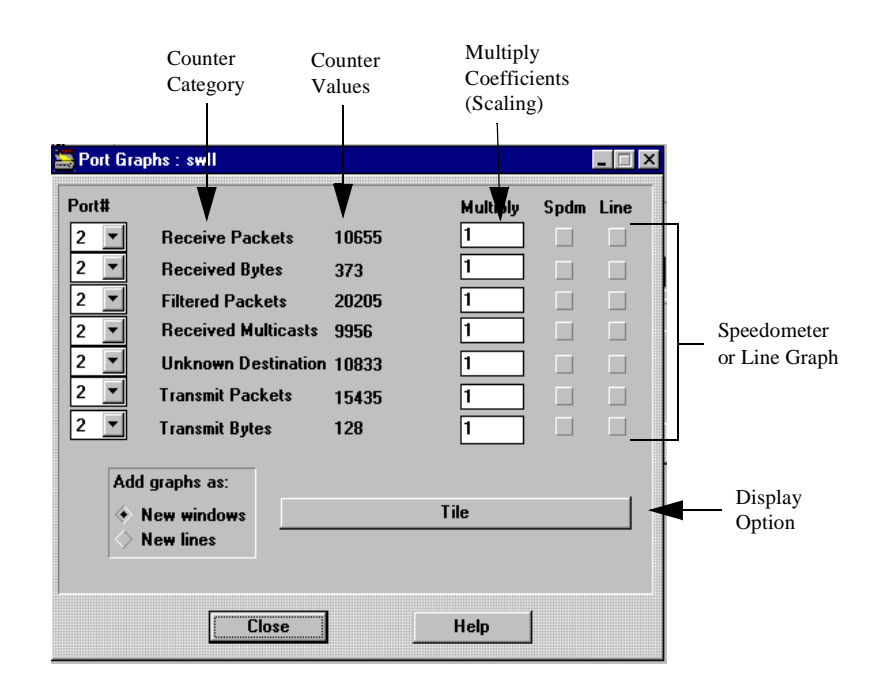

### **Speedometers**

This type of display (Figure 2-8) shows the instantaneous value of a selected counter in a speedometer-like window. The window contains a moving indicator, the counter category, and the current value. This view is most helpful during situations such as excessive collisions, where you need to adjust system parameters to improve traffic flow.

**Figure 2-8: Speedometer**

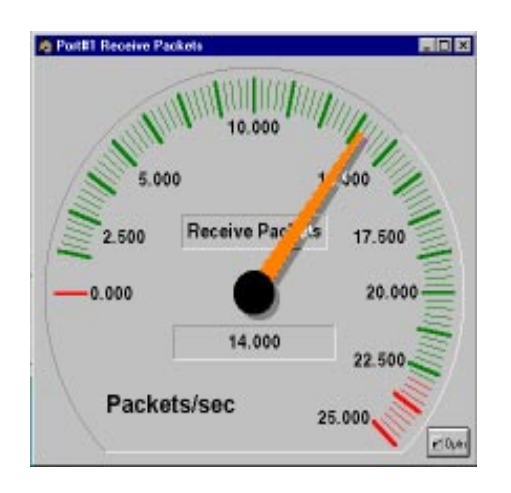

Table 2-3 lists the Speedometer window button and its function.

### **Table 2-3: Speedometer Window Button**

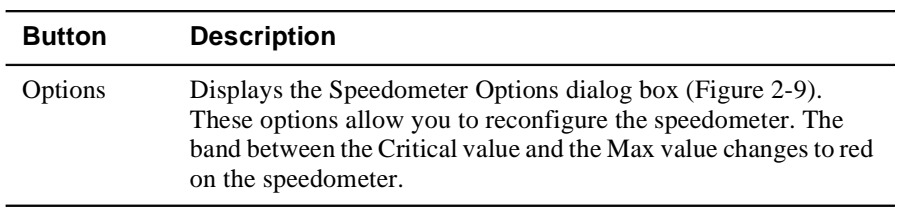

#### **Figure 2-9: Speedometer Options Dialog Box**

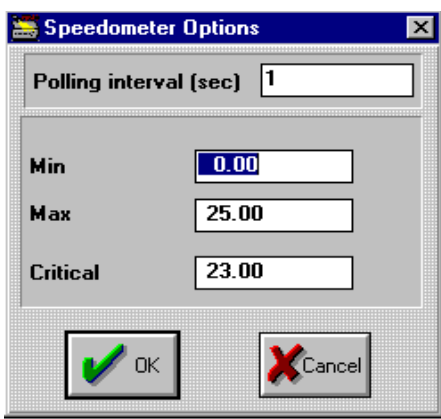

#### **To view a counter as a speedometer**

You can view this information from a Ports Graphs window or a Counters Graphs window as illustrated by the following two identical speedometers. Note the window titles indicating whether the graph was obtained on a *per-port* or *per-counter* basis.

• Choose the Spdm button next to a counter.

A speedometer for the selected counter displays (Figure 2-10).

#### **Figure 2-10: Per Port and Per Counter Speedometers**

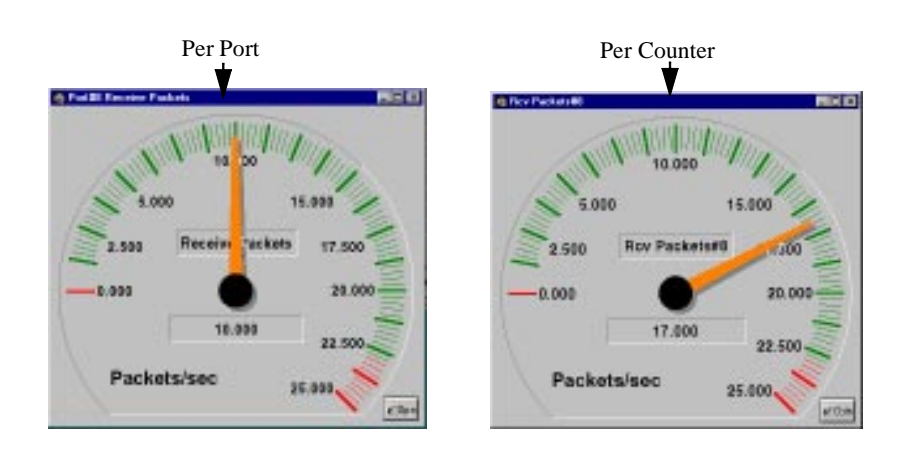

### **Line Graphs**

The line graph feature provides a wide variety of options for monitoring and comparing data. In its simplest form, *one* graph for each counter is displayed in separate windows showing current activity. When you open a line graph window, the selected counter's activity is dynamically recorded in one polling interval increments on the graph.

Line graphs are especially useful for highlighting trends.

Figure 2-11 illustrates the filtered packets activity for port 8.

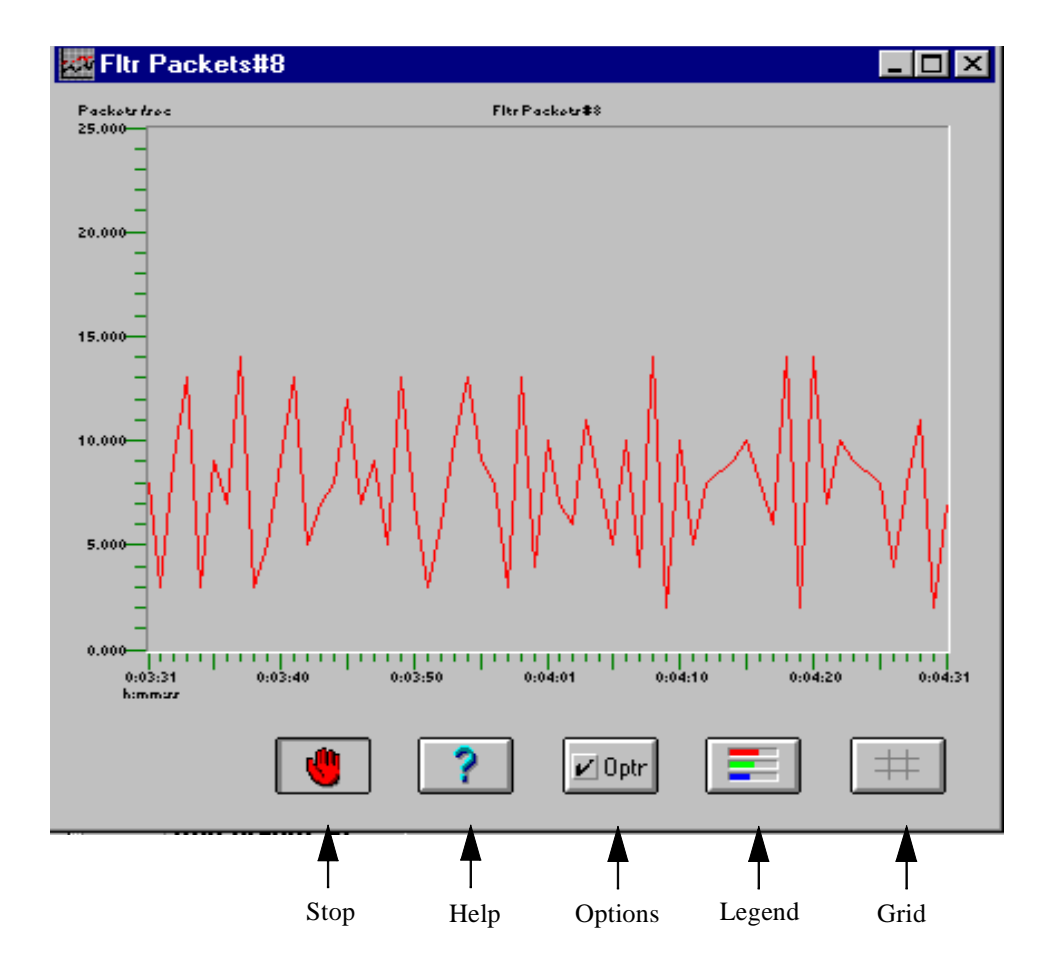

#### **Figure 2-11: Line Graph**

Buttons located below the graph allow you to obtain further information and provide options for additional window configuration. Table 2-4 describes the buttons.

| <b>Button</b> | <b>Description</b>                                                                                                    |
|---------------|----------------------------------------------------------------------------------------------------|
| Stop          | Halts recording of statistics on a graph. To<br>resume drawing, choose the button again.                                                                                                    |
| Help          | Provides a brief description of graphics<br>support features.                                                                                                    |
| Options       | Displays the Graph Options dialog box (Figure<br>2-12). These options allow you to reconfigure<br>the main GRP window.                                                                      |
| Legend        | Displays a subwindow that displays the current<br>statistics: category, time elapsed, and value.<br>Category names and port numbers are color<br>coded corresponding to lines on the graph. |
| Grid          | Adds a grid to the graph. To delete the grid,<br>click on the button again.                                                                                                    |

**Table 2-4: Line Graph Buttons**

**Figure 2-12: Graph Options Dialog Box**

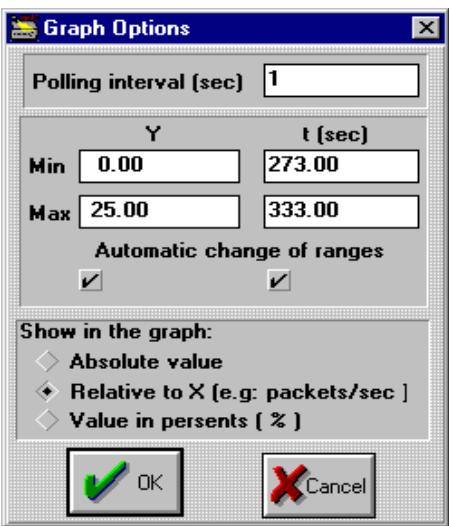

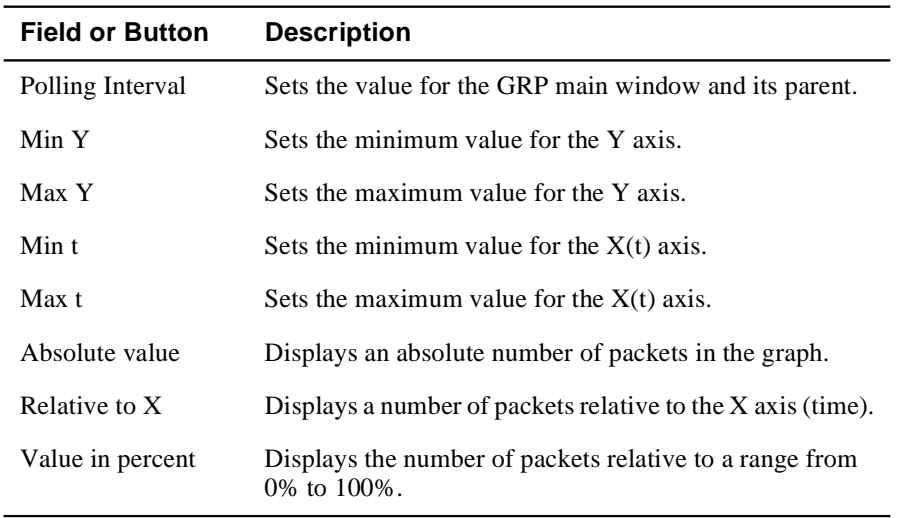

#### **Table 2-5: Graph Options Dialog Box Buttons**

#### **NOTE**

For graphs where the X axis indicates time, always check the X check box. Sometimes it is better to turn off the Y check box, especially when graphs have peaks.

#### **To view a counter as a single line graph**

You can view this information from a Ports Graphs window or a Counters Graphs window as illustrated by the two identical graphs in step 3. Note window titles indicating whether the graph was obtained on a *per-port* or *per-counter* basis.

**1)** Click the Line check box for the counter you wish to view.

A line graph for the counter displays.

- **2)** To view a counter in another window, choose New windows in the Add Graphs As section.
- **3)** Decide on a counter you wish to view, then click the Line check box for that counter.

A line graph for the counter displays in a new window (Figure 2-13).

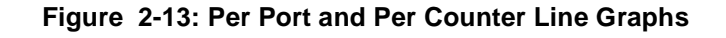

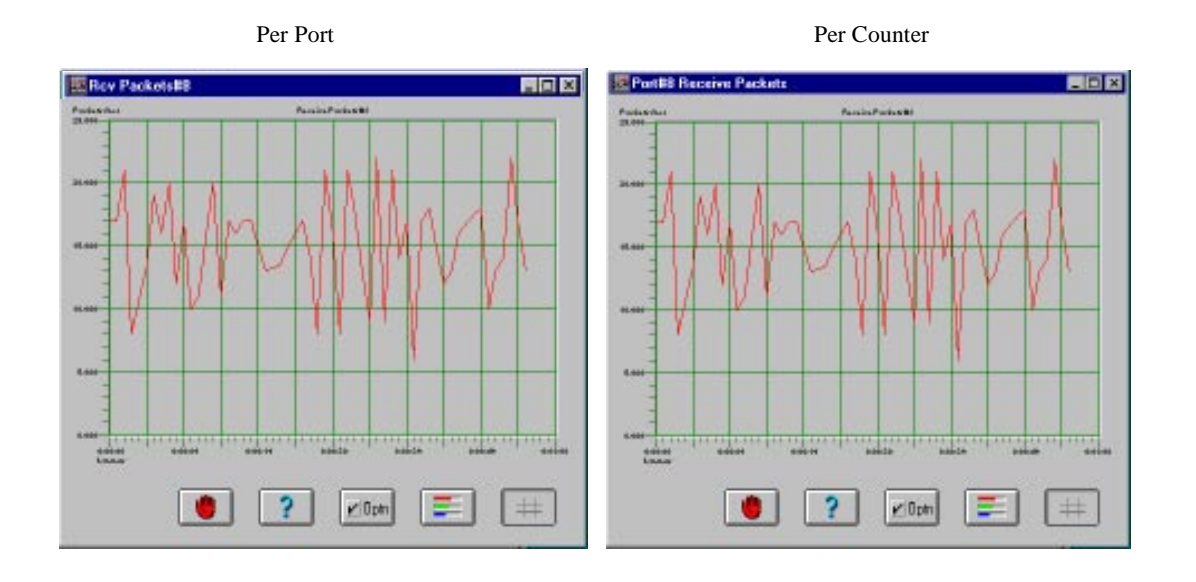

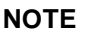

Grids have been added to these graphs.

#### **Complex Line Graphs**

For more sophisticated analysis and comparison, multiple line graphs—up to 16 linear graphs—can be included in a single window. You can view statistics in many configurations:

- Same counter for different ports
- Different counters for a single port
- Different counters for different ports

Figure 2-14 illustrates the number of packets received (Receive Packets) for ports 1 and 2. On screen, each line displays as a different color.

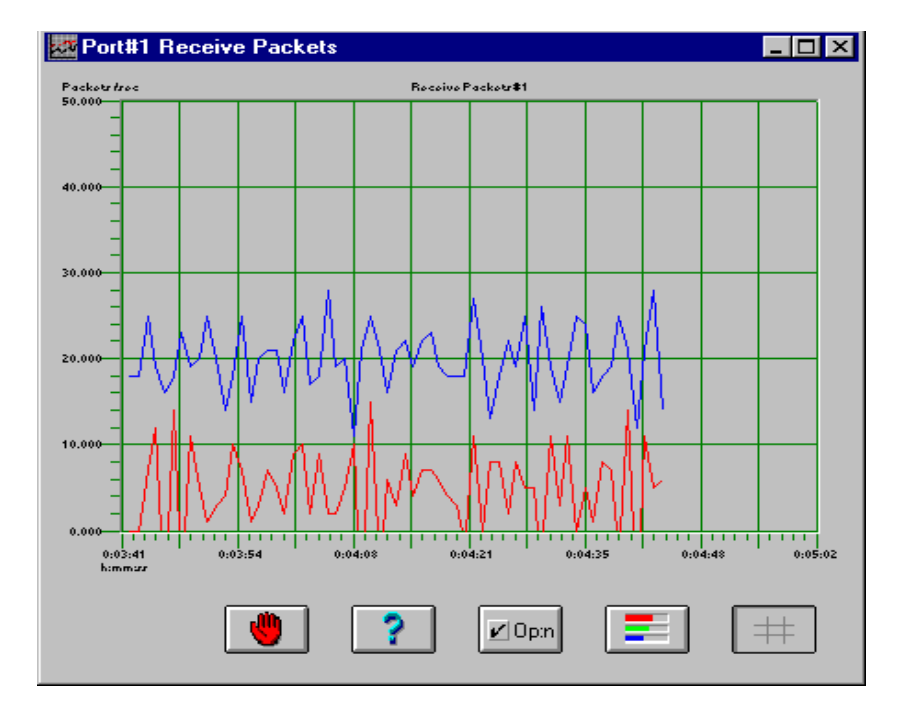

#### **Figure 2-14: Multiple Line Graphs**

#### **Scaling Graph Lines (Multiply Coefficients)**

For some statistic-to-graph conversions, you will need to use the multiply coefficients function to properly scale graph lines, especially when you use two counter categories, where values might have large differences.

By entering a multiply coefficient for a counter, its current graph value is multiplied by the coefficient. This allows you to view several counters that have different dimensions in one graph window, for example, Received Bytes and Transmitted Packets.

#### **To view the counter values of different ports for the same counter category as a line graph**

You must be in a Counters Graphs window to view this type of graph. This example displays line graphs for Receive Packets on ports 1 and 2.

- **1)** Click on the New lines check box in the Add Graphic As section.
- **2)** Click on the Lines check box across from a counter you wish to view.

A line graph for the counter displays (Figure 2-15).

**3)** Click on the Lines check box for another counter you wish to add to the graph.

Another line is added to the graph.

**Figure 2-15: Single Line Graph Display for Multiple Ports**

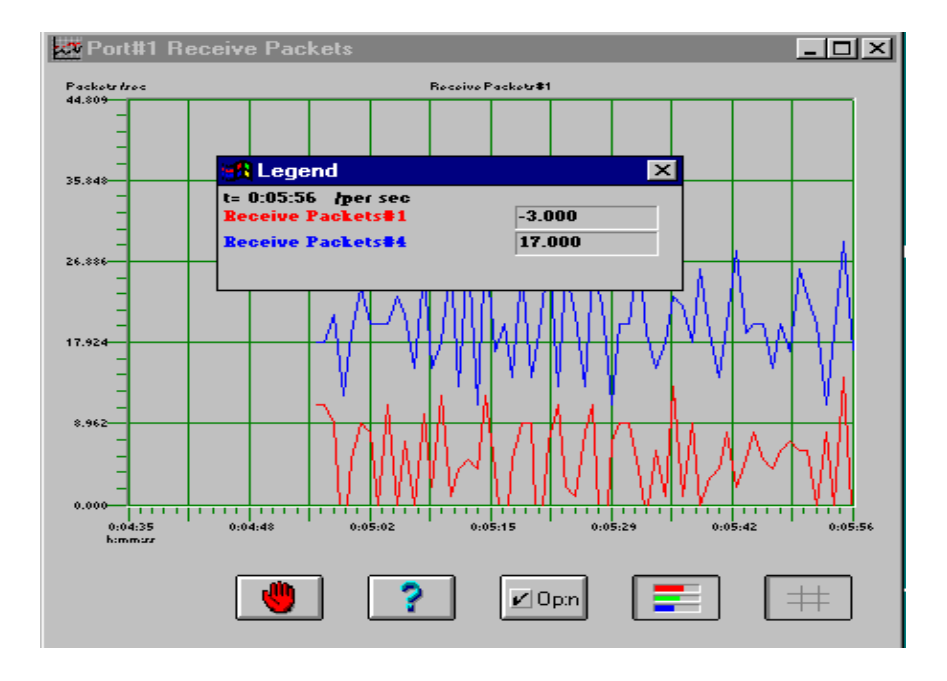

**4)** Repeat step 3 to add other lines to the graph.

#### **NOTE**

You will find it useful to open the Legend subwindow when you are viewing multiple lines in a graph. Each counter category is color coded to match the lines in the graph.

#### **To view multiple lines on a graph (different ports/different counter categories or same port/different counter categories)**

You must be in a Counters Graphs window to view this type of graph. This example displays line graphs for Receive Packets on ports 1 and 2.

**1)** Click on the New lines check box in the Add Graphic As section.
**2)** Click on the Line check box for the counter you wish to view.

A line graph for the counter displays (Figure 2-16).

**Figure 2-16: Multiple Lines on a Graph**

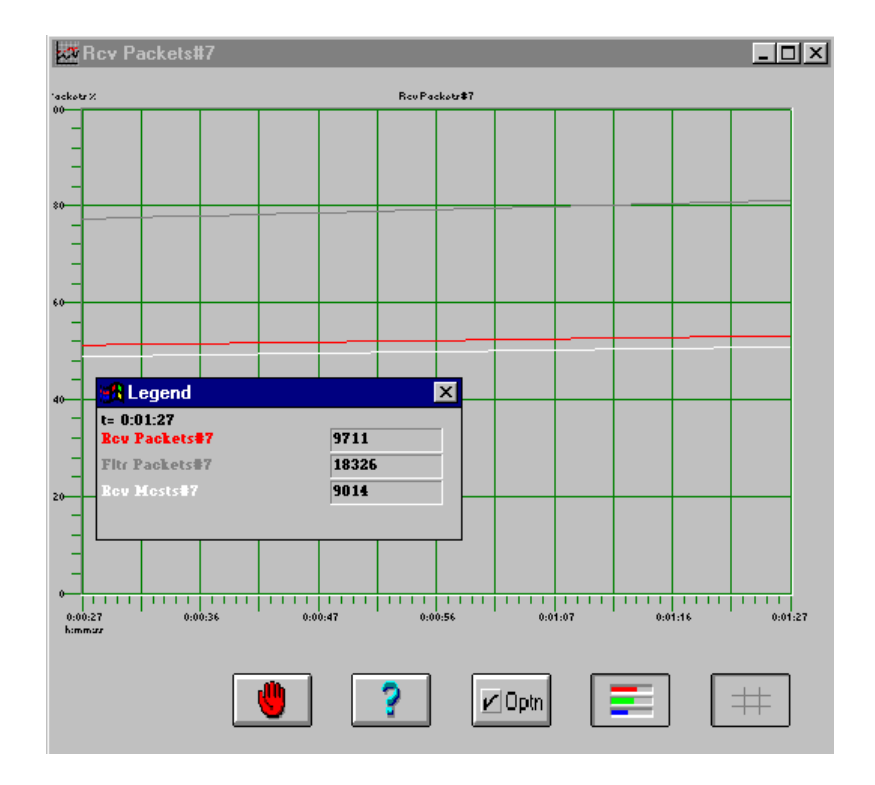

- **3)** Click on the Line check box for another counter you wish to add to the graph. Another line is added to the graph.
- **4)** Repeat step 3 to add other lines to the graph.

#### **NOTE**

You will find it useful to open the Legend subwindow when you are viewing multiple lines in a graph. Each counter category is color coded to match the lines in the graph.

## **Tiling Graphic Windows**

Choose Tile, and graphic windows will automatically and neatly position themselves on the screen (Figure 2-17).

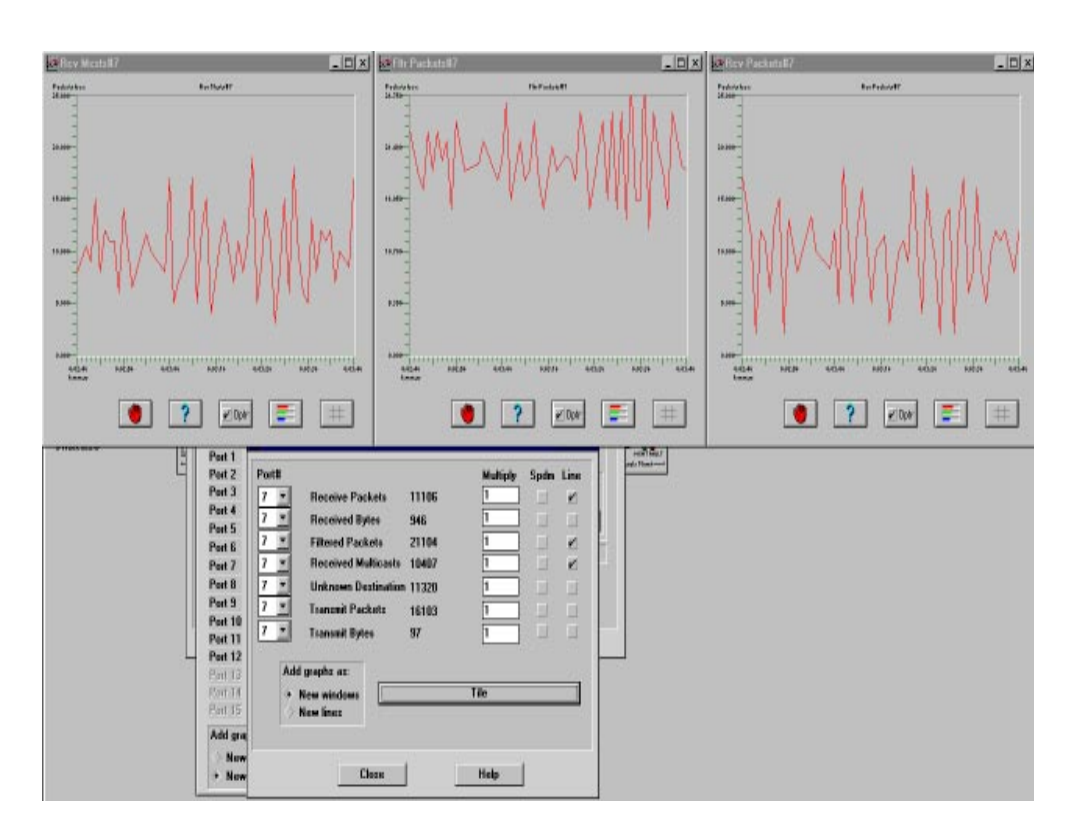

#### **Figure 2-17: Tiling Graphic Support Windows**

#### **About Alarms**

Alarms are activated by status changes in network devices. When the MultiSwitch 300 Manager detects a change in a device, it generates an alarm. A beep is sounded and the alarm message is recorded in the Alarm Log, indicating the date and time, the switch in which it occurred, the severity, and a short description of the reason for the alarm.

An alarm is also reflected in the device icon—the icon color changes according to the severity of the alarm. Alarms have five severity levels: critical, warning, normal, informational, and unknown, each represented by a different color. Table 2-6 lists the alarm severities and their associated colors.

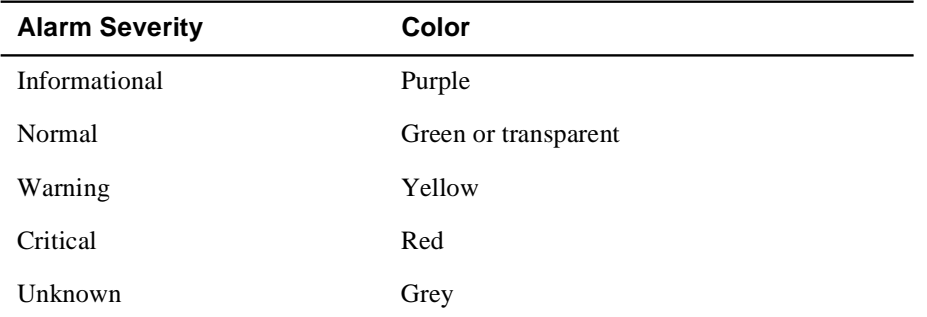

### **Table 2-6: Alarm Severities and Their Colors**

#### **Alarm Notifications**

In addition to a sound notifying you of an alarm condition, the color of a device icon corresponds to the latest alarm with the highest severity. When an event received cancels any previously received alarm, the alarm is removed and the color of the icon is updated to reflect the new status of the device.

#### **To view the alarm messages**

• Choose Alarm Log from the Monitor menu from the main window menu.

The Alarm Messages window appears (Figure 2-18).

#### **NOTE**

Only one application can receive SNMP traps at a time. If another application starts up first and seizes the trap port, then MultiSwitch 300 Manager will not be able to report alarms.

**Figure 2-18: Alarm Messages Window**

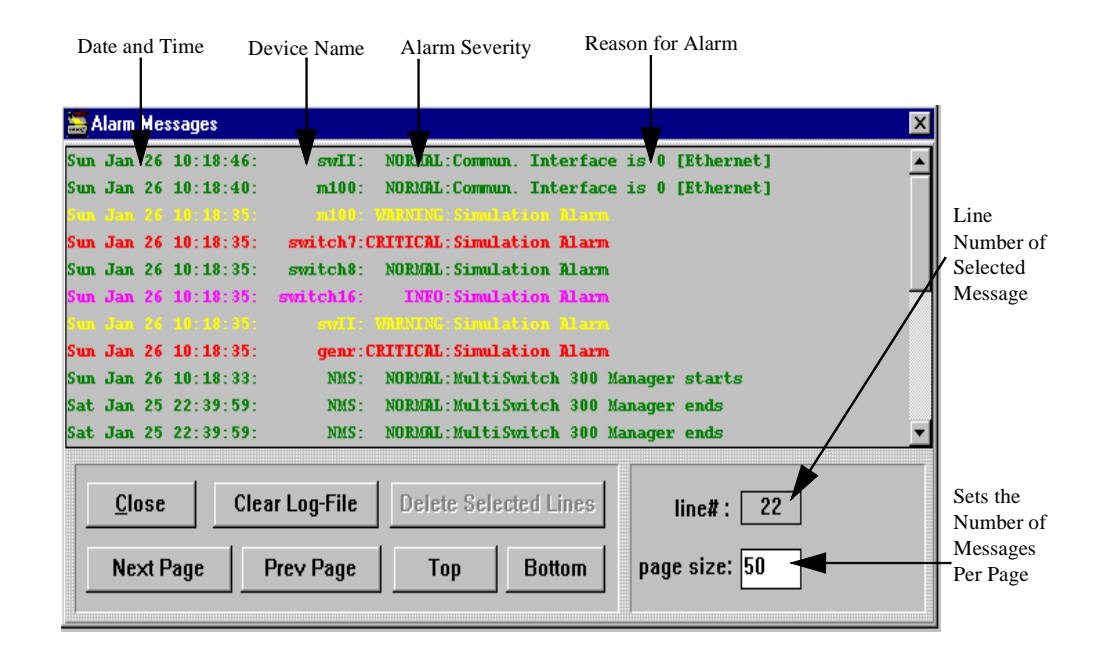

#### **Alarms Configuration Window**

You can change the severity level of any situation that calls for an alarm. You can also choose to record or not record an alarm in the Alarm Log.

#### **To configure alarms**

**1)** From the Options menu on the main window menu bar, choose Alarms Configuration.

The Alarms Configuration window displays (Figure 2-19).

- **2)** Choose Generic. Generic makes a global change to all devices.
- **3)** Select an alarm description, then make changes in the log and severity level sections.
- **4)** Choose OK.

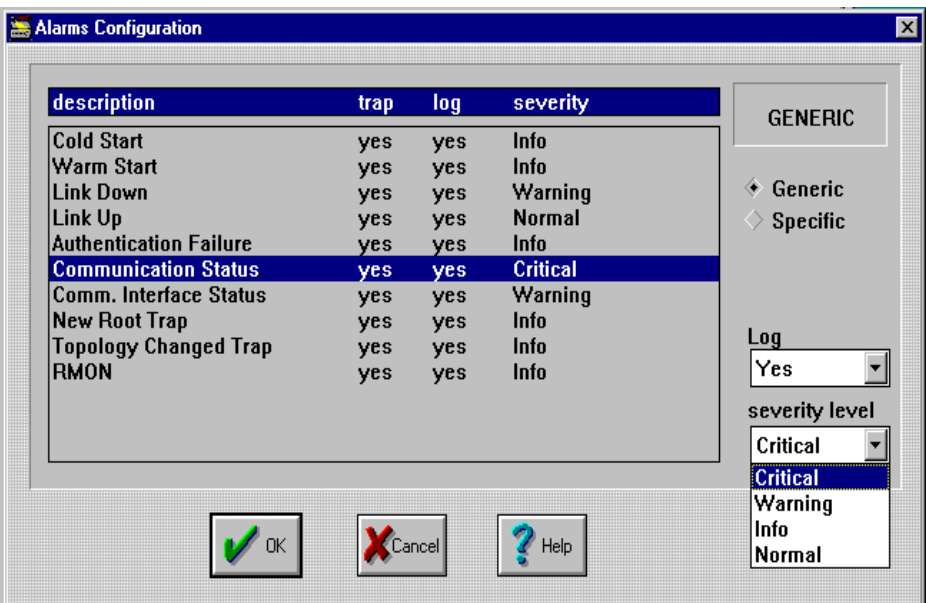

**Figure 2-19: Alarms Configuration Window**

You may assign different severity levels for device state (see the description column in Figure 2-19). A description is added to the Alarms Log if Log=Yes for that description.

### **NOTE**

Alarm severities are not updated on alarms received prior to an alarm configuration. Only alarms received after the configuration will adhere to the new settings.

# **Chapter 3**

# **Adding and Deleting Devices**

Before you can manage a device, you must first define the device, provide parameters to establish communication, and select an interface.

This chapter describes how to add, modify, and delete a device on a standalone Windows platform. Only the SUPERVISOR may add and delete devices and modify their attributes.

# **Adding a Device**

After a device is physically installed on the network, the MultiSwitch 300 Manager requires specific parameters to establish communication. You must supply a name and address, specify communication type, enter polling durations, and define SNMP community names.

#### **To add a new device**

**1)** Select Add from the Edit menu.

The Devices Types window appears (Figure 3-1).

#### **Figure 3-1: Devices Type Window**

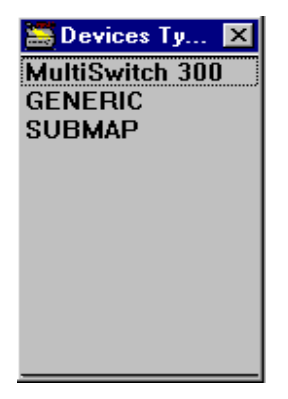

**2)** Select a desired device type.

A Describe window for the device appears (Figure 3-2).

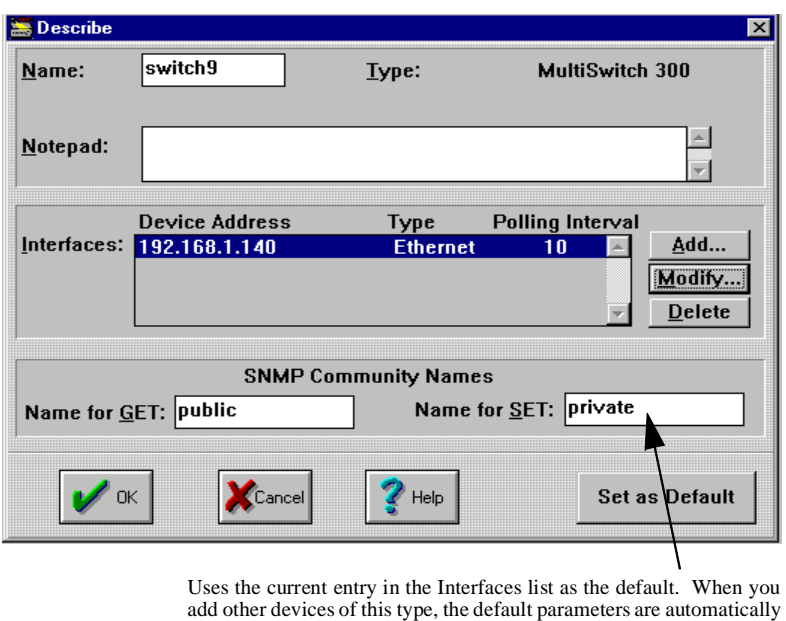

#### **Figure 3-2: Describe Window for Device Options**

- **3)** In the Name field, type a name for the device. ter a new device with just a few keystrokes.
- **4)** In the SNMP Community Names section, type a Name for GET and a Name for SET. (The default values are "public" for Get operations and "private" for Set operations.)

entered in the Define Interfaces dialog box. This shortcut lets you en-

**5)** Use the Notepad field to note details about the device—additional location information or other comments such as support contact.

The Interfaces list defines all interfaces available to the device for communication with the network. You enter interface specifications in the Define Interface dialog box.

**6)** To define a new interface, choose Add in the Describe window. You may also modify the existing interface. To do this, select it and click on Modify or doubleclick on the interface line.

The Define Interface dialog box appears (Figure 3-3).

#### **Figure 3-3: Define Interface Dialog Box**

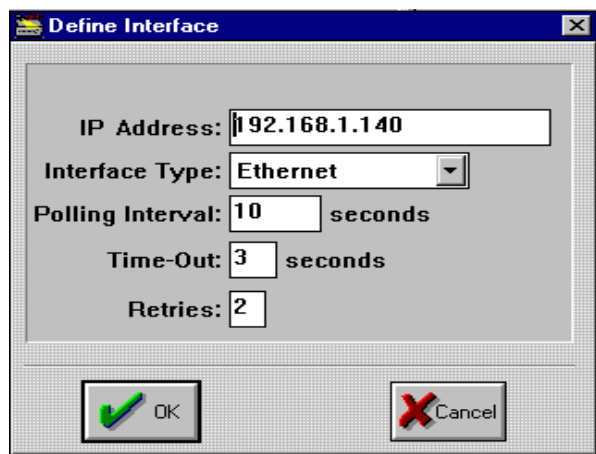

- **7)** In the IP Address field, enter the IP address for the interface of the device.
- **8)** Select an interface from the Interface Type list:
	- Ethernet when this interface is connected to the Ethernet LAN.
	- SLIP when the interface is connected to the serial line.
- **9)** Enter values for Polling Interval, Time-Out, and Retries.

#### **CAUTION**

Set the Polling Interval time with care. Setting it to a high value may cause a slow response to network errors, while setting it to a low value may flood the network with large quantities of management traffic. It is recommended that you use the default value of 10 seconds.

**10)** Choose OK to add the interface to the Interfaces list.

The Describe window displays with the newly defined interface inserted above the highlighted line. The first interface on the list receives the highest priority for establishing communication. If communication cannot be established through that interface, the next interface is tried.

**11)** Choose OK.

The icon representing the new device now appears in the main window. If communication has been successfully established, the device icon is transparent with its name in blue. If communication has not been established, the device icon is red.

After a device has been successfully defined, it is polled at every poll interval to establish communication. The device's configuration is automatically learned after initial connection is established.

Modifying Device Settings

# **Modifying Device Settings**

After a device has been added, you can change setup parameters or delete an interface through the Describe window.

#### **To modify device settings**

- **1)** Make any adjustments needed in the available fields (the Name field cannot be changed).
- **2)** To change an interface definition, select it and click on Modify or double-click on the definition. Make any required interface changes in the Define Interface window.
- **3)** Choose OK.

#### **To delete an interface**

- **1)** Select the interface you want to delete, then choose the Delete button.
- **2)** Choose OK.

#### Submaps

# **Submaps**

The MultiSwitch 300 Manager allows you to add a Submap type to the main map of your network, easing visualization of your network (Figure 3-4). Any device type may be added in a submap, including other submaps. To jump to a submap, double-click on its icon. The submap from which it was called is automatically added, enabling you to navigate quickly between different maps. You may also jump between different submaps by adding a submap and giving it the name of the map you wish to jump to. You may also use the Open Map window (stand-alone version only), described on the next page.

#### **Figure 3-4: Main Map with a Submap**

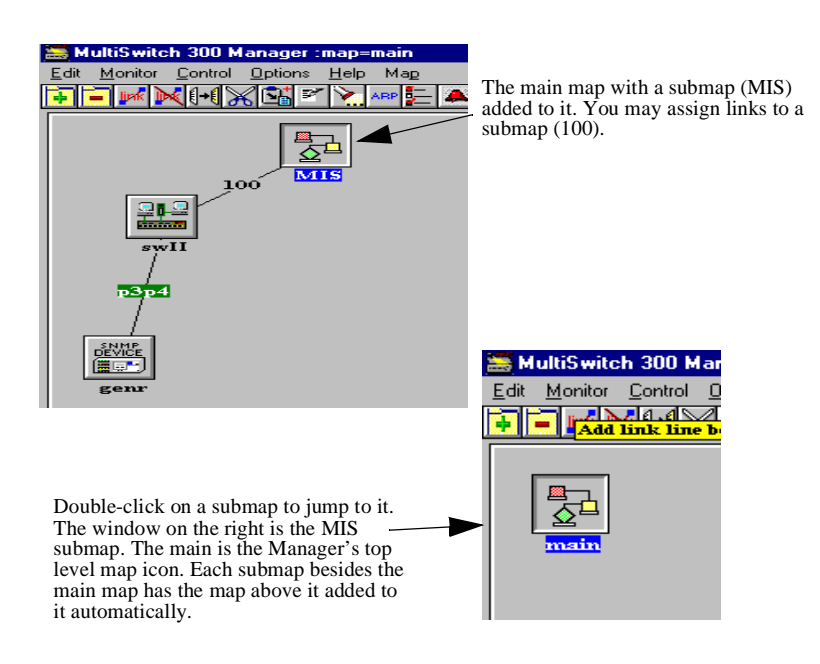

When you jump to a submap, its name is displayed in the title bar (for example, "map=main" in the window on the left).

#### Submaps

#### **To add a submap**

Choose Add from the Edit menu on the main window menu bar, then select Submap to add this device type. You may also click on the Add shortcut button under the main menu. The Describe window appears (Figure 3-5).

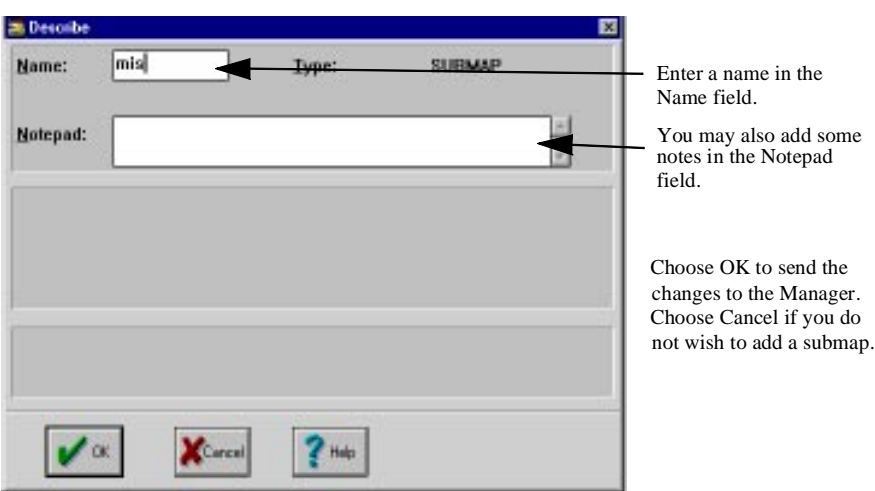

#### **Figure 3-5: Describe Window**

Several operations can make working with submaps easier: cut, paste, and drag & drop. You can cut or copy a device from one map, then paste it into another. Its attributes will be the same. You can also drag a device icon over a submap. The MultiSwitch 300 Manager will ask you whether you wish to move it to that submap (Figure 3-6).

#### **Figure 3-6: The Drop Submap Confirmation Window**

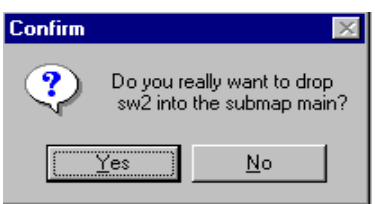

#### Submaps

#### **To open a map window**

Enter the Open Map window (Figure 3-7) by selecting Open Map from the Map menu on the main window menu bar. If you add a submap through this window (New Map), it will not have an icon. You may use the Add command from the Edit menu on the main window menu bar to add a submap with an icon. You may jump to any map with the Open Map button or by double-clicking its name. You may delete any map by highlighting it and clicking the Delete Map button.

**Figure 3-7: Open Map Window**

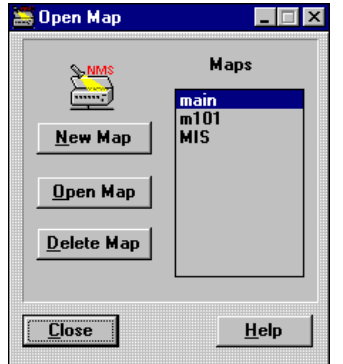

If you have more than ten submaps, a slider bar appears in the Maps list box.

Deleting Devices

# **Deleting Devices**

You can remove a device from the system in situations that require device repair or replacement, or physical reconfiguration of the system.

#### **To delete a device**

• Select the device's icon in the MultiSwitch 300 Manager main window, then choose Delete from the Edit menu.

#### Links

# **Links**

To help you visualize your network configuration, you may add links between devices on the main map. Links are added manually. To add a link, select Add Link from the Edit menu shown in the left side of Figure 3-8. The current link is highlighted (p3p4 in Figure 3-8). To rename an existing link, double-click on it. Both of these actions will take you to the Describe Link window (Figure 3-8, right). To delete the selected link, select Delete Link from the Edit menu. You can also use one of the 13 buttons in the map window to add and delete links.

#### **Figure 3-8: Adding and Describing a Link**

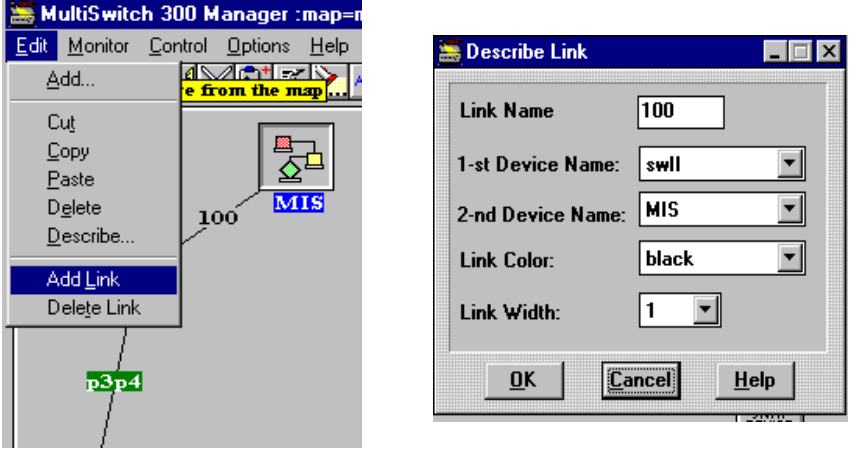

You may modify an existing link. Do not give links identical names if they are attached to the same device. Do not use spaces when naming a link. Link names use only six characters.

General Device Information: Device Identify Window

# **General Device Information: Device Identify Window**

The Device Identify window (Figure 3-9) provides you with a quick look at basic information about a device—items such as product type, up time, device location, and contact.

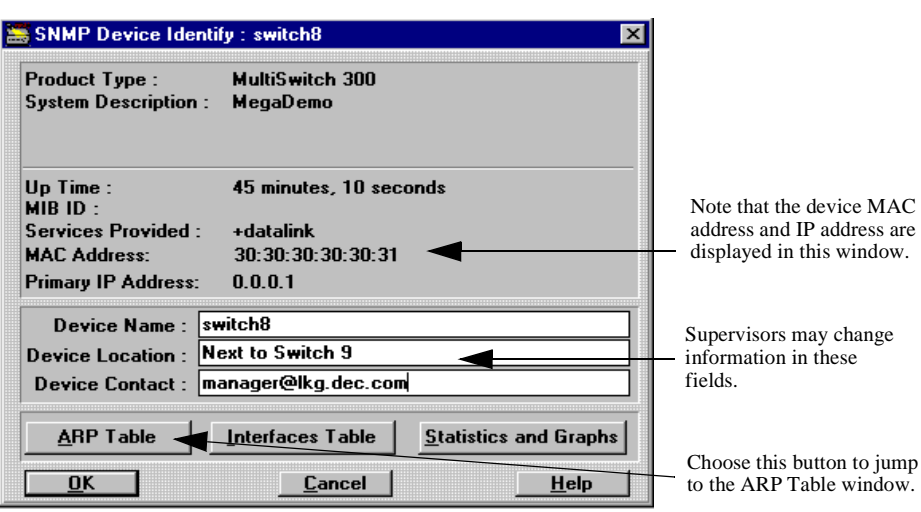

### **Figure 3-9: Device Identify Window**

#### **To modify general device information**

**1)** Choose Identify from the Monitor menu on the main window menu bar.

The Device Identify window (Figure 3-9) appears.

**2)** Enter changes, then choose OK.

## **Autodiscovery**

The Autodiscovery window (Figure 3-10) allows you to easily add network devices without knowing their IP addresses. The MultiSwitch 300 Manager will poll each IP address and add devices with SNMP agents.

To start the Autodiscovery process, click on Autodiscovery from the Map menu on the main window menu bar and choose the Start Discovery button after entering the desired options.

General Device Information: Device Identify Window

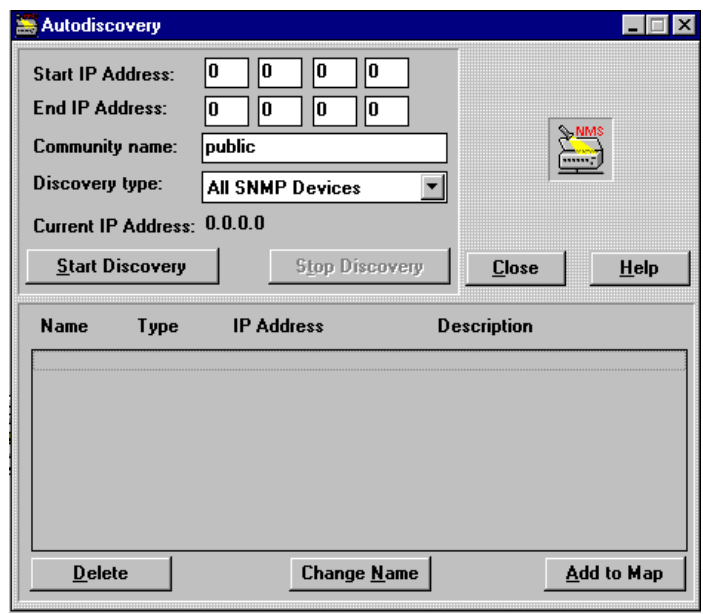

**Figure 3-10: Autodiscovery Window**

You may choose to Autodiscover either DIGITAL devices, or all SNMP devices. Table 3-1 describes the buttons and fields in the Autodiscovery window.

**Table 3-1: Fields and Buttons of the Autodiscovery Window**

| <b>Field or Button</b>  | <b>Description</b>                                                                                                    |
|-------------------------|----------------------------------------------------------------------------------------------------|
| <b>Start IP Address</b> | The first IP address that the MultiSwitch 300<br>Manager will poll.                                                                                                    |
| End IP Address          | The last IP address that the MultiSwitch 300<br>Manager will poll.                                                                                                    |
| <b>Community Name</b>   | Enter the community name if known; otherwise,<br>use the default value.                                                                                                    |
| Discovery Type          | You may choose which type of device to search<br>for: either DIGITAL devices, or any with an<br>SNMP agent. The MultiSwitch 300 Manager will<br>add an unknown device as a "Generic SNMP<br>Device." |

#### General Device Information: Device Identify Window

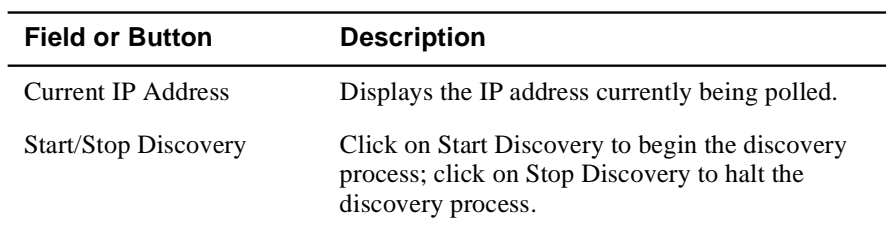

The Start and End IP addresses may be modified; the MultiSwitch 300 Manager will poll each IP address sequentially and update the Current IP Address field. Once a device with an SNMP agent has been found, a Describe Discovered Device window will open. This window is functionally identical to the Describe window shown in Figure 3-2.

Clicking Add or Modify will take you to the Define Interface window (see Figure 3- 3), where you may adjust the polling interval, time-out value, and retry value. The MultiSwitch 300 Manager will autodetect the IP address and the Interface type; adjust them only if you know that they are or should be different.

Generally, the only thing you have to do to add a device successfully is to name the discovered device and choose OK. The device will be added to the map, and the Autodiscovery process will continue. Choose Cancel if you do not want to add the discovered device. The Autodiscovery process will continue until you choose Stop Discovery in the Autodiscovery window, or when the End IP Address is reached.

## **Generic Devices**

The Generic device type will allow you to manage any SNMP-compliant device. The Generic SNMP Device Identify window (Figure 3-11) will open when you doubleclick on an icon of a generic device. This window is similar to the Device Identify window (Figure 3-1), but in addition lists the device's MAC address and primary IP address. The MultiSwitch 300 Manager will add the generic device to the map; you may view its general information by double-clicking on its icon or by selecting Identify from the Monitor menu on the main window menu bar. Generic devices may send standard traps and alarms to the MultiSwitch 300 Manager (that is, when there is no communication between the device and the MultiSwitch 300 Manager).

#### **Figure 3-11: SNMP Device Identify Window**

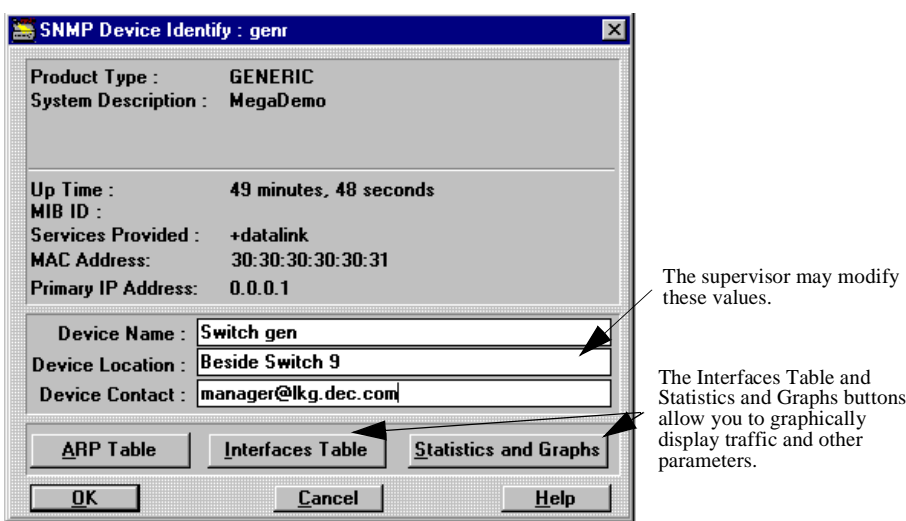

Table 3-2 describes the buttons in the SNMP Device Identify window.

#### **Table 3-2: Buttons on the SNMP Device Identify Window**

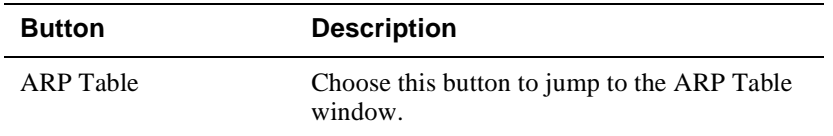

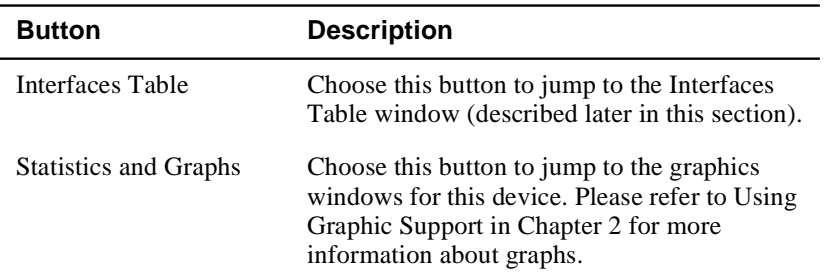

## **Interfaces Table Window**

The Interfaces Table window (Figure 3-12) presents information about device interfaces. It is based on the information from the ifTab (RFC 1213, MIB-II). Any SNMP-compliant device must support the parameters listed in the Interfaces Table.

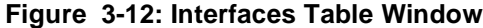

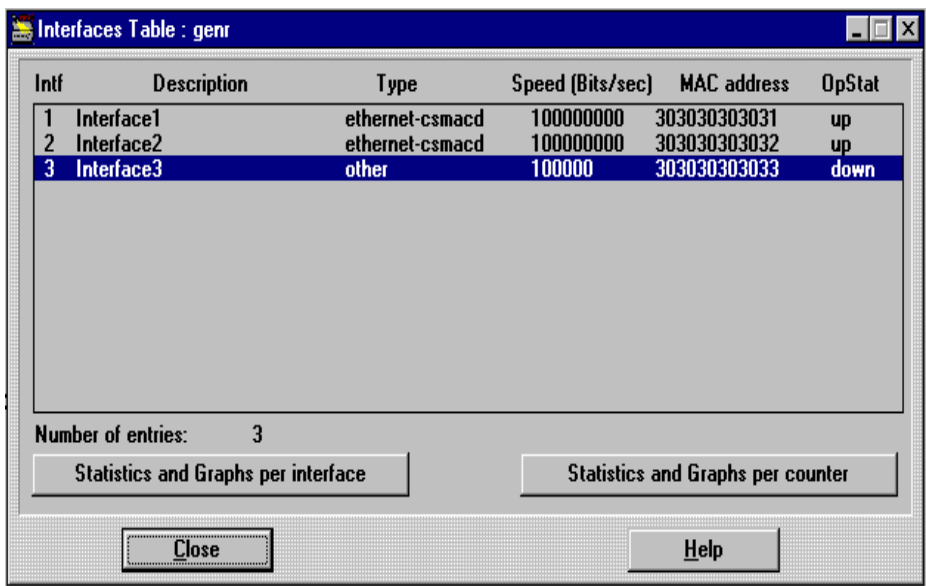

Table 3-3 describes the fields in the Interfaces Table window (for every interface).

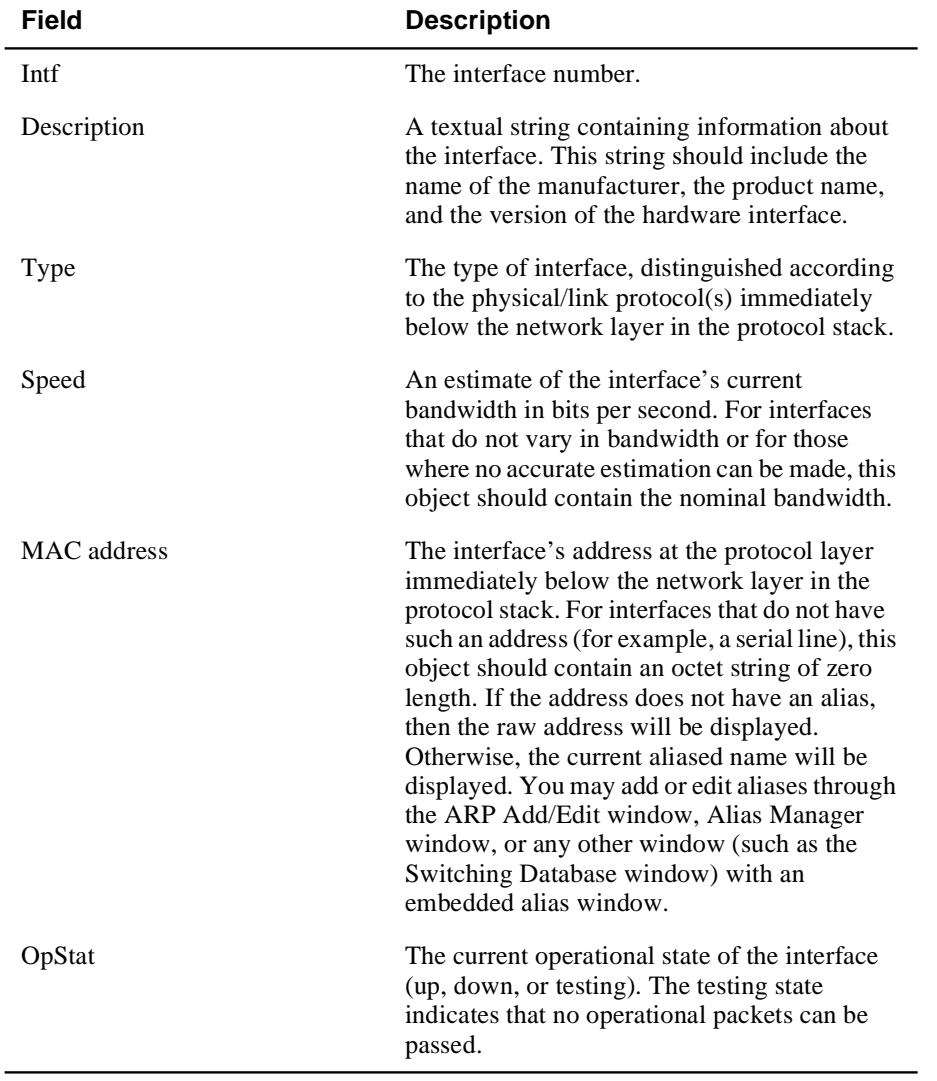

#### **Table 3-3: Fields in the Interfaces Table Window**

Double-click on the desired interface line or choose the Statistics and Graphs per Interface button to open the Interfaces Statistics (per interface) window (Figure 3-13).

Click on the Statistics and Graphs per Interface button to open Interfaces Statistics (per counter). Please refer to Using Graphic Support in Chapter 2 for more information about MultiSwitch 300 Manager graphs.

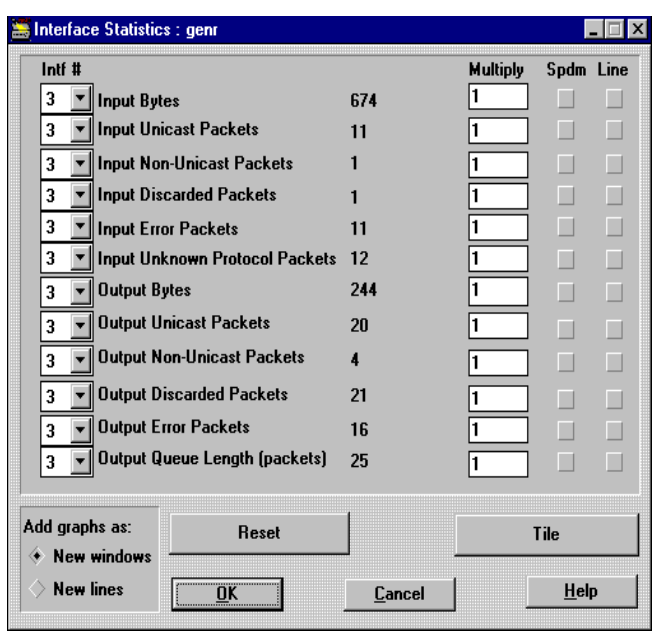

**Figure 3-13: Interface Statistics and Interfaces Graphs Windows**

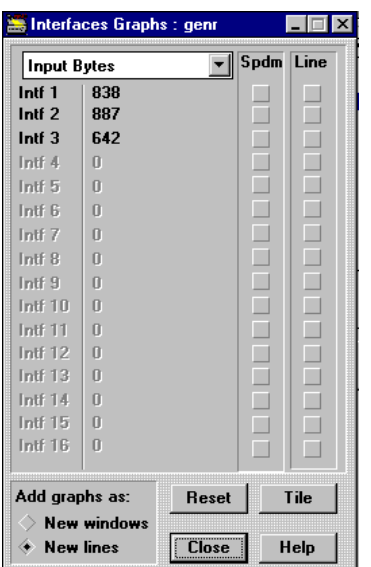

# **Alias Manager**

The MultiSwitch 300 Manager allows you to assign aliases to MAC addresses, easing identification of network devices and stations. Each network device (for example, a workstation, switch, hub, printer) has its own unique 12-digit hexadecimal MAC address. The first six digits denote the device vendor. You may assign an alias to any complete MAC address or the 6-digit vendor code. The Alias Manager (Figure 3-14) includes the 6-digit vendor codes for most vendors. Once an Alias is defined, it will be active in any alias window in the MultiSwitch 300 Manager.

Once an alias has been defined, you may type the either the alias or the MAC address and MultiSwitch 300 Manager will supply the missing field. If you add just part of a MAC address, MultiSwitch 300 Manager will append the remaining digits. If there is no alias entry, just the MAC address will be displayed.

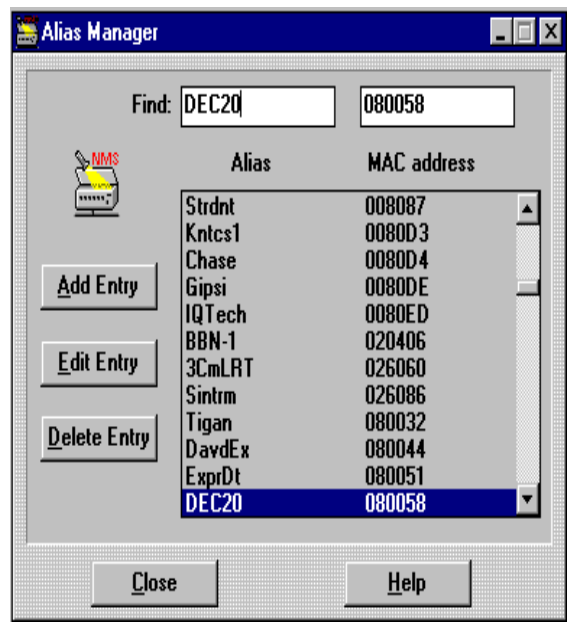

#### **Figure 3-14: Alias Manager Window**

Note that "DEC20" has been typed in the Find field, highlighting the hexaecimal digits assigned to DEC20. You may double-click on an entry to jump to the Edit Alias Entry window (below). You may delete an entry by highlighting it and clicking on the Delete Entry button.

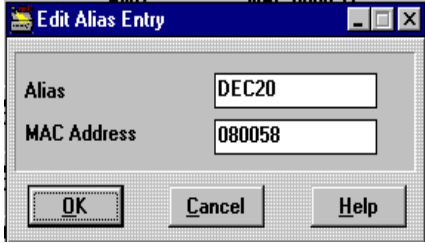

# **Chapter 4**

# **MultiSwitch 300 System Management**

This chapter describes the system management of the DIGITAL MultiSwitch 300 family of devices. System management describes the tools available for monitoring and configuring the MultiSwitch 300 system parameters.

System Management

# **System Management**

The MultiSwitch 300 Manager contains a versatile set of tools that assists you in managing the performance, configuration, security, and accounting of a MultiSwitch 300 switch. A series of multipurpose hierarchical windows enable, you to monitor and control individual devices, as well as the general system configuration of the network.

Designed for active management, the MultiSwitch 300 Manager allows you to obtain up-to-the-minute configuration information and statistics, and load new configuration information. By analyzing performance and interactively reconfiguring the system, you can maintain a network that operates at optimum performance—with maximum throughput, network stability, and minimal downtime.

This section describes the following control and monitoring tools:

- General system information
- Switch configuration
- Traffic flow—topology, flow patterns, volume, and bottlenecks
- Statistics for troubleshooting, detecting faults, pinpointing subnormal performance, and managing costs
- Switching network interfaces
- Network configuration using Security virtual LANs and virtual broadcast domains
- Testing transmission and network analysis interfacing
- Resetting software, hardware, and factory defaults
- Adding, changing, or deleting manager hosts
- Bridge Spanning Tree parameters and enable/disable controls

# **System Information**

The System Information window (Figure 4-1) provides three important functions:

- Lists general information about a device.
- Displays Port Information Graphics windows, allowing you to view statistics as a speedometer or line graph.
- Functions as the gateway to monitoring and controlling the individual device.

**Figure 4-1: System Information Window**

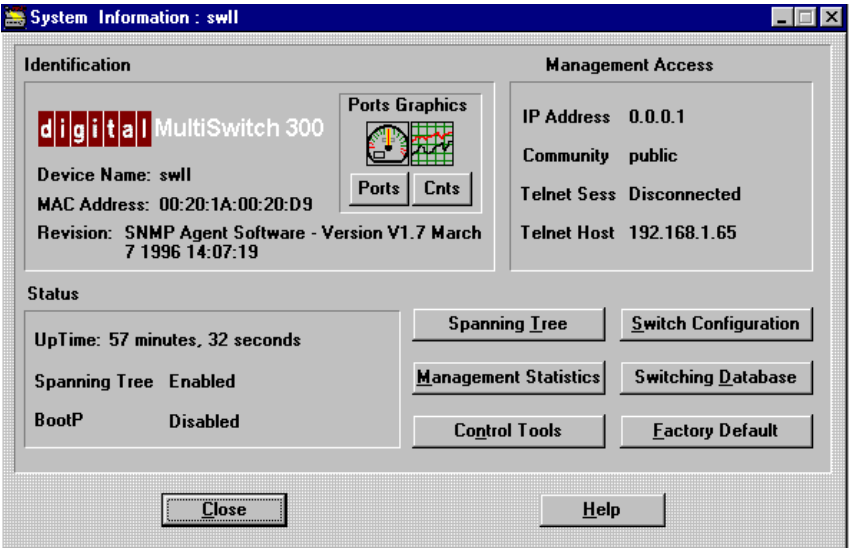

#### **General System Information**

You can take a quick look at the current status of the system and the devices on the network in the System Information (Figure 4-1) window. To display the System Information window, double-click on a switch in the main window map, then click on the logo that identifies the device.

Table 4-1 describes the fields displayed in the System Information window.

#### **Table 4-1: System Information Window Fields**

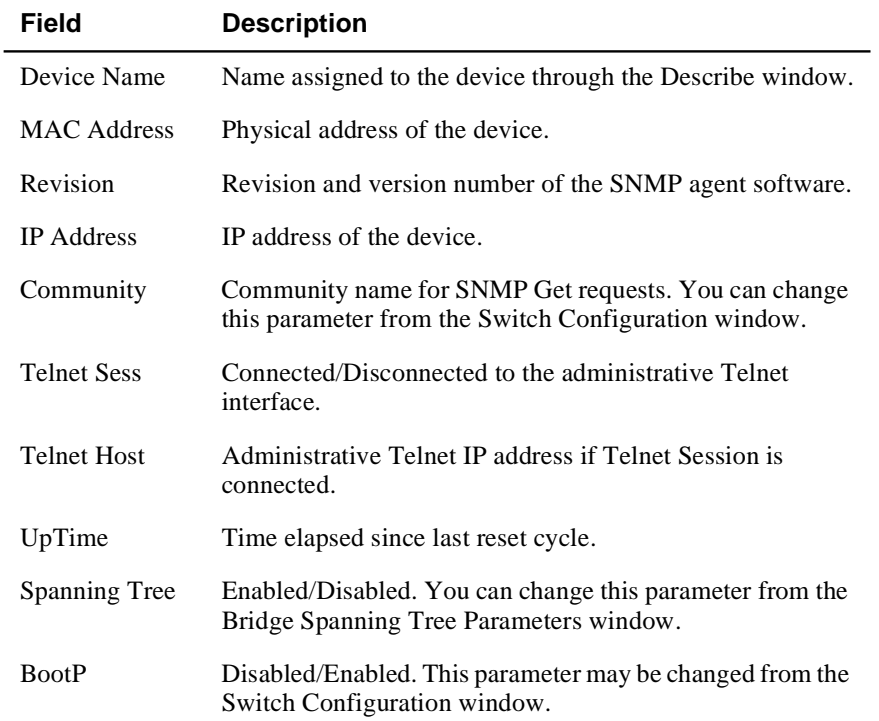

## **Viewing Port Statistics**

You can view port information by choosing Ports or Cnts from the Ports Graphics section of the System Information window. For detailed information on these options, see Using Graphic Support in Chapter 2*.*

## **Other System Control Windows**

From the System Information window, you can open other windows that contain additional information about the network and use tools for managing and reconfiguring the system. Table 4-2 describes the function of each button.

#### **Table 4-2: System Information Window Buttons**

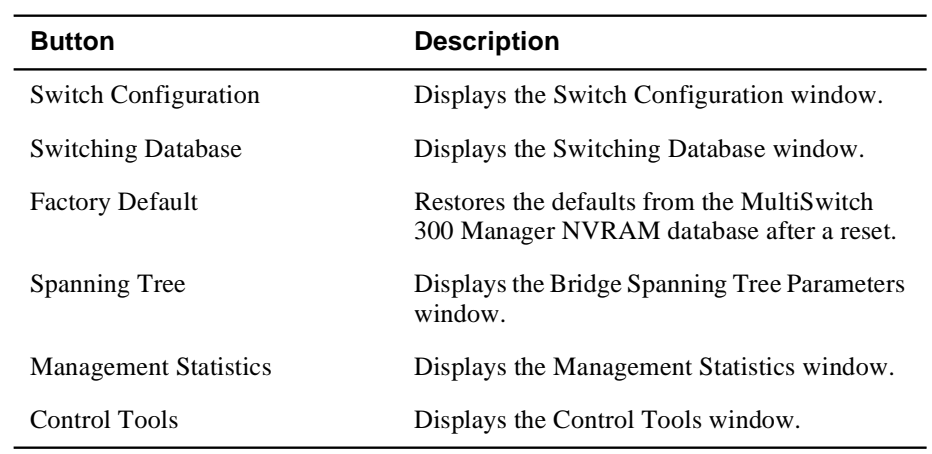

#### **Switch Configuration**

The Switch Configuration window (Figure 4-2) contains basic switch configuration parameters that you can modify for your particular network requirements. To display the Switch Configuration window, click on the Switch Configuration button in the Switch Configuration window.

Table 4-3 describes the fields in the Switch Configuration window.

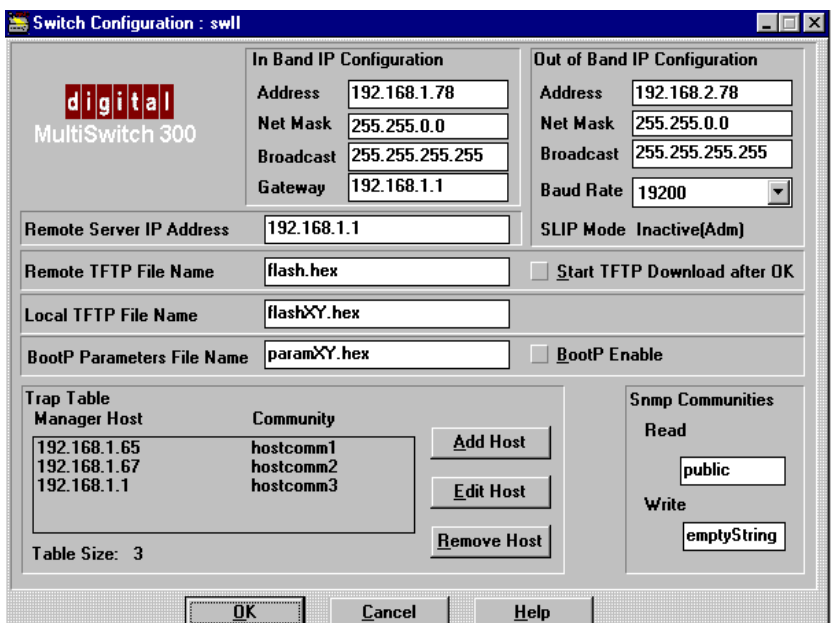

## **Figure 4-2: Switch Configuration Window**

## **Table 4-3: Switch Configuration Window Fields**

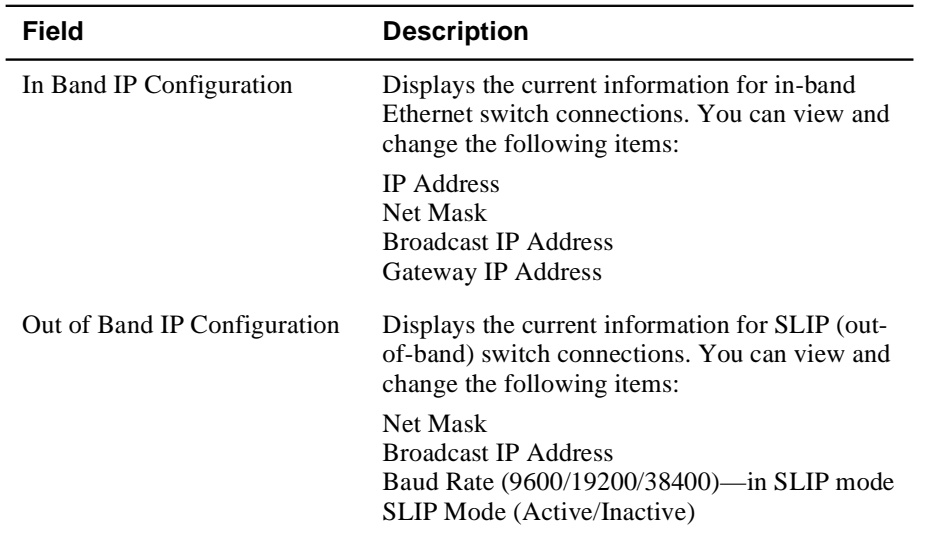

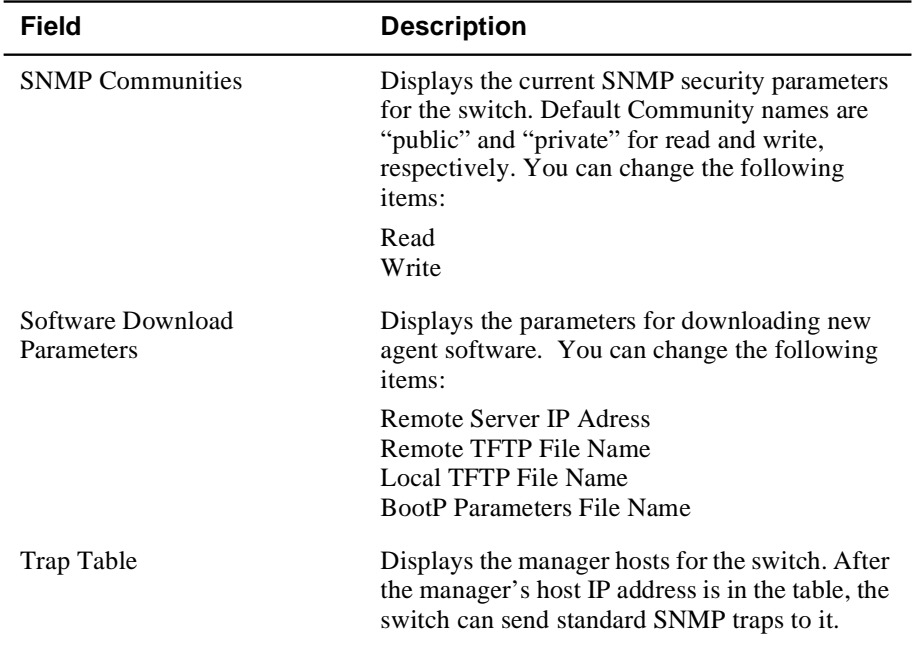

#### **Adding, Editing, and Removing Manager's Hosts**

As your network requirements change, you may find it necessary to add new manager's hosts, remove them completely, or modify existing host parameters.

#### **To add or edit a host**

- **1)** Select a host from the list (if editing) in the Switch Configuration window.
- **2)** Click on Add Host or Edit Host (or double-click on the item if editing).

The Add Host or Edit Host dialog box appears.

- **3)** Enter the appropriate values in the fields.
- **4)** Click on OK.

#### **To remove a host**

- **1)** Select a host from the list.
- **2)** Click on the Remove Host button.

A confirmation dialog box appears.

**3)** Click OK to remove the host from the list or click Cancel to end the procedure without deleting the selected host.

## **Switching Database (Learn Table)**

The Switching Database window (Figure 4-3) maintains all information about the contents of a device's learn table, a complete record of all Ethernet (MAC) addresses. This window also provides access to address filtering tools and network connectivity.

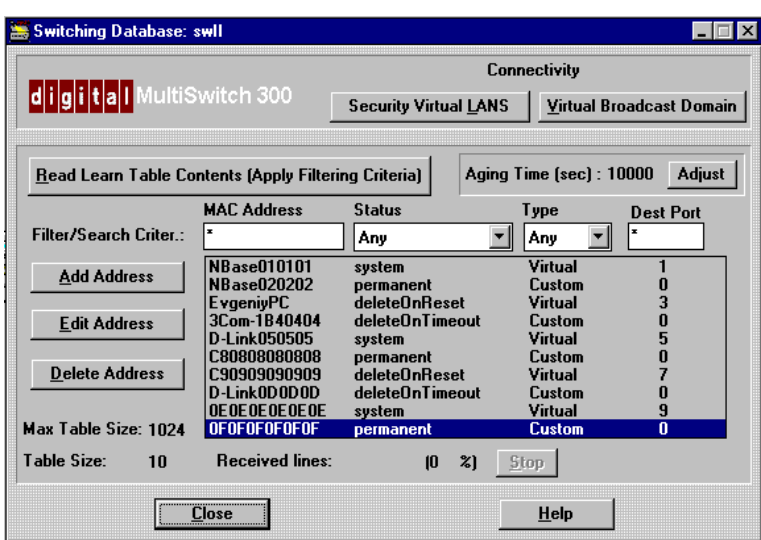

#### **Figure 4-3: Learn Table**

Each switch maintains a learn table, a lookup table of MAC addresses relative to destination ports, that tells the device where to send frames. The table is automatically updated. When a frame arrives, its destination address is looked up in the table and either filtered completely or forwarded to the appropriate port(s). If a frame's destination address is unknown, it is typically broadcast to all other ports.

The learn table is kept current by checking the source addresses of all received frames and updating the table accordingly. Therefore, the learn table remembers which station (or device) resides on which port. When necessary, the table can be directly manipulated by the network supervisor. A learn table entry consists of four items: MAC address, status, type, and destination port. Table 4-4 describes the entries in a learn table.

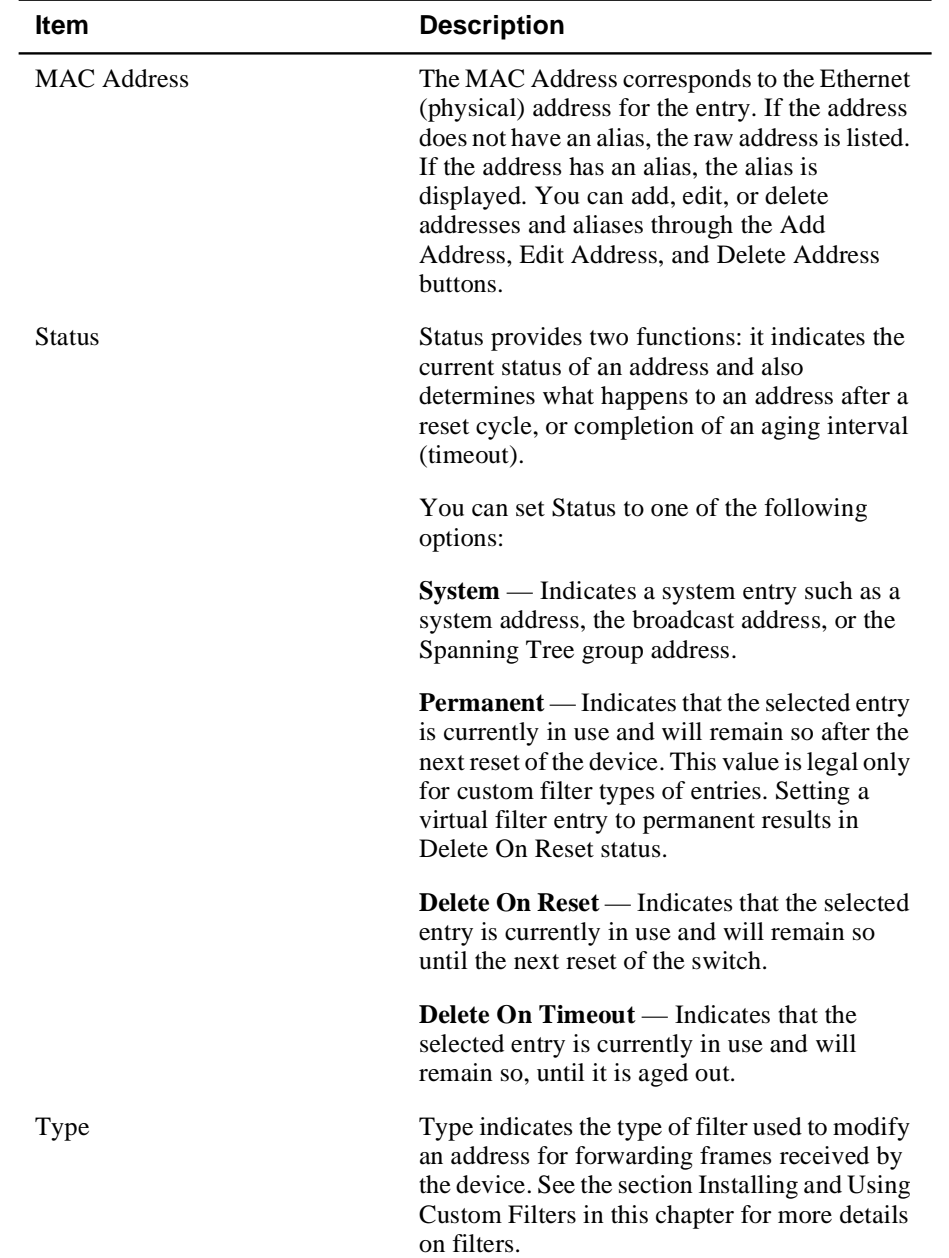

## **Table 4-4: Learn Table Entries**

.

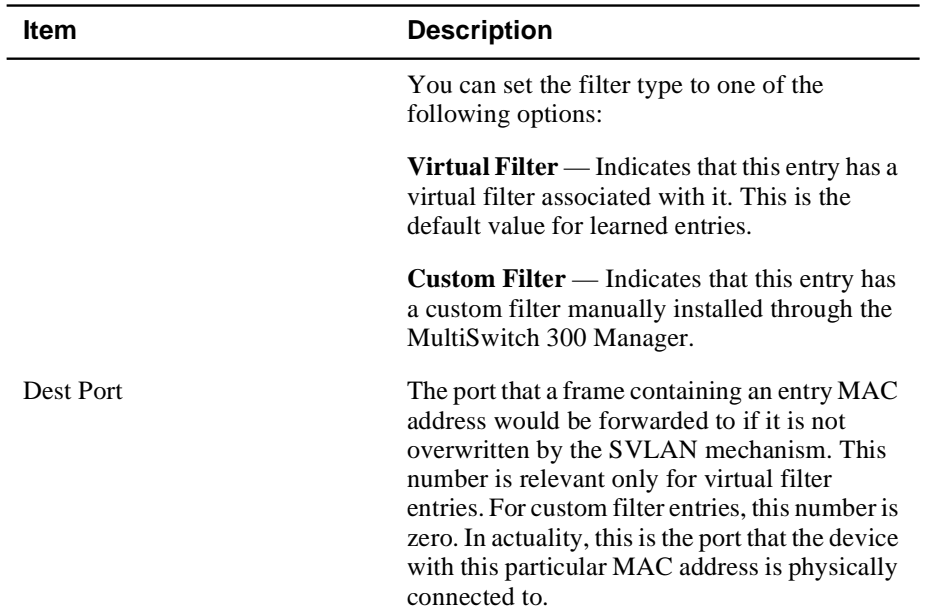

#### **Viewing Selected Learn Table Entries According to Specified Criteria**

In the Switching Database window, you view learn table entries by specifying criteria for each category. For example, if you want to view the entire database of addresses, the Filter/Search Criter field would read as follows:

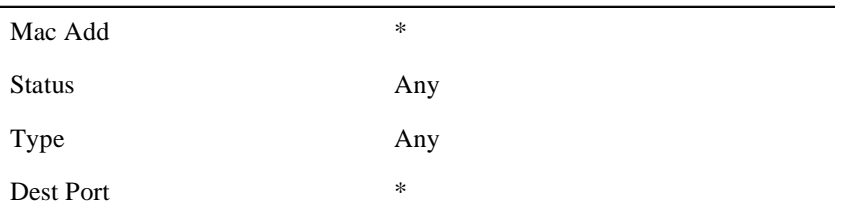

By changing criteria in the fields, the database is quickly filtered, allowing you to find the precise information for any category or combination of categories.

 $\overline{a}$
System Information

#### **To view learn table entries that apply to specified criteria**

**1)** In the Filter/Search Criter fields, enter the criteria values.

#### **NOTE**

In the MAC Address field, you may enter part of the address or alias followed by an asterisk (\*).

**2)** Click on Read Learn Table Contents (Apply Filtering Criteria).

Addresses display corresponding to the selected filtering criteria.

#### **Adding, Editing, and Deleting a Learn Table Entry**

You add a learn table entry through the Add Address window. You modify a learn table entry through the Edit Address window. You delete a learn table entry with the Delete Address button.

#### **To add a learn table entry**

**1)** Click on Add Address in the Switching Database window (Figure 4-3).

The Add Address window appears (Figure 4-4).

# **Figure 4-4: Add Address Window**

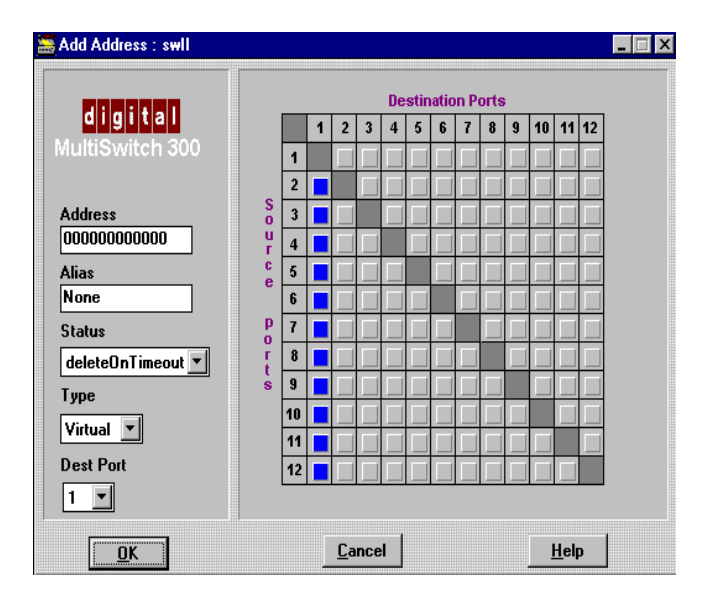

## System Information

- **2)** Enter an address and/or alias.
- **3)** Set the options for Status, Type, and Dest Port.
- **4)** Click on OK.

## **To edit a learn table entry**

**1)** Select an address from the learn table in the Switching Database window and double-click on it to open the Edit Address window.

The Edit Address window appears (Figure 4-5).

#### **Figure 4-5: Edit Address Window**

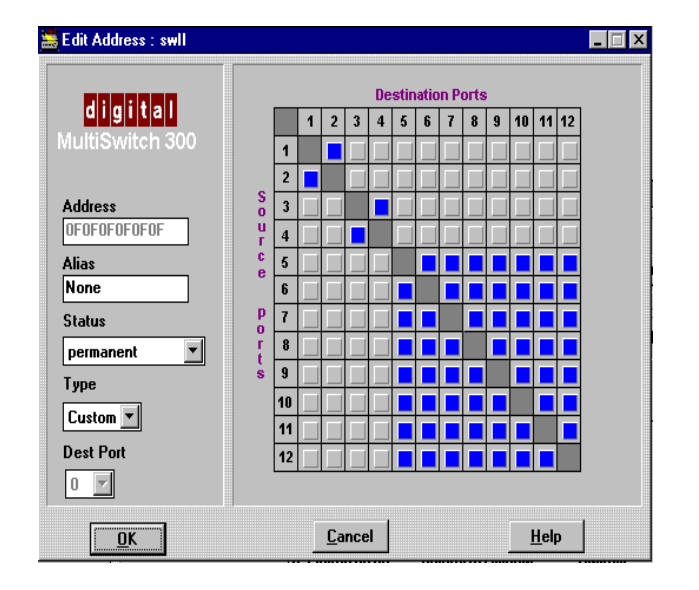

- **2)** Edit an address and/or alias.
- **3)** Set the options for Status, Type, and Dest Port.
- **4)** Click on OK.

#### **To delete an address from the learn table**

- **1)** Select the address you want to delete.
- **2)** Click on Delete Address.

The Confirm dialog box appears.

**3)** Click on OK.

After confirmation, the address is deleted.

#### System Information

# **Aging Time**

Aging is the length of time an address remains in the database without being refreshed. Because the learn table is kept current by checking the source addresses of all received frames, active addresses are constantly updated or refreshed. Old or inactive entries in the learn table are flushed by an aging mechanism that prevents the table from becoming full and helps assure that there is always room for new addresses.

The Aging Time field in the Switching Database window displays the current aging time of the device in seconds. Addresses that are not permanent will be deleted one aging time length after they are learned, unless they are updated with fresh information. Permanent and system addresses are not deleted by the aging process. Use the following procedure to change aging times.

#### **To modify aging time**

**1)** Click on Adjust in the Aging Time section of the Switching Database window (Figure 4-3).

The Adjust Aging Time window appears (Figure 4-6).

#### **Figure 4-6: Adjust Aging Time Window**

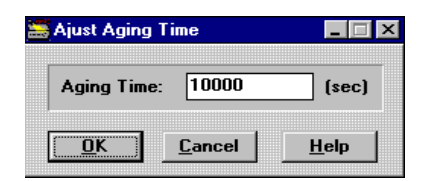

- **2)** Enter a valid aging time (10–27525 seconds).
- **3)** Click on OK.

If the aging time is valid, the aging time is updated to the new value. If the time is not valid, an error message displays.

Installing and Using Custom Filters

# **Installing and Using Custom Filters**

You may define a custom filter for every Ethernet address in the learn table. A filter is installed for a corresponding Ethernet address (alias). Custom filters are based on the source and destination ports.

Every port on the switch is connected to a segment. Every segment contains several stations (or devices). When you open the Switching Database window, you see all the stations that have been learned by the switch. Every table line presents a station. The station is represented by its MAC address or alias.

The last table line parameter is the destination port, labeled Dest Port. This is the port that the station is physically connected to.

By default, every station has a virtual filter. When a packet from any port (the source port) arrives at this station (the package has its MAC address inside), it will be forwarded. So, a virtual filter does not actually filter packets.

When you open the Edit Address Window for stations with a virtual filter, the connectivity matrix has a vertical line corresponding to the station's destination port. This means that the packet will always be forwarded, regardless of the source port.

You may want to filter the packet when it comes from certain ports. You do it by installing a custom filter.

#### **To install a custom filter**

**1)** Select an address from the learn table in the Switching Database window and click on Edit or double-click on the address.

The Edit Address window appears (Figure 4-7).

#### Or

Click on Add Address if you are installing a new address with a custom filter.

The Add Address window appears.

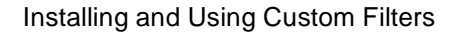

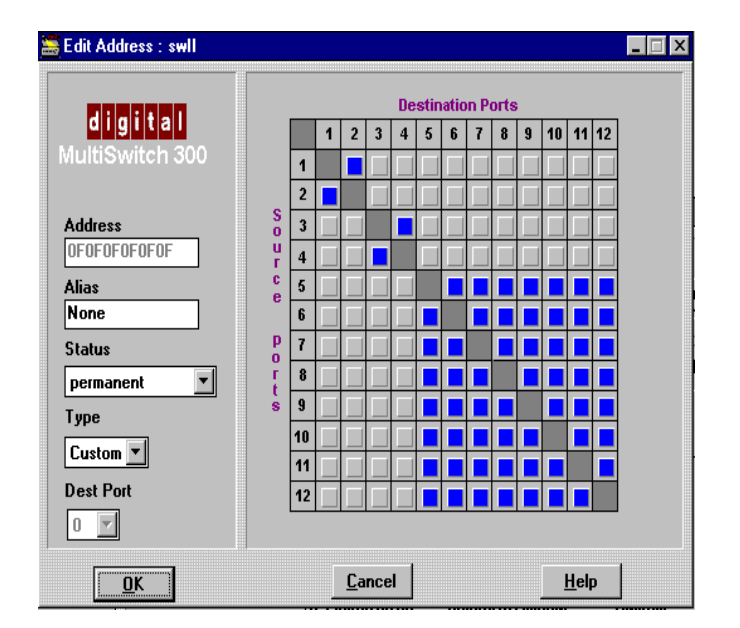

**Figure 4-7: Edit Address Window**

- **2)** Click on Custom in the Type box. Dest Port is automatically set to 0.
- **3)** Assume that you are going to set up a custom filter with the following configuration:

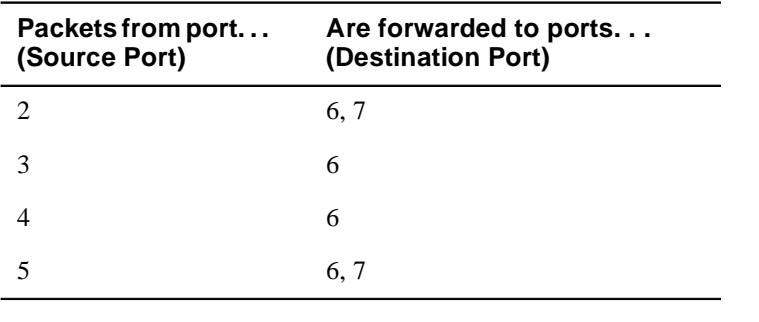

## **NOTE**

There cannot be any other forwarding for packets with the MAC address listed.

To set up the filter, click on boxes 2-6, 2-7, 3-6, 4-6, 5-6, and 5-7 in the matrix.

Installing and Using Custom Filters

Make sure that no other boxes are checked (Figure 4-8).

**Figure 4-8: Edit Address Window with Destination Ports**

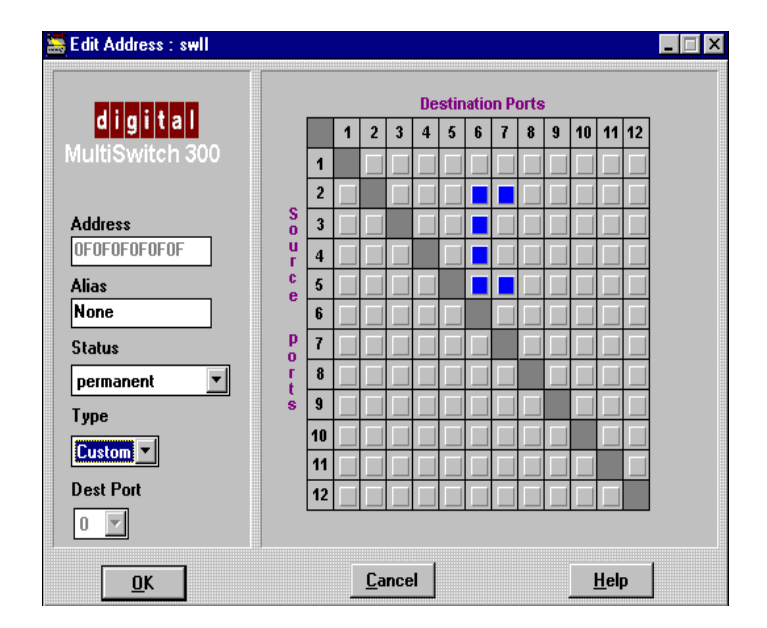

**4)** Click on OK. The changes are now sent to the device.

Virtual Networking

# **Virtual Networking**

Virtual LANs allow you to create secure workgroups, erect firewalls against broadcast storms, use flow control to make better use of the existing network bandwidth, and reconfigure networks—all without changing cabling or adding equipment. Members of functional teams can work within secure groups; while a virtual LAN still permits access to global network resources, such as, print and email servers.

The MultiSwitch 300 family implements virtual LANs based on a port grouping policy. A port may be shared by several virtual LANs with access to all network resources or traffic multiplexing as defined by the ATM Forum LAN Emulation standards.

Two levels of security are implemented by the MultiSwitch 300 Manager:

- **Virtual broadcast domain** Consists of segments attached to specified ports that are allowed to share broadcast-type traffic. Any other type of traffic passes freely between stations in different virtual broadcast domains.
- **Security virtual LAN** Consists of a group of segments attached to the specified ports that are allowed to share the traffic. Traffic may not flow to a segment that is not attached to a port in the group.

The two implementations fill similar needs of an extended network, with the sole difference being in the type of traffic that is allowed to flow or is blocked. Traffic flow control ensures that traffic flows across only the segments in the group and the stations attached to them. Packets are switched only to the ports within a defined group. Traffic may not flow to a segment that is not attached to a port in the group.

#### **NOTE**

A custom filter will override this rule.

For security and access control, the switch checks that both the source port and the destination port are members of the same virtual LAN group.

# **Configuring Virtual Networks**

Each MultiSwitch 300 device on the network maintains two virtual LAN tables— SVLAN and VBD. SVLANs and VBDs have similar configuration table windows. The table lists the LANs and the ports connected to that particular network group. An SVLAN/VBD Management window (Figure 4-9) allows you to view and change the table.

#### **NOTES**

MultiSwitch 300 virtual LANs do not interoperate with virtual LANs on other model DIGITAL switches.

Descriptions and directions that follow apply to both SVLANs and VBDs.

#### **Figure 4-9: Security Virtual LAN Management Window**

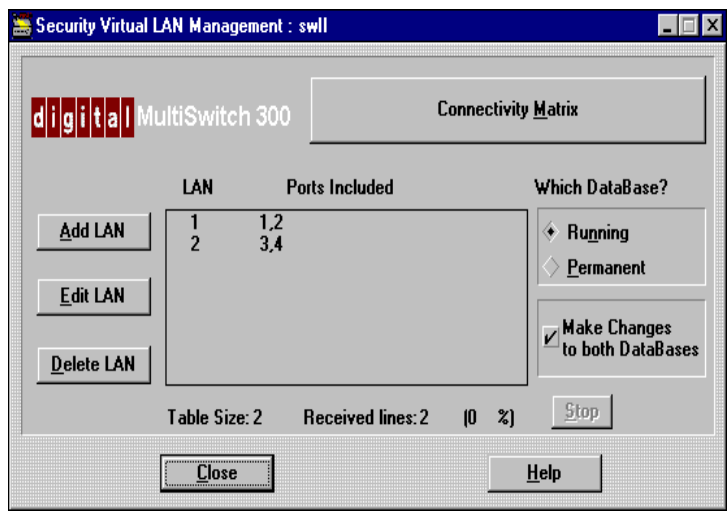

Each MultiSwitch 300 retains and updates two separate databases—a running database and a permanent database. You determine which database to view or change by using the following commands in the Which Database? section. Table 4-5 describes the options in the Which Database? section of the window.

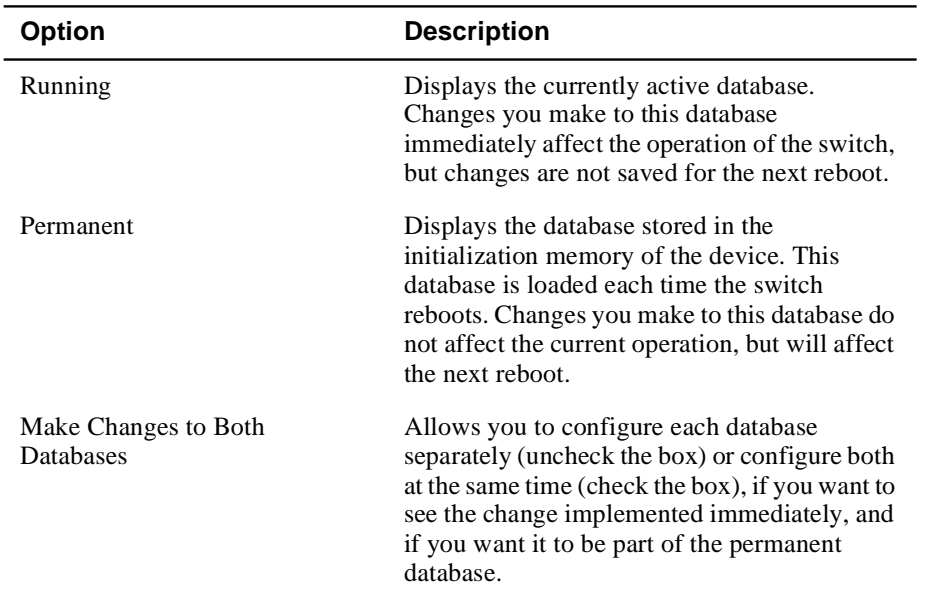

#### **Table 4-5: Which Database? Options**

# **Virtual Network Connectivity**

An SVLAN/VBD connectivity matrix for each device provides you with an overall view of the logical connections of ports. The matrix depicts the information that can be changed through LAN reconfigurations and port mirroring operations. (See Port Mirroring in this chapter.)

The information in a matrix shows the connection from each source port to each destination port. If the pathway is allowed, the box is blue; otherwise, the box is light gray. Because frames cannot be bound for their originating port, the diagonals are grayed out.

Figure 4-10 shows the SVLAN Connectivity Matrix window. The connectivity matrix in Figure 4-10 corresponds to the information in Figure 4-9.

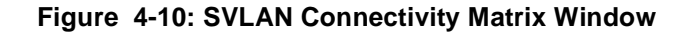

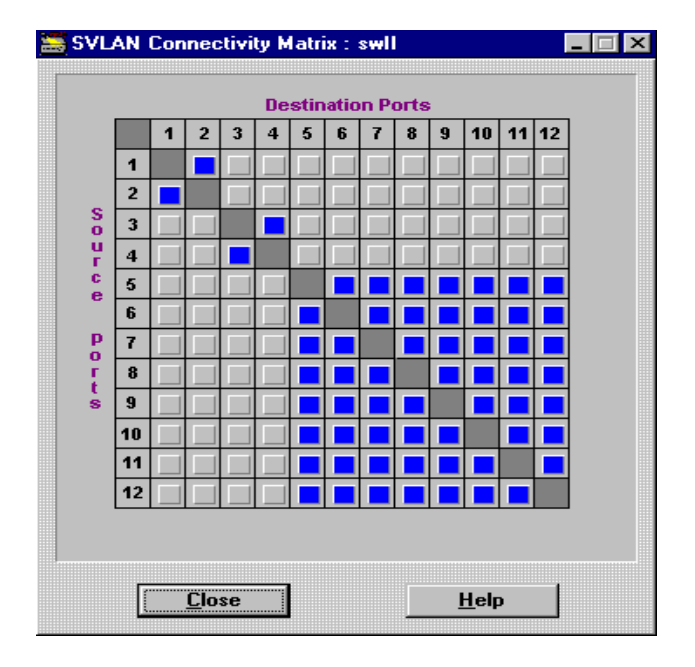

# **Adding and Editing Virtual Networks**

When personnel, functions, and groups change, you can add new LANs or modify existing LANs. The following directions apply to SVLANs and VBDs.

## **To modify a LAN**

**1)** In a LAN management window (Figure 4-11), choose a database in the Which Database? section. If you want to change both databases, check the Make Changes to Both Databases box.

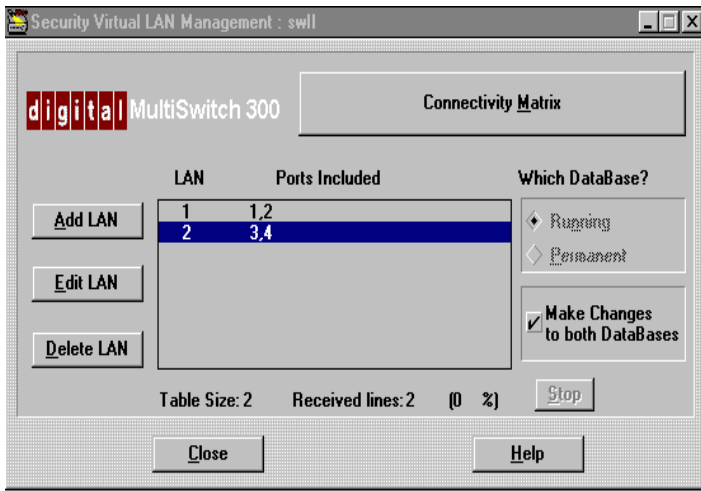

**Figure 4-11: Security Virtual LAN Management Window**

**2)** Select the LAN you wish to modify. Double-click a LAN in the list, or select a LAN and click on Edit LAN.

The Edit LAN dialog box appears (Figure 4-12).

# **Figure 4-12: Edit LAN Dialog Box**

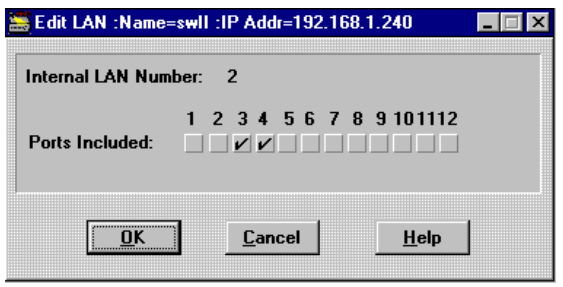

- **3)** Make changes to the Ports Included boxes.
- **4)** Click on OK.

## **To add a LAN**

- **1)** In a LAN management window, choose a database in the Which Database? section. If you want to change both databases, check the Make Changes to Both Databases box.
- **2)** Click on Add LAN from a LAN management window.

The Add LAN dialog box appears (Figure 4-13). The Internal LAN Number section automatically displays the next sequential LAN number for the device.

#### **Figure 4-13: Add LAN Dialog Box**

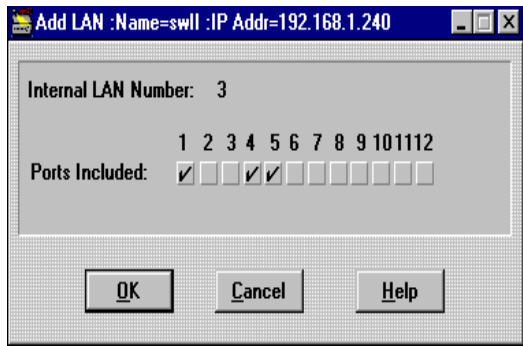

- **3)** In the Ports Included section, check the ports you want included in the LAN.
- **4)** Click on OK.

#### **To delete a LAN**

- **1)** In a LAN management window, choose a database in the Which Database? section. If you want to change both databases, check the Make Changes to Both Databases box.
- **2)** In a LAN management window, select the LAN you wish to delete.
- **3)** Click on Delete LAN.

A Confirm dialog box appears.

**4)** Click on OK.

Factory Default

# **Factory Default**

If, in the course of changing parameters and reconfigurations, you find network performance deteriorating, it is easy to return settings to their original factory default values. Resetting to defaults restores the original NVRAM database after a reset.

# **To reset factory defaults**

**1)** Click on Factory Default in the System Information window.

A confirm dialog box appears.

# **Figure 4-14: Confirm Dialog Box for Restoring Defaults**

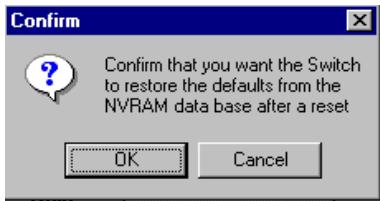

- **2)** Click on OK to restore defaults.
- **3)** To use these values immediately, choose Warm Reset or Cold Reset from the Control Tools menu in the device main window (see Figure 2-4).

Bridge Spanning Tree

# **Bridge Spanning Tree**

The Bridge Spanning Tree Configuration window (Figure 4-15) contains information relevant to the Spanning Tree algorithm from the *dot 1 bridge* group. The Spanning Tree algorithm creates a single Spanning Tree from any combination of bridging elements. This tree topology compensates automatically for changes in any active path such as additions, removals, or failures of any bridge. It quickly reestablishes a stable active topology with a minimum of network disturbance and communication bandwidth. This is accomplished in a consistent and reproducible manner, which is transparent to ports receiving and transmitting data packets.

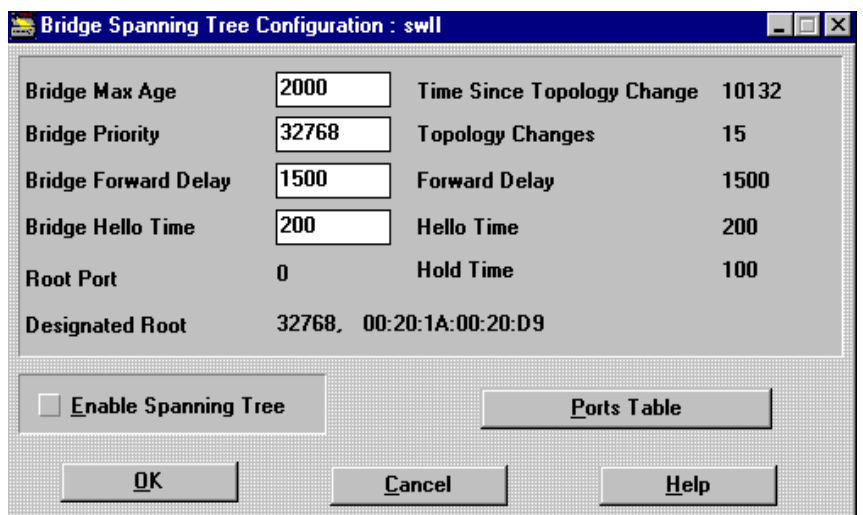

#### **Figure 4-15: Bridge Spanning Tree Configurations Window**

The Bridge Spanning Tree Configuration window presents the information described in Table 4-6. You can change the first four items. There are some relationships between the different parameters. Setting any of the following to a value that does not enforce these relationships will result in a different value default.

Bridge Spanning Tree

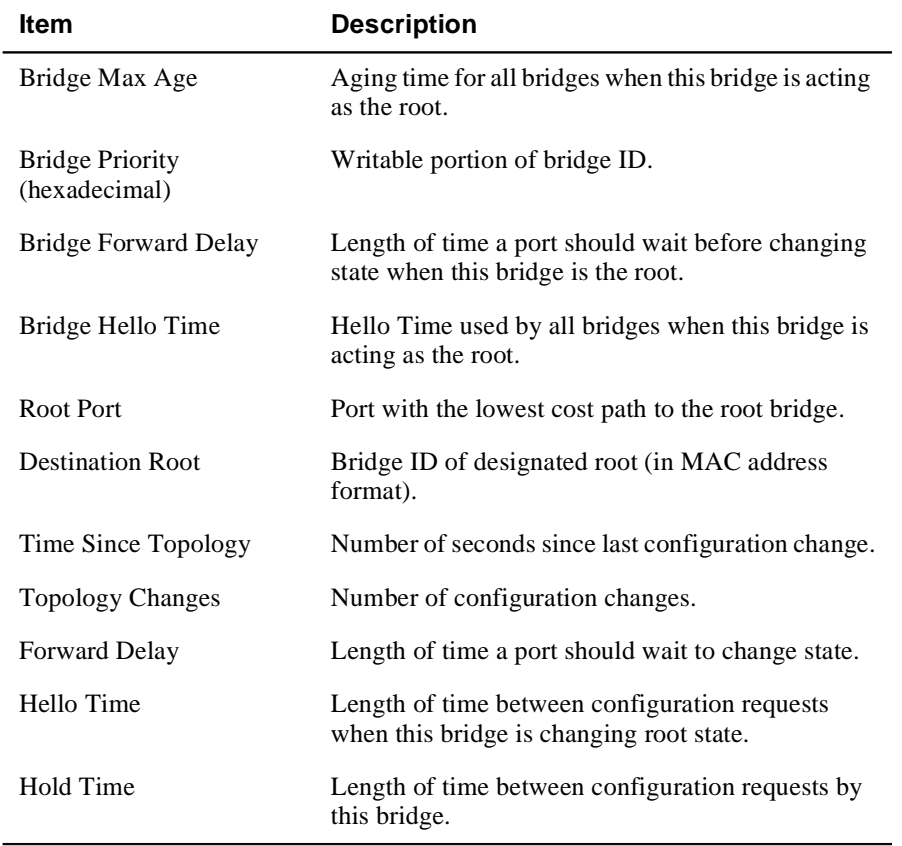

# **Table 4-6: Bridge Spanning Tree Configuration Window Parameters**

# **NOTE**

All times are in hundredths of a second unless noted, and all values are in decimal unless otherwise stated.

#### **To enable or disable Spanning Tree**

- **1)** Access the Bridge Spanning Tree Configuration window by selecting Spanning Tree from the System Information window.
- **2)** In the Bridge Spanning Tree Configuration window, check or uncheck the Enable Spanning Tree check box.

# Bridge Spanning Tree

**3)** Click on OK.

The System Information window appears.

- **4)** Click on Close in the System Information window.
- **5)** Reset the switch in the device main window (Figure 2-4) by choosing Warm Reset or Cold Reset from the Control Tools menu.

# **NOTES**

After you enable the Spanning Tree algorithm, the switch is closed to all traffic for approximately 45 seconds to 1 minute, as it sets the port configurations. The MultiSwitch 300 Manager will then come back on line.

When Spanning Tree is disabled, you cannot change the other values. You must follow the above steps to enable Spanning Tree before editing the writable variables.

Management Statistics

# **Management Statistics**

The Management Statistics window (Figure 4-16) contains information about traffic to and from the system management agent. The information is divided into general information and specific per-port information. Values in both categories are dynamically updated. You access the Management Statistics window by choosing Management Statistics from the System Information window.

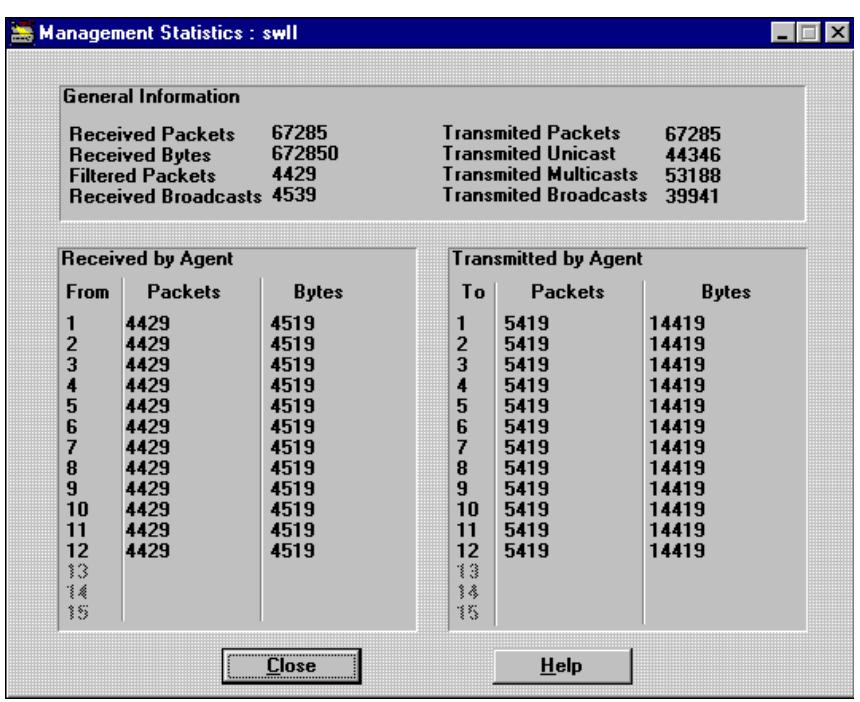

## **Figure 4-16: Management Statistics Window**

Table 4-7 describes the values in the General Information section of the Management Statistics window.

### **Table 4-7: Management Statistics Window Values**

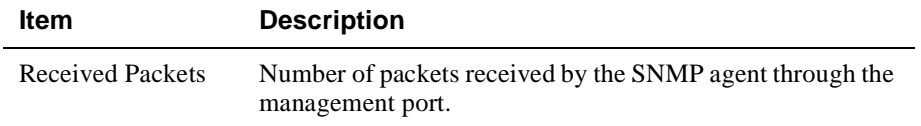

# Management Statistics

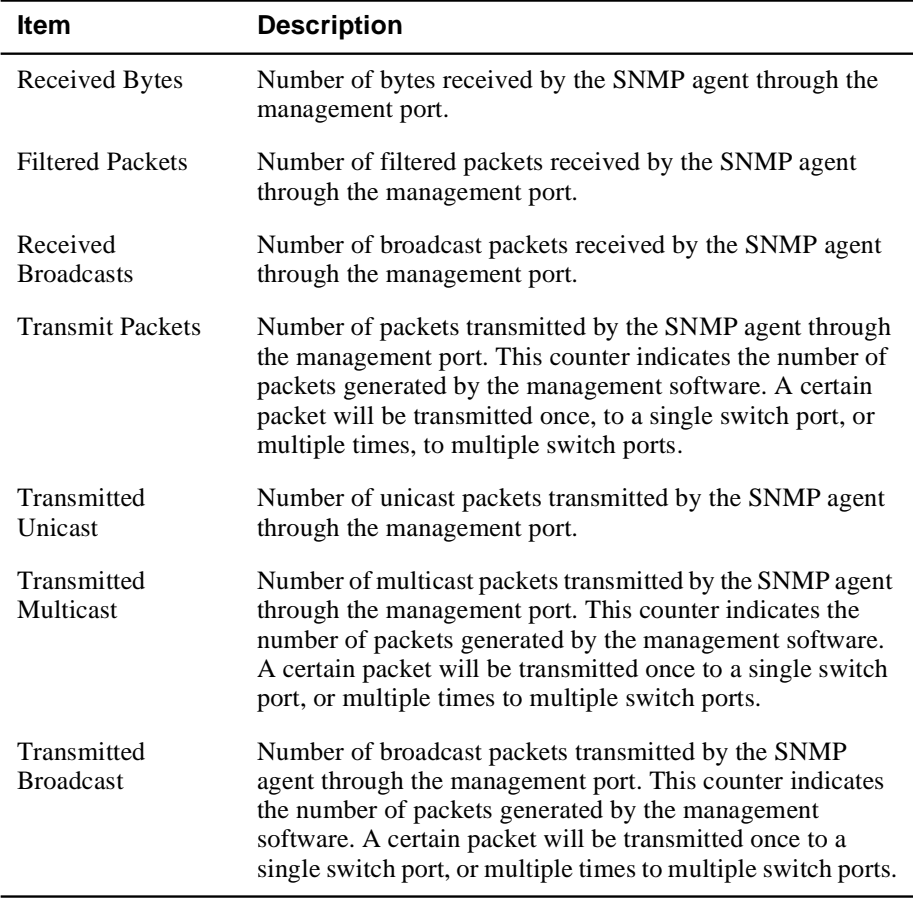

The per-port information section lists the number of packets and bytes transmitted by the system management agent to each port of the switch, as well as the number of packets and bytes received by the system management agent from each port.

# **Control Tools**

The Control Tools window (Figure 4-17) provides a set of tools that allows you to execute special control functions such as:

- Resetting the device (Warm Reset and Cold Reset)
- Operating the internal ping process (Ping)
- Operating an internal traffic generator (Frame Generator)
- Operating the port mirroring capability of the switch (Port Mirroring)
- Resetting statistics (Reset Statistics)

You access the Control Tools window by selecting Control Tools from the System Information window (Figure 4-1) or the device main window (Figure 2-4).

## **CAUTION**

These are special operations that should be activated carefully. Incorrect use of reset operations, port mirroring, or ping and traffic generators may alter the network and the switch behavior.

This window also provides you with reset and error information about the selected switch.

#### **Figure 4-17: Control Tools Window**

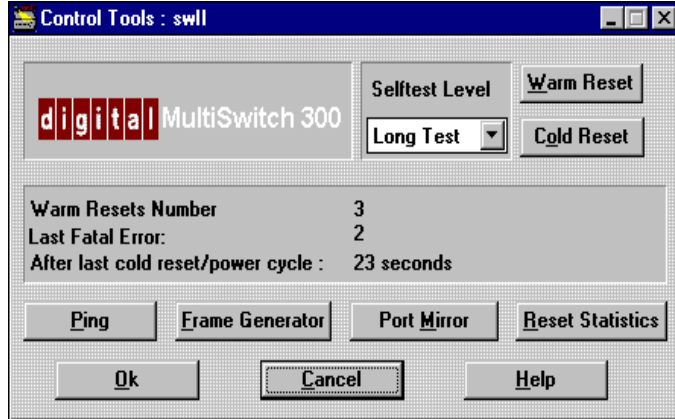

# **Warm Reset**

A warm reset restarts the switch without executing an internal self-test or an internal software download. However, a warm reset restarts the Spanning Tree algorithm (if enabled), disconnecting the MultiSwitch 300 Manager and the device for 45 seconds to 1 minute. Connection is then reestablished and the device is again fully manageable.

#### **To warm reset the switch**

**1)** Click on Warm Reset from the Control Tools window.

A Confirm dialog box (Figure 4-18) asks for confirmation to continue the reset process.

## **Figure 4-18: Warm Reset Confirm Dialog Box**

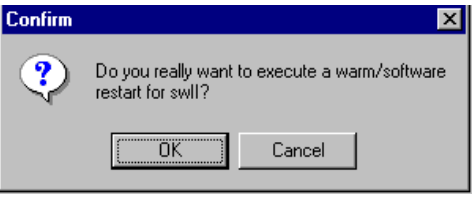

**2)** Click on OK if you want to continue or Cancel to cancel the reset.

# **Cold Reset**

A cold reset restarts the switch and also executes an internal self-test and an internal software download. After the cold reset, the switch will start as if it has executed a power-on cycle. If the Spanning Tree algorithm is enabled, the connection between the MultiSwitch 300 Manager and the device will be lost for 45 seconds to 1 minute. Connection is then reestablished and the device will again be fully manageable.

#### **To cold reset the system**

**1)** Click on Cold Reset from the Control Tools window.

A Confirm dialog box (Figure 4-19) asks for confirmation to continue the reset process.

#### **Figure 4-19: Cold Reset Confirm Dialog Box**

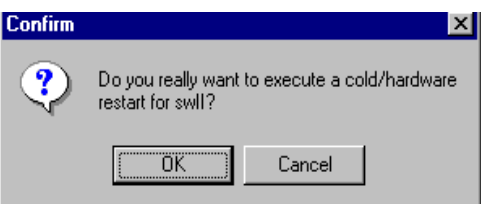

**2)** Click on OK if you want to continue or Cancel to cancel the reset.

# **Ping**

The Ping window allows you to initiate a ping process from the switch to an IP host in the network. This is a useful feature that lets you easily test the IP level connectivity to an IP host. The Ping window also contains information about the configuration and control of the ping process.

You access the Ping window from the Control Tools window (Figure 4-17). To start the ping process, click on the Start button. When the ping process is running, the Start button becomes a Stop button, which you click to stop the ping process.

#### **Figure 4-20: Ping Window**

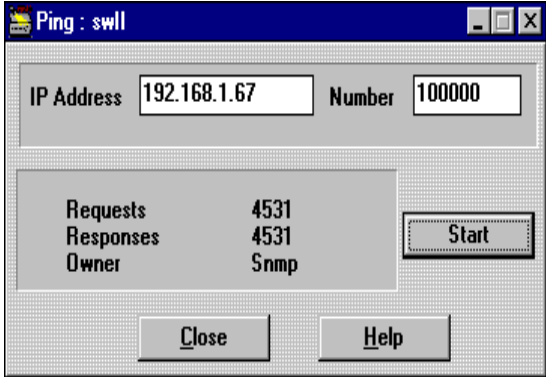

Table 4-8 describes the parameters in the Ping window.

# **Table 4-8: Ping Window Parameters**

.

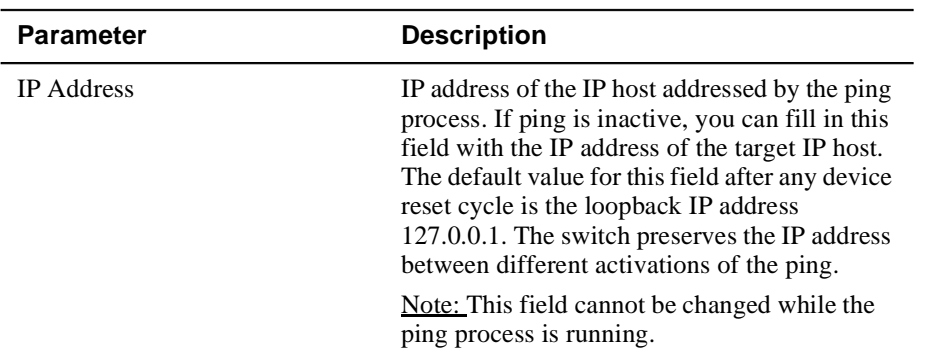

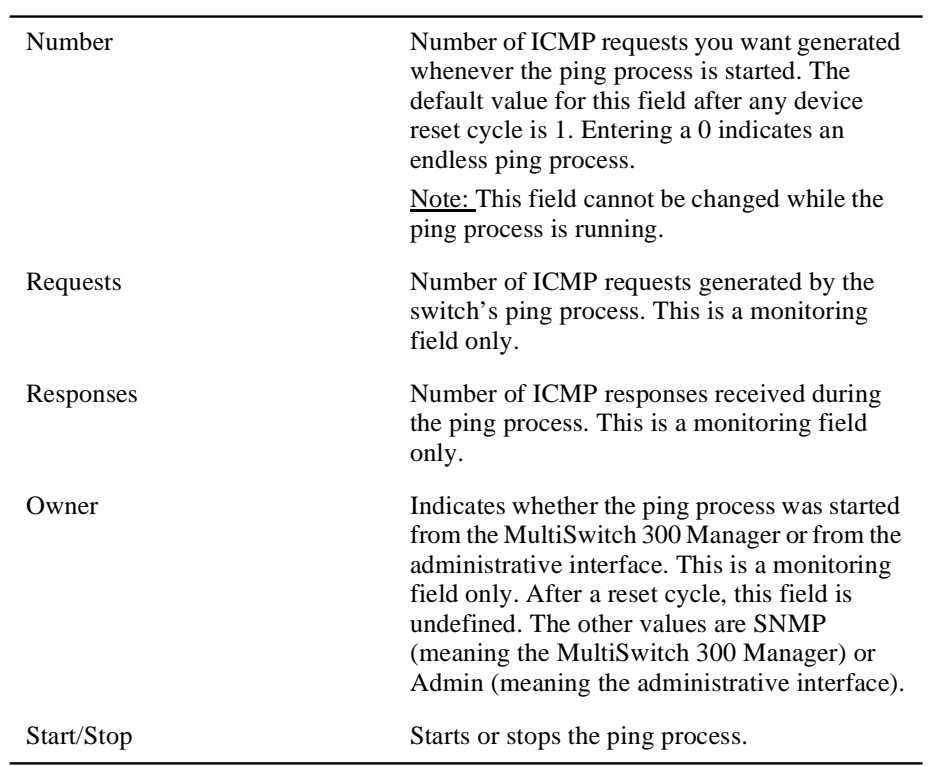

# **Frame Generator**

The Frame Generator window (Figure 4-21) allows you to initiate a traffic generation process that originates at the switch. This is a useful network testing feature that offers you an easy way to generate traffic on one or more selected segments. After you set the Ethernet packet parameters, as well as the rate and the number of packets to be sent, the frame generator continuously sends one Ethernet frame at the packet rate specified.

This window also contains monitoring information about the configuration and control of the process.

You access the Frame Generator window from the Control Tools window (Figure 4- 17). To start the frame generation process, click on the Start button. When the frame generation process is running, the Start button becomes a Stop button, which you click to stop the process.

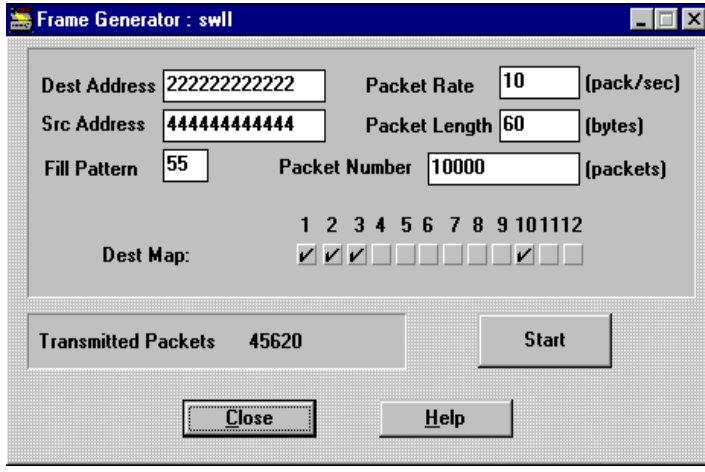

# **Figure 4-21: Frame Generator Window**

Table 4-9 describes the parameter in the Frame Generator window.

# **Table 4-9: Frame Generator Window Parameters**

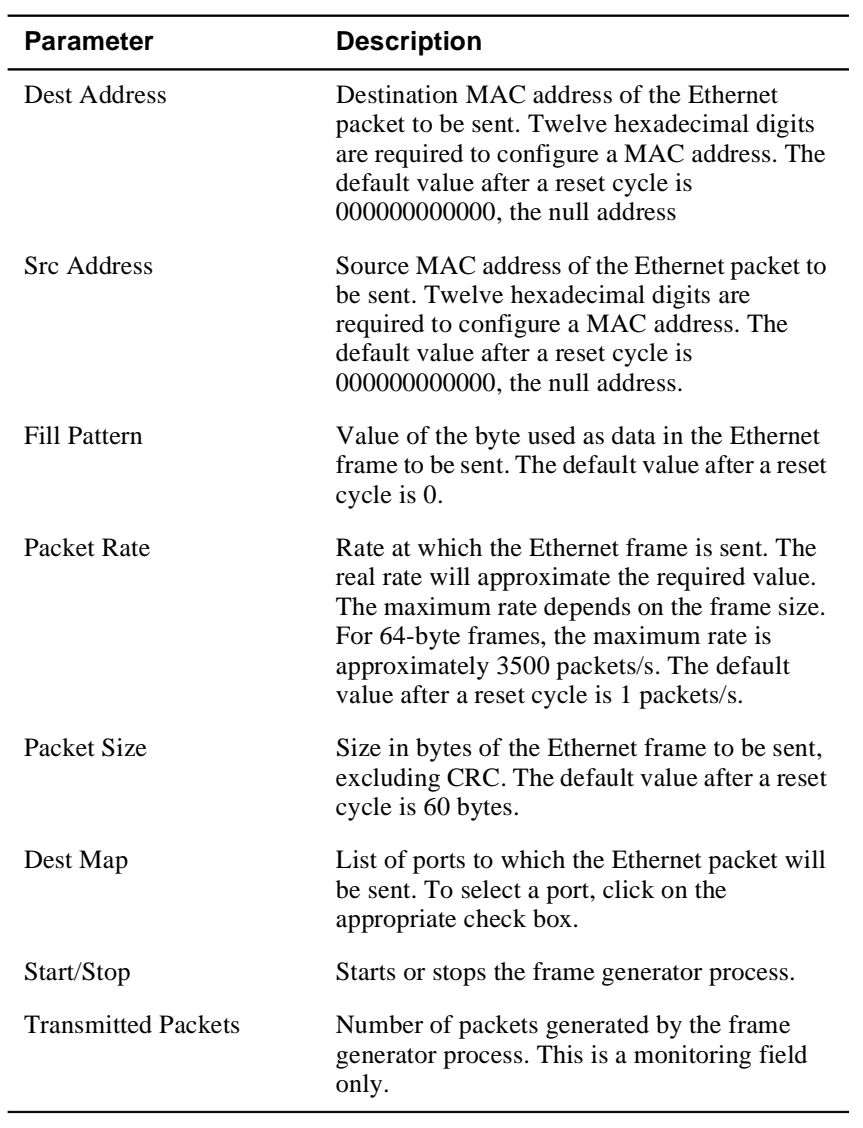

# **NOTE**

Configuration fields are not accessible during the frame generator process.

# **Port Mirroring**

One of the most difficult tasks in a switched environment is monitoring traffic on the multiple interconnected segments. With the MultiSwitch 300 Manager, you can set up a port mirroring session, which allows you to see the traffic on any switched port or another port that contains a monitoring device, such as an RMON probe or a LAN analyzer. Port mirroring is a simple concept—it takes all traffic that is bound for a particular port and also directs it to another port on the switch. Without interrupting any other network traffic, you can attach a monitoring device to a particular port and watch the traffic bound for a different segment.

#### **To set up a port mirroring session**

**1)** Click on Port Mirror in the Control Tools window.

The Port Mirror window appears (Figure 4-22).

#### **Figure 4-22: Port Mirror Window**

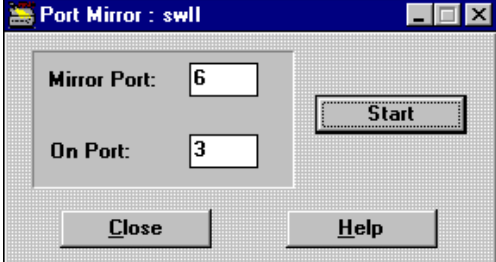

- **2)** In the Mirror Port field, enter the number of the port whose traffic you want to mirror.
- **3)** In the On Port field, enter the number of the port to which the traffic will be mirrored.
- **4)** Click on Start.

The switch is informed and begins mirroring immediately. The Start button changes to a Stop button. Mirroring continues regardless of whether or not a Port Mirror window is open.

# **To turn off port mirroring**

To turn off port mirroring, click on Stop. You can now initiate another session with different parameters.

# **CAUTION**

Do not use the port containing the monitoring device for regular connectivity purposes. The amount of traffic that is redirected from the mirrored ports may impact the connectivity of the hosts residing on it.

# **Chapter 5**

# **MultiSwitch 300 Port Management**

The DIGITAL MultiSwitch 300 Manager incorporates a comprehensive set of port monitoring and control tools that ensure smooth operation of the network. These tools assist you in ongoing fault management, where you can make modifications before it is too late, avoiding noticeable network downtime. Port management has been designed to help you monitor and verify the function of interconnecting switches as well as end-to-end flows. Because performance and traffic is monitored over time, you can see what changed and what it looked like before.

To facilitate monitoring, control, and analysis, flexible viewing options are a key element in the MultiSwitch 300 Manager's port management tools. You can dynamically view information for one specific port or multiple ports, or for a specific counter category or multiple categories in a variety of formats: in table statistics or in graphical form as a speedometer or line graph.

This chapter describes the tools available for configuring and monitoring the ports in your network. It includes:

- Selecting a port
- Viewing and changing port configurations
- Monitoring port performance
- Monitoring Ethernet, Port Spanning Tree, and RMON statistics

Selecting a Port

# **Selecting a Port**

The MultiSwitch 300 Manager maintains individual data for each port on a device. After selecting a device and a port, you can modify configurations and monitor traffic on any port.

## **To select a device and a port**

**1)** In the MultiSwitch 300 Manager main window, double-click on the icon of the device you wish to view.

The front panel of the switch displays (Figure 5-1). See About the Device Main Window in Chapter 2 for a detailed description of this front panel.

#### **Figure 5-1: Device Main Window**

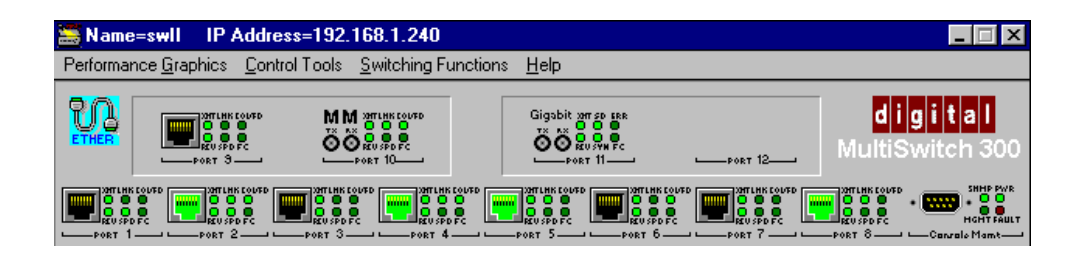

**2)** Click on the port you wish to monitor or configure.

The Port Information window for the selected port appears (Figure 5-2).

#### **Figure 5-2: Port Information Window**

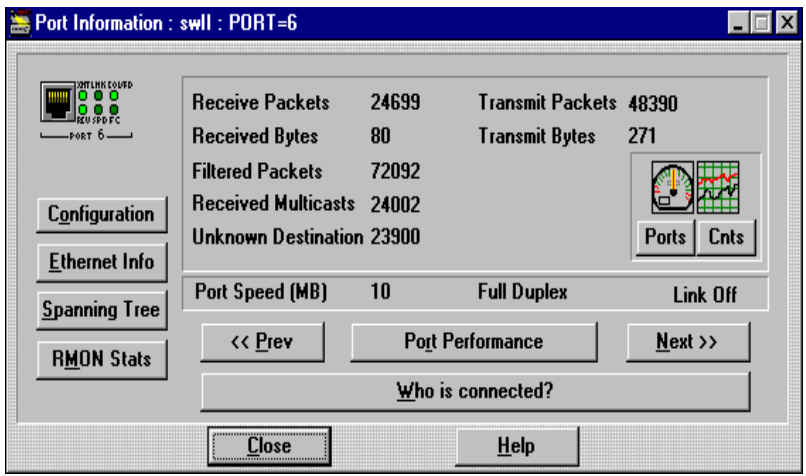

## Selecting a Port

# **Port Information**

The Port Information window (Figure 5-2) presents information relating to packets received and transmitted by a port. The window also provides controls for accessing other port statistics. Table 5-1 describes the parameters listed in the Port Information window.

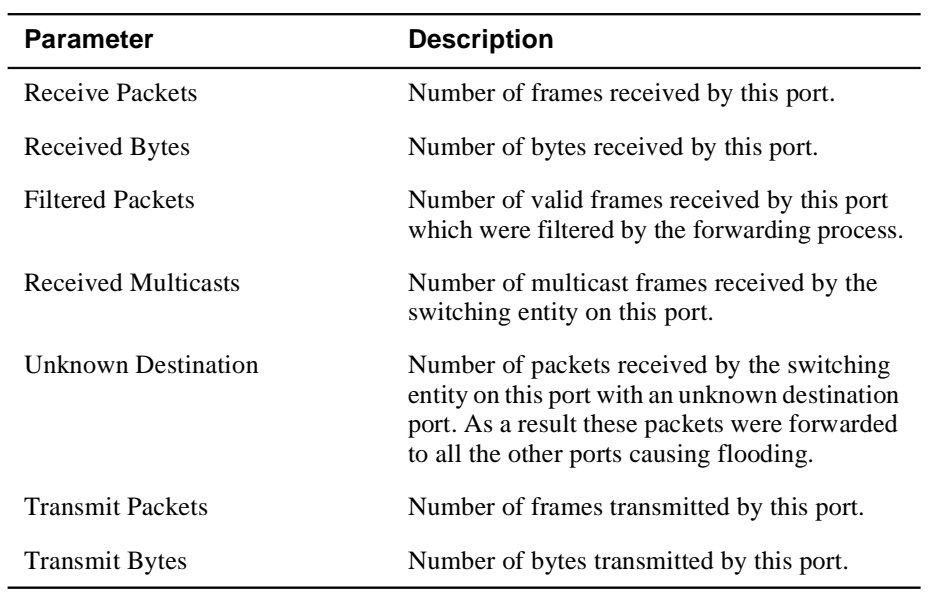

## **Table 5-1: Port Information Window Parameters**

From the Port Information window, you can open and monitor port information for any port, access additional information about the currently selected port, or choose to view data in other configurations. Table 5-2 describes the function of each button in the Port Information window.

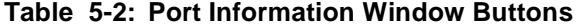

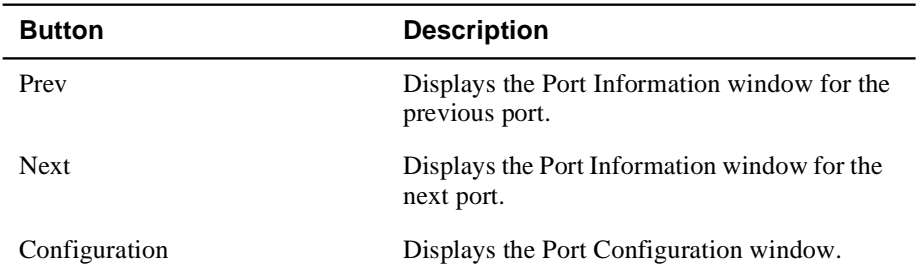

# Selecting a Port

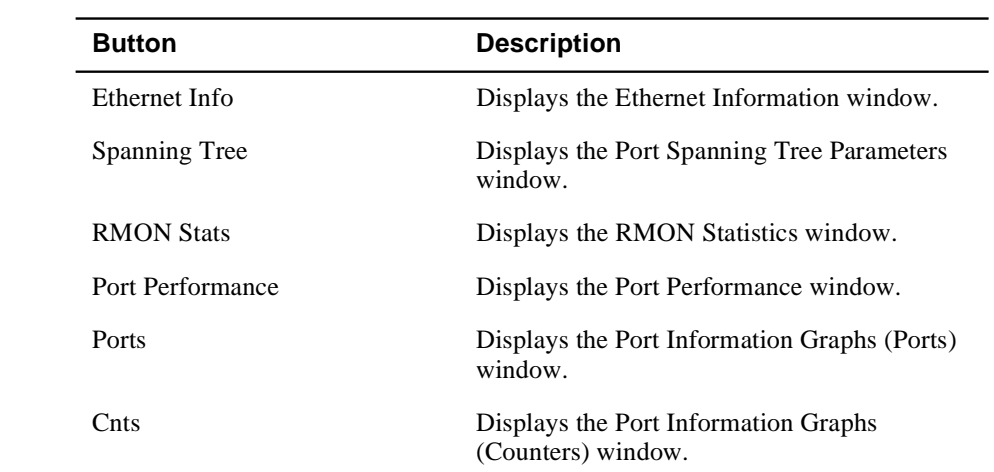

Opening Port Graphics Windows

# **Opening Port Graphics Windows**

You can view more specific traffic information for all ports on a switch through the display option buttons in the Port Graphics section of the Port Information window. Port statistics are dynamically presented either on a per-port or per-counter basis. These windows also contain controls for displaying data graphically as a line graph or speedometer.

#### **To view a device's port statistics on a per-port basis**

**1)** In the Ports Graphics section of the System Information window, click on Ports.

The Port Graphs window appears (Figure 5-3), displaying the traffic of a port on the device.

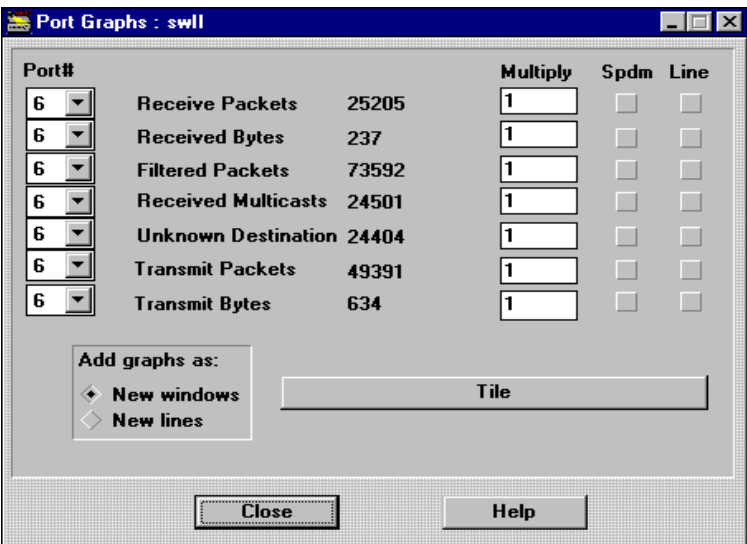

#### **Figure 5-3: Port Graphs Window**

- **2)** To select another port, use the pull-down menus next to each port number.
- **3)** You can graphically display counter contents as either a speedometer or a line graph. See Using Graphic Support in Chapter 2.

#### **To view a device's port statistics on a per counter basis**

**1)** In the Ports Graphics section of the System Information window, click on Cnts.

The Counters Graphs window appears (Figure 5-4), displaying the traffic of a port on the device.

Opening Port Graphics Windows

**Figure 5-4: Counter Graphs Window**

| $\Box$<br>Es Counters Graphs : swil |       |             |           |  |      |  |
|-------------------------------------|-------|-------------|-----------|--|------|--|
| <b>Receive Packets</b>              |       |             | Spdm Line |  | Bars |  |
| Port 1                              | 25471 |             |           |  |      |  |
| Port 2                              | 50040 |             |           |  |      |  |
| Port 3                              | 74600 |             |           |  |      |  |
| Port 4                              | 99170 |             |           |  |      |  |
| Port 5                              | 30379 |             |           |  |      |  |
| Port 6                              | 25473 |             |           |  |      |  |
| Port 7                              | 50037 |             |           |  |      |  |
| Port 8                              | 74599 |             |           |  |      |  |
| Port 9                              | 99162 |             |           |  |      |  |
| Port 10 30378                       |       |             |           |  |      |  |
| Port 11 25470                       |       |             |           |  |      |  |
| Port 12 50033                       |       |             |           |  |      |  |
| Port 13:0                           |       |             |           |  |      |  |
| Port 14 0                           |       |             |           |  |      |  |
| Port 15:0                           |       |             |           |  |      |  |
| Add graphs as:                      |       | <b>Tile</b> |           |  |      |  |
| <b>New windows</b>                  |       |             |           |  |      |  |
| New lines/hars                      |       |             | Help      |  |      |  |

- **2)** To select another counter category, use the pull-down menu above the ports.
- **3)** You can graphically display counter contents as either a speedometer or a line graph. See Using Graphic Support in Chapter 2.

MultiSwitch 300 Port Image LEDs

# **MultiSwitch 300 Port Image LEDs**

In the Port Information window (Figure 5-2) and the device main window (Figure 5- 1), LEDs on the MultiSwitch 300 port image are continuously updated and provide you with current port activity status for the window you are currently viewing. Figure 5-5 depicts the port image for a port on the MultiSwitch 300, a 100 Mb/s Fast Ethernet switch. For descriptions of other port images and their respective LEDs, see Appendix A.

## **Figure 5-5: Port Image**

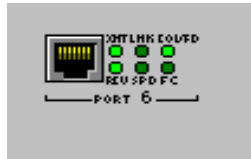

Viewing and Changing Port Configuration

# **Viewing and Changing Port Configuration**

The Port Configuration window (Figure 5-6) displays information about the current configuration status of the port and transceiver, which can be reset. You access the Port Configuration window by clicking the Configuration button in the Port Information window (Figure 5-2).

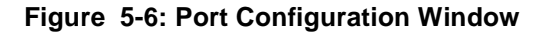

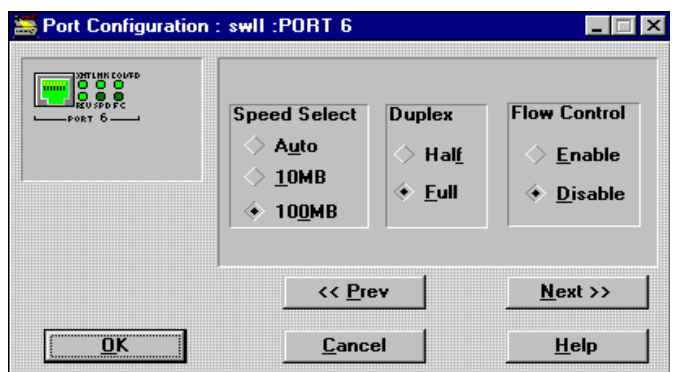

Table 5-3 lists the Port Configuration window parameters.

# **Table 5-3: Port Configuration Window Parameters**

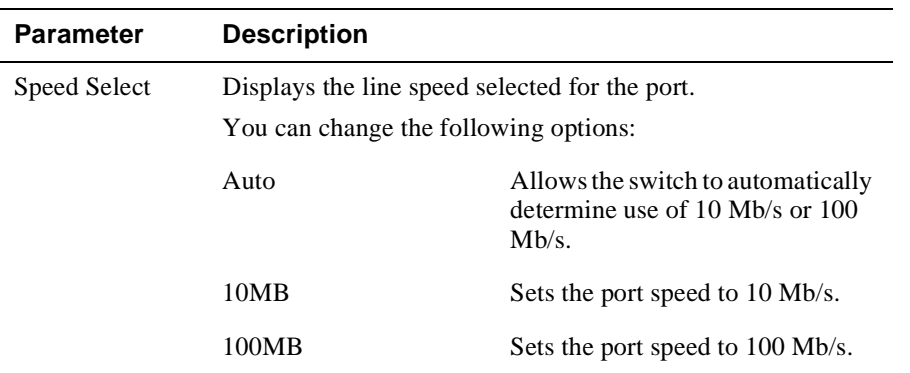

Viewing and Changing Port Configuration

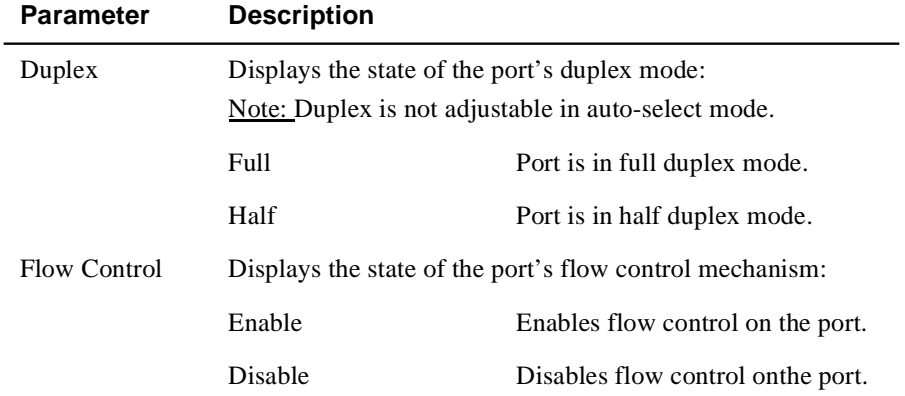

## **To change port configurations**

- **1)** Open the Port Information window by clicking on a port in the device main window.
- **2)** Click on the Configuration button.

The Port Configuration window (Figure 5-6) displays, showing the current configuration status.

- **3)** Make required modifications for Speed Select, Duplex, or Flow Control.
- **4)** Click on OK to accept the changes and send a configuration message to the switch or click on Cancel to abandon any changes and close the window.

Monitoring Port Performance

# **Monitoring Port Performance**

The Port Performance window (Figure 5-7) displays a table of the cumulative or averaged traffic that has passed between the ports on a switch. You can monitor the number of bytes and the number of frames transmitted to the selected port from the listed ports. Included is the number of frames/bytes that have come in through the selected port. The INTERPORT COMMUNICATIONS histogram displays the information as a bar graph.

You can also view statistics on a per-port or per-counter basis as well as a graphic by choosing Ports or Cnts. You access the Port Performance window by clicking the Port Performance button on the Port Information window (Figure 5-2). For additional information on these alternative monitoring views, see Opening Ports Graphics Windows in Chapter 4, and Using Graphic Support in Chapter 2.

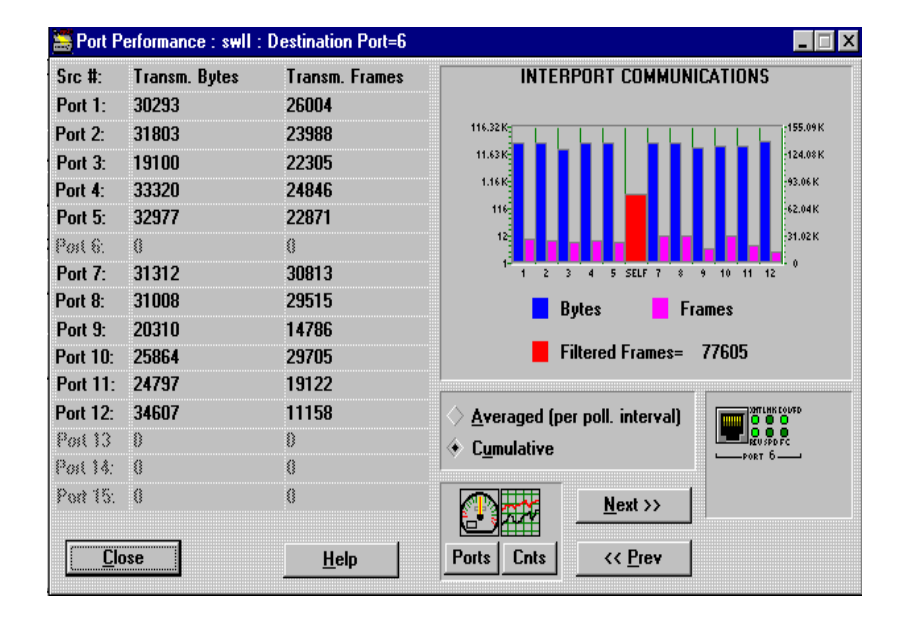

#### **Figure 5-7: Port Performance Window**
Monitoring Ethernet Performance

## **Monitoring Ethernet Performance**

You monitor data relating to collisions, errors, lost and rejected packets, and flow controls through the Ethernet Information window (Figure 5-8). To access the Ethernet Information window, click the Ethernet Info button in the Port Information window (Figure 5-2). Information is presented as counters and a collision histogram. You can also view statistics on a per-port or per-counter basis as well as a graphic by choosing Ports or Cnts. For additional information on these alternative monitoring views, see Opening Ports Graphics Windowsin Chapter 4, and Using Graphic Support in Chapter 2.

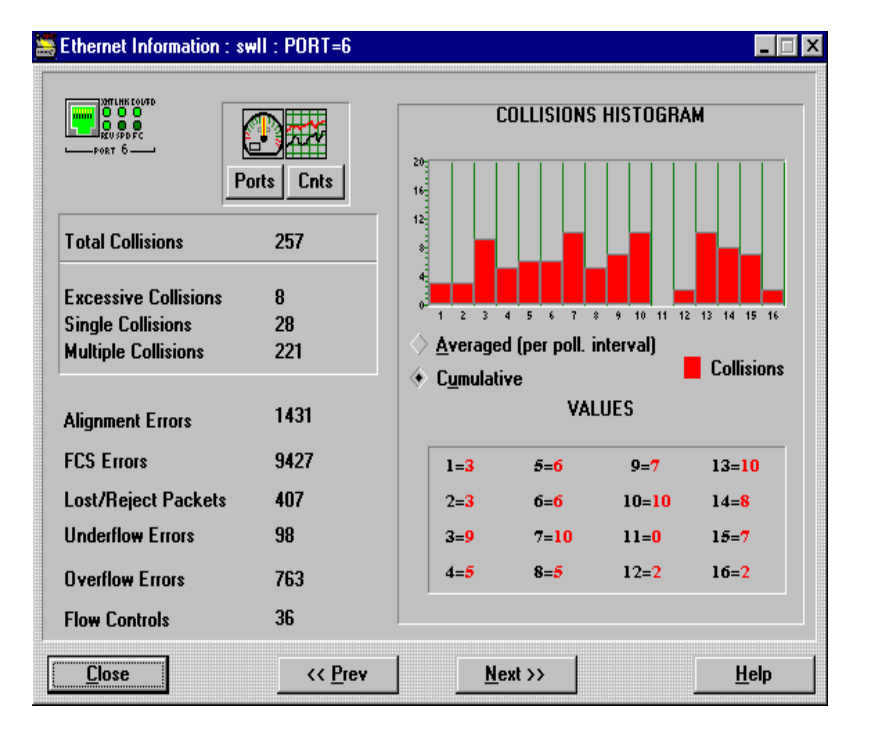

### **Figure 5-8: Ethernet Information Window**

Table 5-4 describes the parameters displayed in the Ethernet Information window.

### Monitoring Ethernet Performance

### **Table 5-4: Ethernet Information Window Parameters**

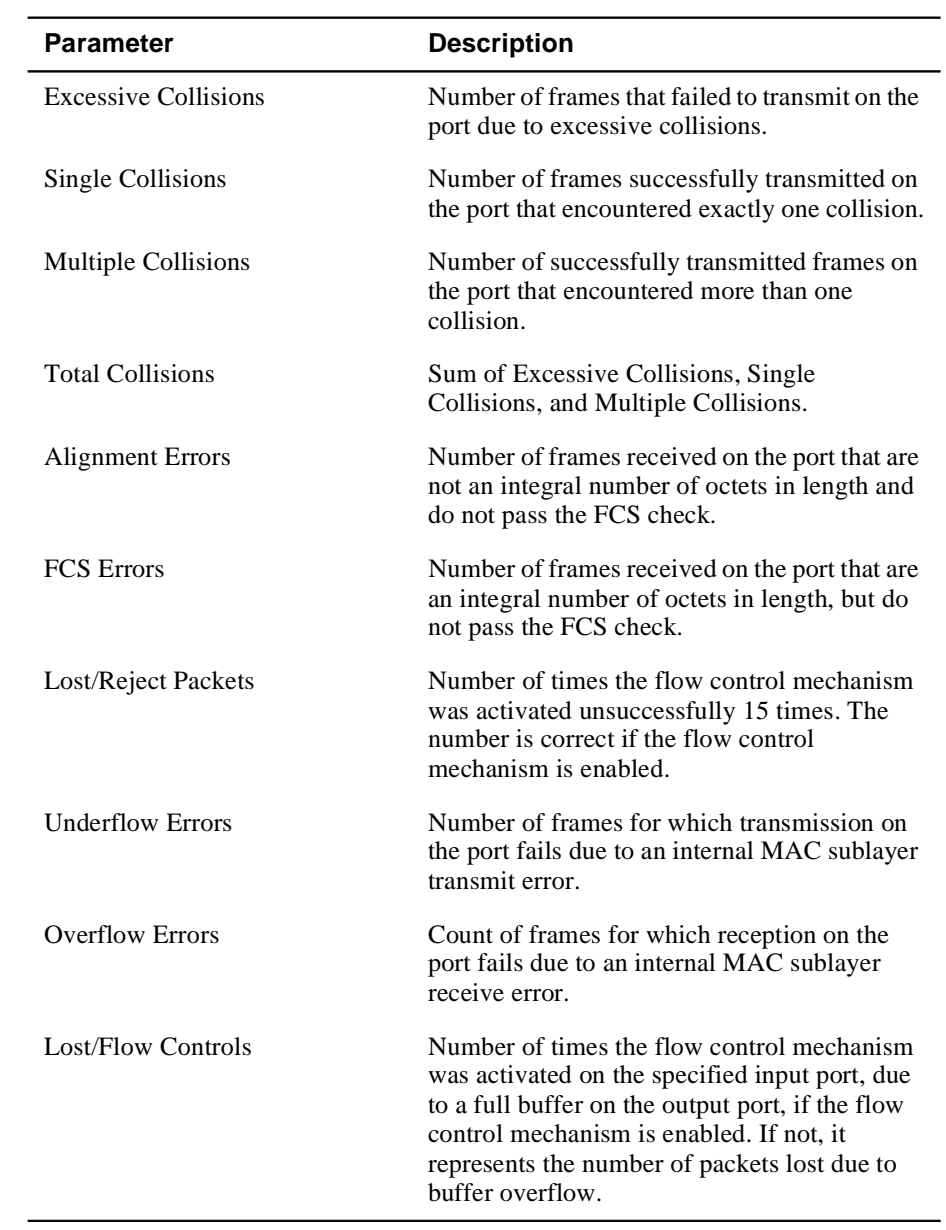

#### Monitoring Ethernet Performance

### **Interpreting the Collisions Histogram**

.

The COLLISIONS HISTOGRAM section on the Ethernet Information window (Figure 5-8) shows a histogram and a values table of the cumulative (since last reset) collision counters. Sixteen counters show the number of frames with a given number of collisions.

The X axis of the histogram represents the number of collisions. Each of the 16 bars represents the number of collisions. The Y axis shows the number of frames with a given number of collisions. For example, the following information indicates that one frame passed after one collision, and five frames passed after three collisions:

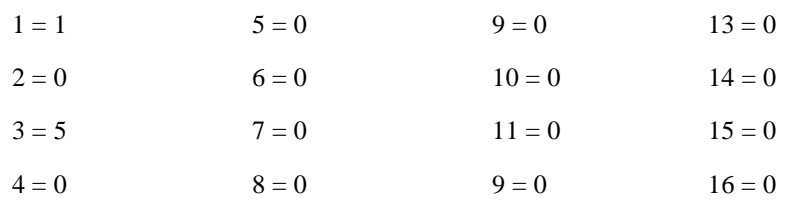

You can view the histogram in two modes:

- Cumulative (default)
- Averaged values (changes of counter value per polling interval)

Monitoring the Port Spanning Tree

## **Monitoring the Port Spanning Tree**

The Port Spanning Tree window (Figure 5-9) contains information relevant to the Spanning Tree algorithm from the *dot 1 bridge stp* table group. There are some relationships between the different parameters. Setting any of the following to a value that does not enforce these relationships will result in a different value default (see *ISO/IEC 10038 ANSI/IEEE Standard 802.1d*).

You access the Port Spanning Tree window by clicking the Spanning Tree button on the Port Information window (Figure 5-2).

|                       |            | << Prev | Port 6                        | $Next$ >> |                          |
|-----------------------|------------|---------|-------------------------------|-----------|--------------------------|
| <b>Port Priority</b>  | 128        |         | <b>Port Designated Root</b>   |           | 32768, 00:20:1A:00:20:D9 |
| <b>Port Path Cost</b> | 100        |         | <b>Port Designated Cost</b>   | 0         |                          |
|                       |            |         | <b>Port Designated Bridge</b> |           | 32768. 00:20:1A:00:20:D9 |
| <b>Port Enable</b>    | V          |         | <b>Port Designated Port</b>   | 8006      |                          |
| <b>Port State</b>     | Forwarding |         | <b>Forward Transitions</b>    |           |                          |

**Figure 5-9: Port Spanning Tree Window**

Table 5-5 describes the parameters shown on the Port Spanning Tree window.

**Table 5-5: Port Spanning Tree Window Parameters**

| <b>Parameter</b>            | <b>Description</b>                                                                                                    |
|-----------------------------|----------------------------------------------------------------------------------------------------|
| Port Priority (hexadecimal) | Value of the priority field which is contained in<br>the first (in network byte order) octet of the (2)<br>octet long) port ID. The other octet of the port<br>ID is given by the value of port number. |
| Port Path Cost              | Contribution of this port to the path cost of<br>paths towards the Spanning Tree root which<br>include this port.                                                                                       |
| Port Enable                 | Enabled/disabled status of the port.                                                                                                    |

Monitoring the Port Spanning Tree

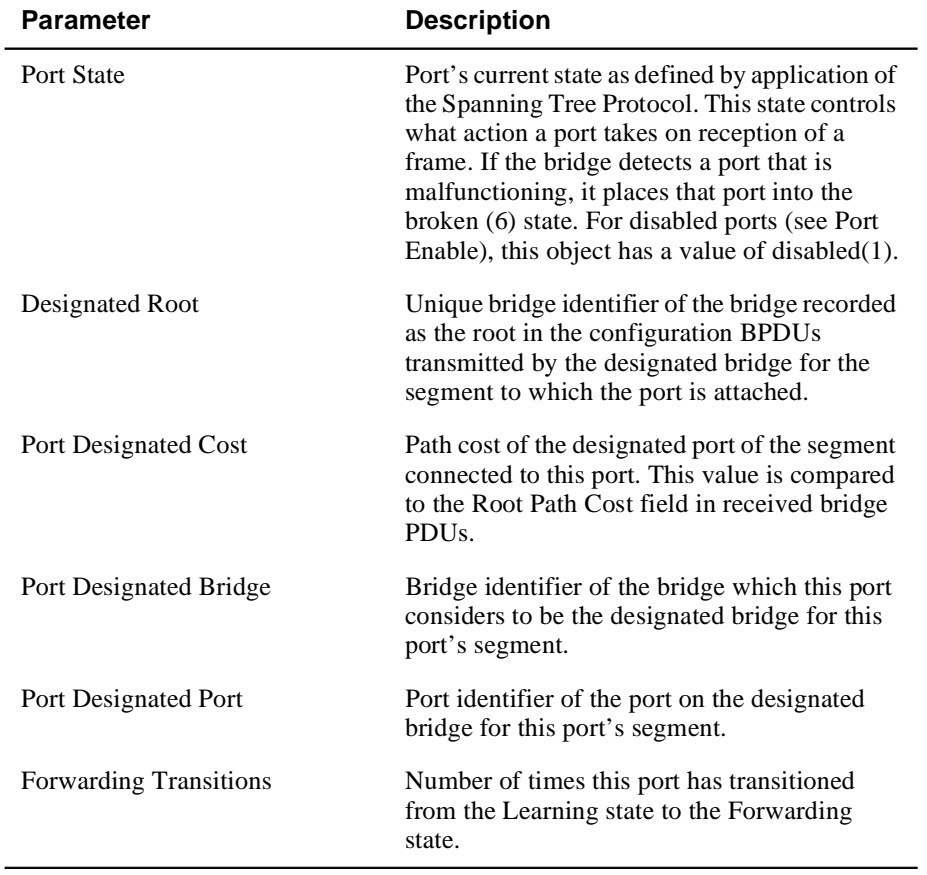

Monitoring RMON Statistics

## **Monitoring RMON Statistics**

RMON counts the cumulative line statistics for each Ethernet interface monitored by the MultiSwitch 300 Manager. The statistics are incremented for each occurrence of a particular packet-related event such as error conditions and size ranges. The RMON Statistics window (Figure 5-10) displays a table of the RMON statistics gathered by the switch for the current port.

You can view statistics on a per-port or per-counter basis as well as a graphic by choosing Ports or Cnts. To access the RMON Statistics window, click on the RMON Stats button in the Port Information window (Figure 5-2). For additional information about using the Ports and Cnts graphics, see Opening Ports Graphics Windows in Chapter 4, and Using Graphic Support in Chapter 2.

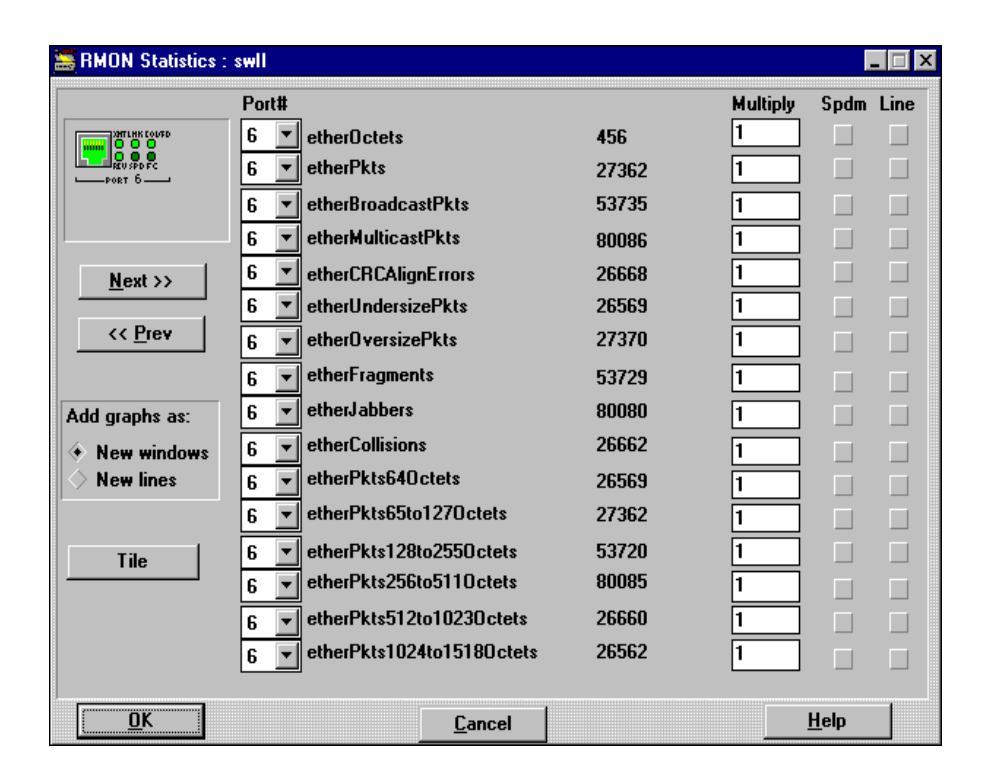

### **Figure 5-10: RMON Statistics Window**

Table 5-6 describes the parameters shown in the RMON Statistics window.

Monitoring RMON Statistics

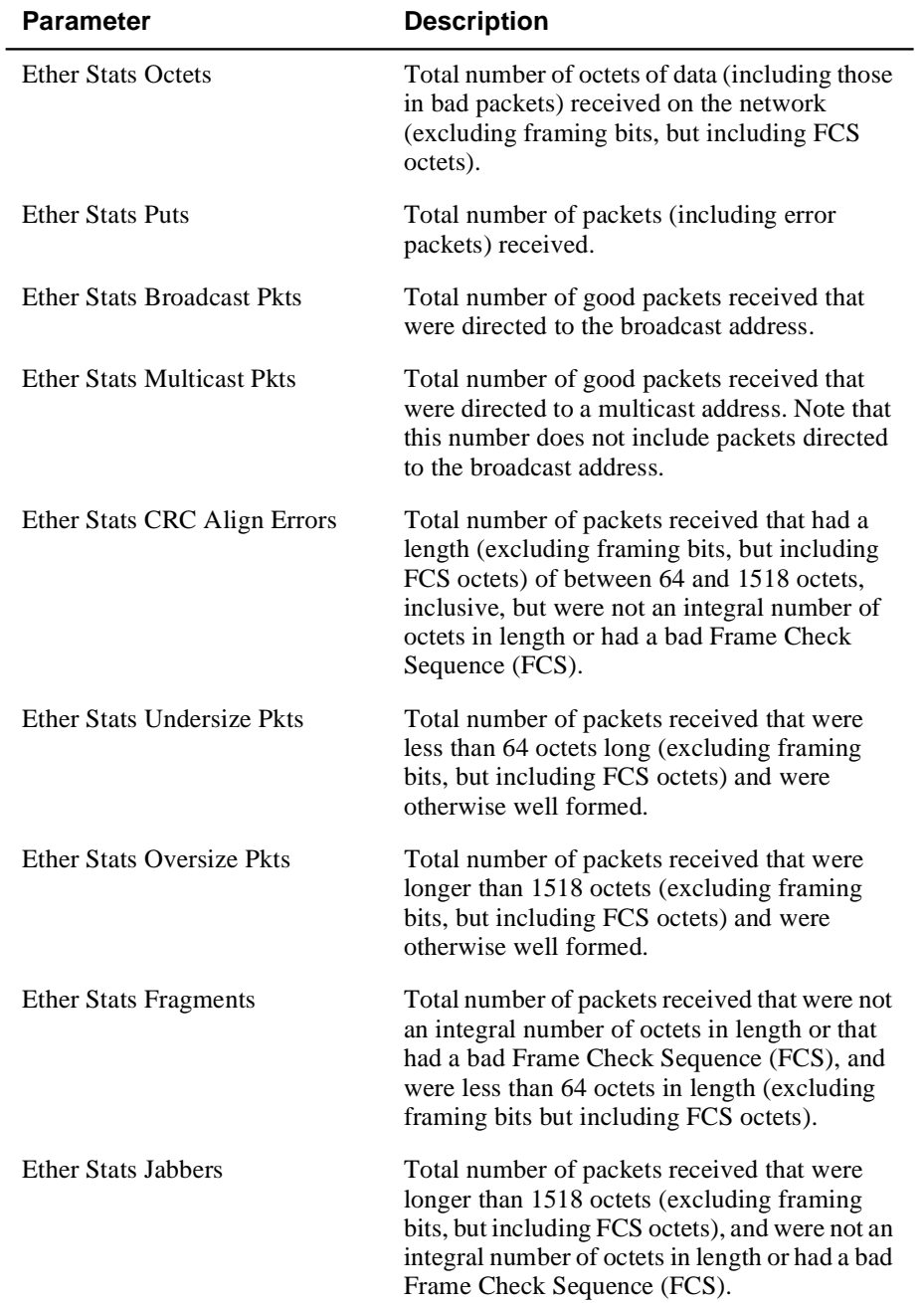

### **Table 5-6: RMON Statistics Window Parameters**

### Monitoring RMON Statistics

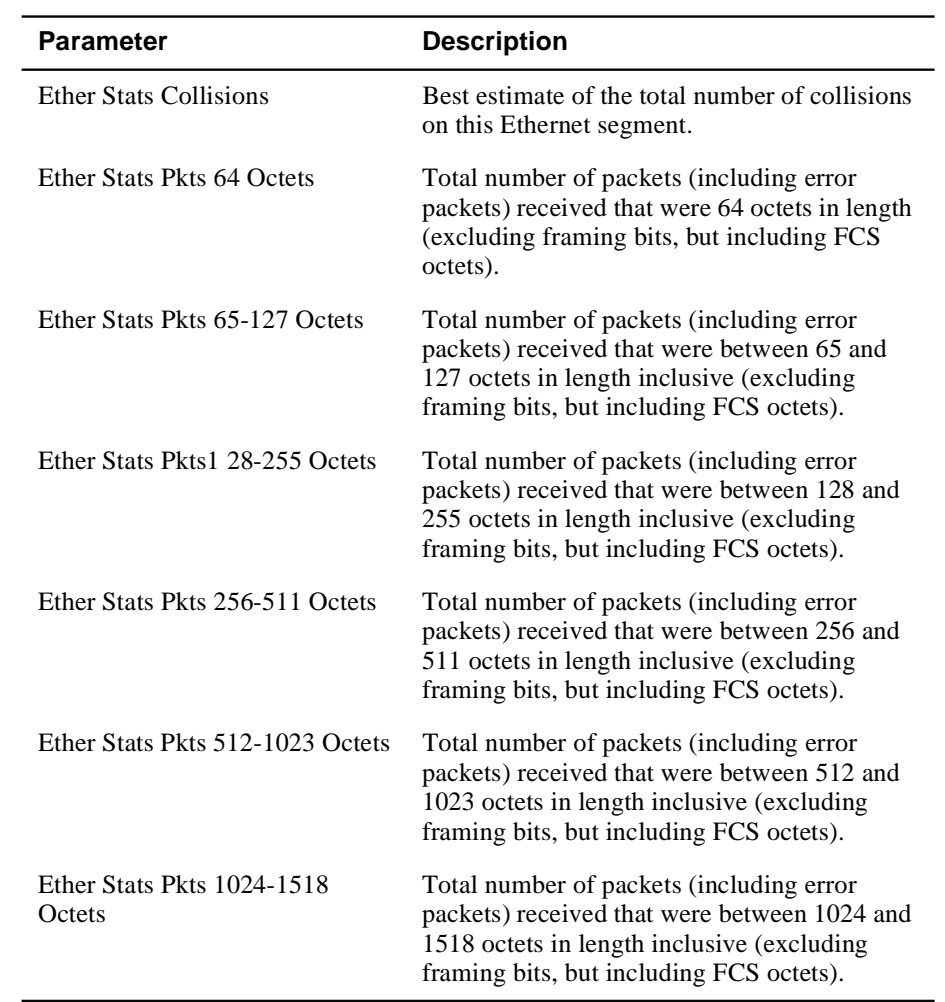

# **Appendix A**

# **MultiSwitch 300 Port Image LEDs**

Table A-1 describes the LEDs and what they indicate. All supported LEDs that are white indicate no information from the agent (no communication) since the DIGITAL MultiSwitch 300 Manager started.

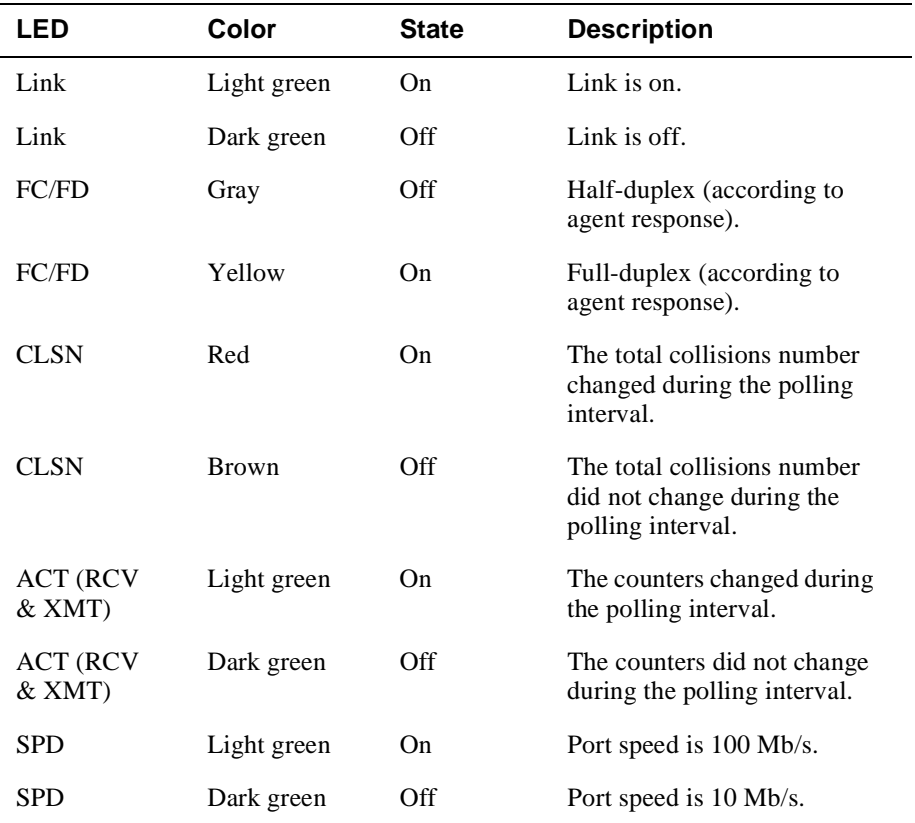

### **Table A-1: Port Image LED States**

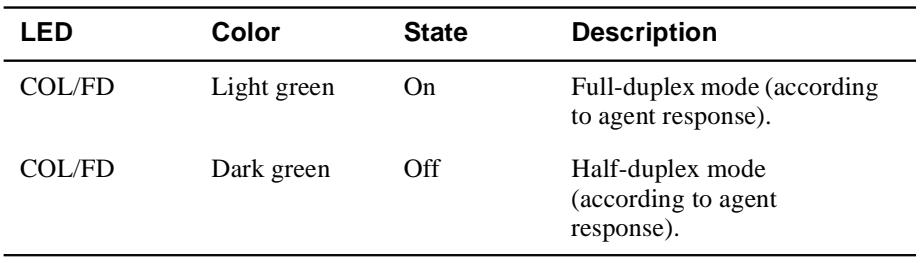

Fast Ethernet Ports

## **Fast Ethernet Ports**

Fast Ethernet ports have six status LEDs as illustrated in the following 100 BaseTX and 100 BaseFX example:

### **100BaseFX Ports**

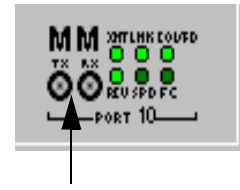

Fiber optics - 100 Mb/s (ST connector)

Standard Ethernet Ports

## **Standard Ethernet Ports**

Standard Ethernet ports have four status LEDs as illustrated in the following 10BaseT and 10Base5 example:

### **Administrative Interface**

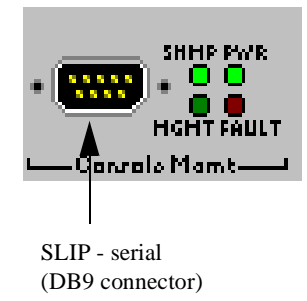

MultiSwitch 300 Ethernet Ports

## **MultiSwitch 300 Ethernet Ports**

MultiSwitch 300s have six status LEDs as illustrated in the following examples:

#### **100BaseTX**

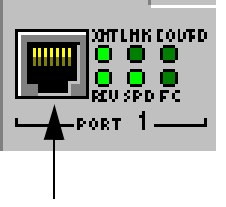

Twisted pair - 100 Mb/s (RJ45 connector)

### **100BaseFX Ports**

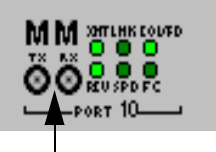

Fiber optics -  $100$  Mb/s (ST connector)

### **Gigabit Ports**

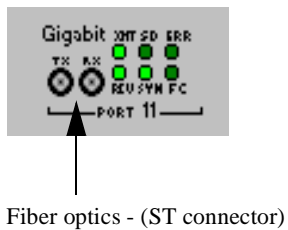

MultiSwitch 300 Ethernet Ports

### **Administrative Interface**

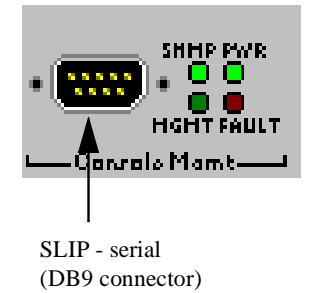